# Weddington

Release

May 07, 2018

# Contents

| 1 | Gene               | eral Information                                        |
|---|--------------------|---------------------------------------------------------|
|   | 1.1                | General Information                                     |
|   | 1.2                | Requirements                                            |
|   | 1.3                | Installation                                            |
|   | 1.4                | Unyson, Extension, and Plugins                          |
|   | 1.5                | Demo Content                                            |
|   | 1.6                | Support 1                                               |
| 2 | Page               | 1                                                       |
| 4 | 2.1                | Create New Page                                         |
|   | 2.1                | Homepage Setup                                          |
|   | 2.2                | Create a Onepager                                       |
|   | 2.5                |                                                         |
| 3 | Wede               | dington Elements 2                                      |
|   | 3.1                | Weddington Custom Shortcodes                            |
|   | 3.2                | Weddington Plugin Elements    6                         |
| 4 | Blog               | s Posts 8                                               |
|   | 4.1                | Create New Blog                                         |
|   | 4.2                | Blog Index Page                                         |
|   | 4.3                | Blog Category                                           |
|   | 4.4                | Blog Tags                                               |
| _ |                    |                                                         |
| 5 | Fami               |                                                         |
|   | 5.1                | Create New Family                                       |
|   | 5.2                | Family Category   9                                     |
|   | 5.3                | Family Tags       9         Add Family to Page       10 |
|   | 5.4                | Add Family to Page                                      |
| 6 | FAQ                | 10                                                      |
|   | 6.1                | Create FAQ Item                                         |
|   | 6.2                | <b>Create FAQ Page</b>                                  |
| 7 | Galle              | erv 11                                                  |
| / | <b>Gane</b><br>7.1 | Create New Gallery                                      |
|   | 7.1                |                                                         |
|   | 1.2                | Gallery Category                                        |

| 8  | Gifts         8.1       Create New Gift         8.2       Add Gifts to Page         8.3       Gifts Category                                                                                                    | 120                                           |
|----|----------------------------------------------------------------------------------------------------|-----------------------------------------------|
| 9  | Portfolio         9.1       Create Portfolio         9.2       Portfolio Category         9.3       Create Portfolio Page                                                                                                    | 128                                           |
| 10 | Storyline         10.1       Create Storyline                                                                                                    | 135                                           |
| 11 | Testimonials         11.1       Create Testimonials         11.2       Testimonial Category         11.3       Create Testimonial Page                                                                                                    | 143                                           |
| 12 | Contact Form         12.1       Create Contact Form         12.2       Create Contact Page                                                                                                    |                                               |
| 13 | Revolution Slider         13.1       Edit a Revolution Slider                                                                                                    | <b>155</b><br>155                             |
| 14 | Widgets & Menu           14.1         Widgets           14.2         Menus                                                                                                    |                                               |
| 15 | Customising Weddington         15.1       Site Identity         15.2       Colors and main setting         15.3       Navigation, Page Header, Preloader         15.4       Blog Settings         15.5       Footer         15.6       Homepage Settings         15.7       Header Image         15.8       Widgets         15.9       Additional CSS | 167<br>168<br>177<br>180<br>181<br>182<br>183 |

# CHAPTER 1

### **General Information**

### **1.1 General Information**

Thank you for purchasing Weddington! We're very pleased that you have chosen our theme to use on your website. We're doing our best not to disappoint you! Before you get started, please check out these documentation pages. Weddington can only be used with WordPress and we assume that you already have it installed and ready to go. If you don't, please see WordPress Codex to get started.

### **1.2 Requirements**

Before using Weddington, please meet the following requirements:

- Essentials to run WordPress Read more about WordPress Minimum Requirements in case any doubts regarding the server, contact your host provider.
- Latest version of WordPress, which you can download here.
- Create secure FTP and Database.

### **1.3 Installation**

In our guide, we will show you step by step instructions on how to install our WordPress theme for beginners. Below you will find two ways to install a WordPress theme.

### **1.3.1 Installation via Administration Panel**

If Weddington files are downloaded from your Themeforest account, you can start an installation using WordPress administration panel.

Follow steps below to install the theme:

• Step 1 - Once you've logged in to your administration panel, go to *My Sites > Network Admin*.

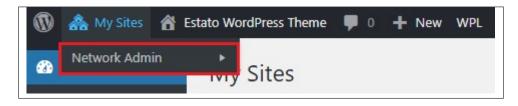

• Step 2 - Then click on *Themes > Add New*, you will be directed to a page where you can choose available themes.

| Dashboard                                         | Dashboard                                                 |
|---------------------------------------------------|-----------------------------------------------------------|
| <b>Home</b><br>Updates<br>Upgrade Network         | Right Now       Create a New Site       Create a New User |
| <b>U</b> Unyson                                   | You have 1 site and 5 users.                              |
| ሕ Sites                                           | Search Users                                              |
| 📥 Users                                           | Search Sites                                              |
| 🔊 Themes                                          | Installed Themes                                          |
| 🖌 Plugins                                         | Add New                                                   |
| 5 Settings                                        | Editor                                                    |
| <ul> <li>Backup</li> <li>Collapse menu</li> </ul> |                                                           |

- Step 3 Once directed to the page, on the upper left side of the screen click on Upload Theme button.
- Step 4 Choose the *Weddingtontheme.zip* file from your computer, then click *Install Now*.

| Add Themes Upload Theme |                                                                                |
|-------------------------|--------------------------------------------------------------------------------|
|                         | If you have a theme in a .zip format, you may install it by uploading it here. |

- <image>
- Step 5 Click on *My Sites* then go to *Appearance* > *Themes* and *Activate Weddington*.

• **Step 6** - After activating *Weddington*, you will be sent to *Theme Installation Instruction* steps. By following this steps you will be asked to install required plugins, activate them, and import demo content (required).

### Theme installation instructions

Please follow these steps:

1. Install all required plugins, click here: install plugins

2. Activate all required plugins, click here: activate plugins

3. Import demo content, click here: (click only when the theme plugin is active)

Done!

### Common Install Error: Are You Sure You Want To Do This?

If you get the following question message when installing *Weddingtontheme.zip* file via WordPress, it means that you have an upload file size limit. *Install the theme via FTP* or call your hosting company and ask them to increase the limit.

### 1.3.2 Installation via FTP

To install Weddington WP via FTP, follow steps below:

- Step 1 Unarchive *Weddingtontheme.zip* file
- Step 2 Access your host web server using FTP client
- **Step 3** Find directory *wp-content > themes*
- Step 4 Put folder Weddingtontheme in directory *wp-content* > *themes*

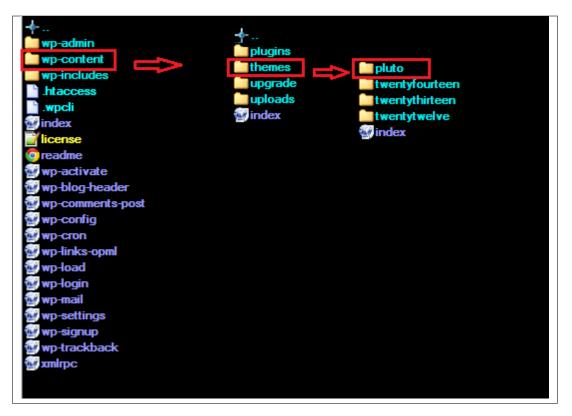

• Step 5 - Go to your WordPress administration panel, navigate to *Appearance > Themes* then activate Wedding-tontheme.

#### Learn more:

• WordPress Codex – FTP clients

## 1.4 Unyson, Extension, and Plugins

Some functionalities of the Weddington Theme are available because of the plugins we used to create it. Once Weddington is activated in your WordPress admin panel you should see notification about bundled plugins we recommend to install – they are included in Weddington package – so you don't have to do anything more than click *install* and *activate*.

### 1.4.1 Unyson

Unyson is a framework for WordPress that facilitates development of a theme. This framework was created from the ground up by the team behind ThemeFuse from the desire to empower developers to build outstanding WordPress themes fast and easy. This documentation is heavily modified by createIT to ensure all custom extensions are well documented.

This documentation assumes you have a working knowledge of WordPress. If you haven't, please start by reading WordPress Documentation.

#### **Minimum Requirements**

#### Server:

- PHP 7.2 or greater
- MySQL 5.6 or greater OR MariaDB 10.0 or greater
- Nginx or Apache with mod\_rewrite module
- HTTPS support

```
Wordpress: 4.9
```

### Installation

Unyson is part of Weddington plugin that should be activated to be able to use the fully use this theme.

After plugin will be activated you will notice the Unyson entry in the sidebar:

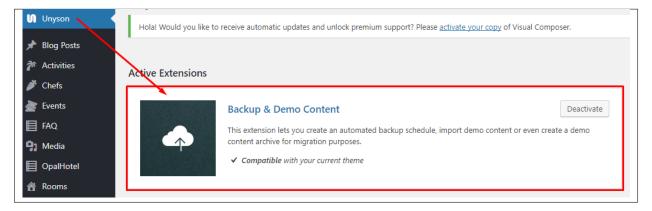

#### Configure the plugin by going to the Unyson menu and activating the following extensions:

- Backup & Demo Content: This extension lets you create an automated backup schedule, import demo content or even create a demo content archive for migration purposes.
- SASS Compiler: Compiles SASS files. Remember to activate it when you are going to change theme colors via Customize.
- Visual Composer: Allows for seamless integration with Visual Composer
- CT FAQ: This extension will add FAQ post type support
- CT Portfolio: This extension will add portfolio post type support.
- CT Header: This extension will add header options.
- CT Gallery: This extension will add gallery post type support.

#### License

The licenses for most software are designed to take away your freedom to share and change it. By contrast, the GNU General Public License is intended to guarantee your freedom to share and change free software. Unyson inherits the General Public License (GPL) from WordPress.

### 1.4.2 Extension

On the Unyson page, you'll see a list of avaliable extensions separated in two sections:

Active Extensions - Extensions that should be activate to be able to fully use Weddington WP theme functionality:

Available Extensions - Extensions not yet downloaded or activate.

**Note:** We recommend to not activate any of the extensios that are not part of the list above. They may not be compatible with the theme and could create unexpected issues.

### 1.4.3 Plugins

### **Visual Composer**

| VPBakery Page Builder                                                                                                    |       |                                                                                                    |
|----------------------------------------------------------------------------------------------------|-------|----------------------------------------------------------------------------------------------------|
| <b>Ý</b> + 🗖                                                                                                    |       | 0 []                                                                                                    |
| × +                                                                                                    |       | 0 X                                                                                                    |
| % ≡ +                                                                                                    |       | - 2 O ×                                                                                                    |
|                                                                                                    | + 0 × |                                                                                                    |
| a Custom Heading<br>Text: Our stary starts in 2007, since then we offer our best products for our litlle customers                                                                                                    |       |                                                                                                    |
|                                                                                                    | +     |                                                                                                    |
| $\approx \equiv \pm +$                                                                                                    |       |                                                                                                    |
| $+ \mathscr{P} \times$                                                                                                    |       | $+ \mathscr{O} \times$                                                                                                    |
| Sed ut perspiciatis unde omnis iste natus error sit voluptatem accusantium<br>doloremque laudantium, totam rem aperiam, eaque ipsa quae ab illo inventore<br>veritatis et quasi architecto beatae vitae dicta sunt explicabo. Nemo enim ipsam<br>voluptatem quia voluptas sit aspernatur aut odit aut fugit, sed ut perspiciatis unde |       | At vero eos et accusamus et iusto odio dignissimos ducimus qui blanditiis<br>praesentium voluptatum deleniti atque corrupti quos dolores et quas molestias<br>excepturi sint occaecati cupiditate non provident, similique sunt in culpa qui officia<br>deserunt mollitia animi, id est laborum et dolorum. |
| omnis.                                                                                                    |       | +                                                                                                    |
| +                                                                                                    |       |                                                                                                    |
|                                                                                                    | +     |                                                                                                    |
|                                                                                                    |       |                                                                                                    |

Simply drag and drop elements to build your page content. We prepared components which will help you determine main structure of the webpage – easily set up backgrounds, colors and styles for whole sections as well as lots of various smaller components which you can freely put wherever you want.

**Note:** As the VC plugin used with Weddington WP Theme is part of a bundle, that mean that theme author has a license and only he/she can download latest versions of VC and include it in the theme. You as a theme user may use Visual Composer free of charge while you use the theme that came with VC (because you have a license for that theme).

#### Learn more:

For more information about Visual Composer, please check articles below:

- How to install Visual Composer
- Visual Composer demo
- Visual Composer documentation

### **Slider Revolution**

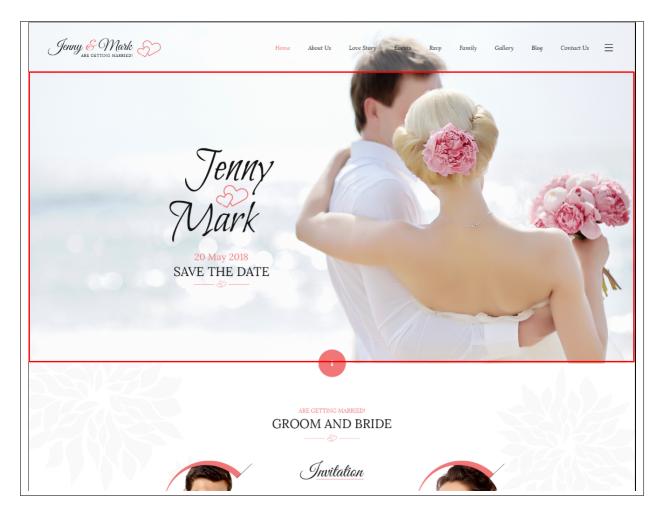

#### How to activate the plugin

Slider Revolution is included in Sella WP package – so you don't have to do anything more than click *install* and *activate* as you do with other plugins.

If you are new user of the revolution Slider plugin or you just want to check some of it functionality feel free to check Slider Revolution Documentation created by the authors of this plugin.

### **Contact Form 7**

Contact forms in Weddington WP are created with the use of *Contact Form 7 Plugin*. Below you will find information how to recreate Contact forms used in our theme by adding the correct markup for the Form section of this plugin.

| Send u          | is a Message                                                                                                    |
|-----------------|----------------------------------------------------------------------------------------------------|
|                 |                                                                                                    |
|                 | ortcode and paste it into your post, page, or text widget content:<br>form-7 id="330" title="Send us a Message"] |
|                 |                                                                                                    |
|                 |                                                                                                    |
| Form            | Mail () Messages Additional Settings                                                                             |
|                 |                                                                                                    |
| Form            |                                                                                                    |
| text            | em il URL tel number date text area drop-down menu checkboxes radio buttons acceptance quiz                      |
| reCAPTC         |                                                                                                    |
|                 | ass="C-contact-form">                                                                                            |
|                 | sss="ct-formTitle ct-contactPage"> SEND US A MESSAGE                                                             |
| <label></label> |                                                                                                    |
| Įte             | ext* your-name placeholder "Name"]                                                                               |
| <label></label> |                                                                                                    |
| [em             | ail* your-email placeholder "Email"]                                                                             |
| <label></label> |                                                                                                    |
| [te             | ext phone placeholder "Phone"]                                                                                   |
| <label></label> | Message                                                                                                    |
| [te             | xtarea your-message placeholder "Message"]                                                                       |
| [submit         | : "Send Message"]                                                                                                |
|                 |                                                                                                    |
| .//             |                                                                                                    |
|                 |                                                                                                    |
|                 |                                                                                                    |
|                 |                                                                                                    |
|                 |                                                                                                    |
|                 |                                                                                                    |

If you never before used this plugin I suggest you to check Getting Started with ContactForm 7.

# **1.5 Demo Content**

**Note:** To be able to use theme content installation and backup functionality make sure to activate *Backup* & *Demo Content* Unyson's extension.

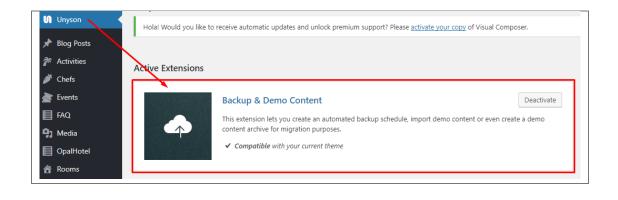

The fastest and easiest way to import our demo content is to use Theme Options *Demo Content Installer*. It will import all pages and posts, sample slider, widgets, theme options, assigned pages, and more.

### 1.5.1 Import Demo Content

To import our demo content, please follow the steps below:

• Step 1 – Navigate to Tools where after activating the Unyson extension *Demo Content Install* option will be available

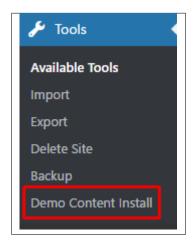

- Step 2 Choose import option you want to use from available options
- Step 3 To be able to continue you need to agree to this term.

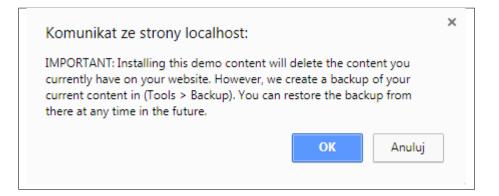

• Step 4 – Wait until the content will be installed

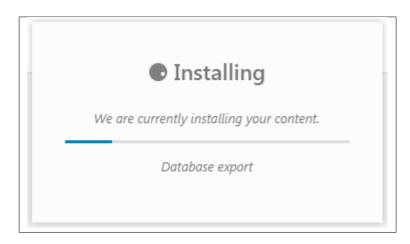

Importing can take a few minutes. Please be patient and wait for it to complete. Once it is loading, you will see message with indicating progress.

We recommend this approach on a newly installed WordPress. It will *replace* the content you currently have on your website. However, we create a backup of your current content in (Tools > Backup). You can restore the backup from there at any time in the future.

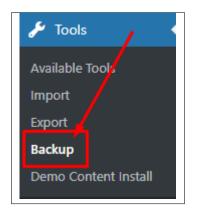

# 1.6 Support

All of our items comes with free support. Free support is limited to questions regarding the themes features or problems. We provide premium support for code customisation or third-party plugins.

Note: Our support hours: 10:00 AM – 6:00 PM UTC +1 on Monday to Friday.

### 1.6.1 Free Support

For issues and concerns, you can reach us through these support methods:

- E-mail support@createit.pl
- Help Desk Click here to go to our support website. Just click on the *Submit Ticket* button and follow instructions to create a ticket.
- Forum Comment/Post on the product you have issues/queries in ThemeForest or CodeCanyon websites.

#### **Before You Post in a Forum**

We urge you to follow the steps below, before you post a new topic on the forum, to speed up your request. It's in everyone's interest and will benefit in making the entire forum more efficient:

- Step 1 Always check the Documentation and the Knowledgebase Section. Most questions are already answered in those areas.
- Step 2 If your question hasn't been brought up on the forum, please post a new topic. Always be as specific as possible. Creating a topic requires entering the live URL to your home page or page that shows the issue in question. It also has bars for WP and FTP login info, which aren't required, however, providing us with your login information can save a lot of time for both of us. Login credentials are securely stored and accessible only by our support staff.
- Step 3 We usually answer questions in 24 hours on working days. However, if you don't get any answer within 72 hours bump up your question or send us an e-mail.

For *all support methods*, you will receive confirmations and replies on your queries through e-mail or by tracking your ticket which you will also get through e-mail. To track your ticket, please click here.

Once we reply to your query, *each ticket will be open for 7 days* without a reply from you. On the 6th day without a reply, an e-mail will be sent to notify you of the ticket's inactivity. To make the ticket active again, you simply need to reply or follow the steps in the e-mail. If you won't make the ticket active within 7 days, on the 8th day the ticket will automatically be closed.

### 1.6.2 Premium Support

We can create your website from scratch, redesign it or just extend the current ones. For more information, please take a look at our website. Typical issues covered by Premium Support:

- Custom CSS
- Support for third party software and plug-ins
- WordPress Installation with Theme configuration
- Server configuration
- Site structure modifications
- Graphic adjustments, etc.
- WordPress general howto's

# CHAPTER 2

# Page

You can use *Pages* to organize and manage any content on your website. You can create multiple pages on your website for different types of content or setup onepager with scroll-to-section menu.

# 2.1 Create New Page

To create a new *Page* in *Weddington* follow the steps below:

• Step 1 - In *Dashboard*, navigate to *Pages > Add New*. You will be directed to a page where you can add details on the page.

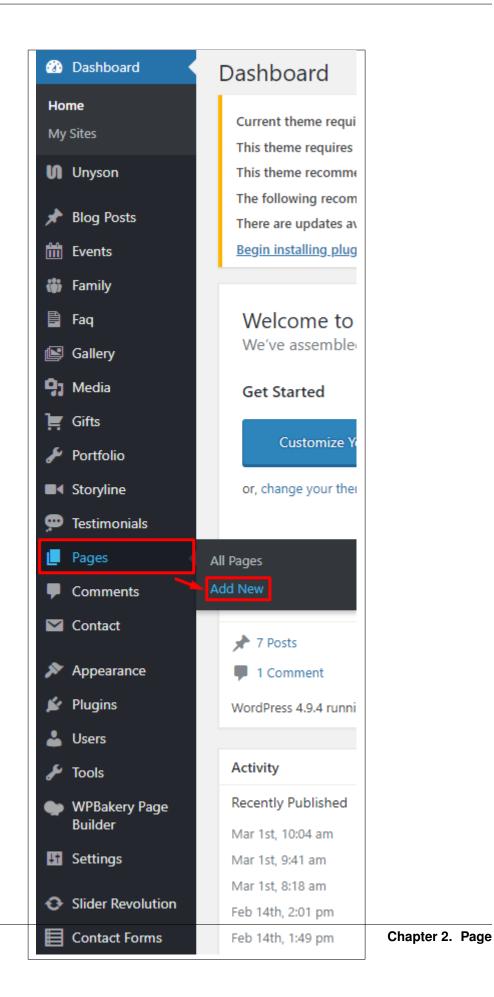

- **Step 2** Add the *Title* of the page.
- Step 3 Add content we recommend you to create page content using *Visual Composer* or by modifying demo content.

| Add New Page                                                                                                    |           |
|----------------------------------------------------------------------------------------------------|-----------|
| Hola! Would you like to receive automatic updates and unlock premium support? Please activate your copy of WPBakery Page Builder. |           |
| Enter title here                                                                                                    |           |
|                                                                                                    |           |
| Backend Editor Frontend Editor                                                                                                    |           |
|                                                                                                    | sual Text |
| Paragraph ▼ B I I II II II II II II II II II II II                                                                                | $\times$  |
| ≪ − Δ ▼ 圖 ∅ Ω 댿 型 ≦ ℓ ❷                                                                                                    |           |
|                                                                                                    |           |
|                                                                                                    |           |
|                                                                                                    |           |
|                                                                                                    |           |
|                                                                                                    |           |
|                                                                                                    |           |
|                                                                                                    |           |
| Word count: 0                                                                                                    |           |

• Step 4 - Choose page attributes.

| Page Attributes                                     |  |
|-----------------------------------------------------|--|
| Parent                                              |  |
| (no parent) 🔻                                       |  |
| Template                                            |  |
| Default Template 🔹                                  |  |
| Order<br>0                                          |  |
| Need help? Use the Help tab above the screen title. |  |

- Parent If you want to create this page as a subpage.
- Template You can choose one of defined page templates
- Order The order of the page.
- Step 5 After adding all the contents of the page, click on the *Publish* button.

### 2.1.1 Create Page Using Visual Composer

When using Visual Composer to add content, you have 2 Editor options, the Backend Editor and Frontend Editor.

| Enter title here                                         |       |
|----------------------------------------------------------|-------|
|                                                          |       |
| Classic Mode Frontend Editor                             |       |
| WPBakery Page Builder                                    | *     |
| 🗢 + 🗉                                                    | C • C |
|                                                          |       |
|                                                          |       |
| YOU HAVE BLANK PAGE<br>START ADDING CONTENT OR TEMPLATES |       |
| START ADDING CONTENT OR TENT EATES                       |       |
| + Add Element 🚍 Add Text Block 🔂 Add Template            |       |
| Don't know where to start? Visit our knowledge base.     |       |
|                                                          |       |
| Backend Editor                                           |       |

| Image: state of the state of the state |
|----------------------------------------------------------------------------------------------------|
| About Us Lope Story Epents RSVP                                                                                                    |
| About Us Love Story Events RSVP                                                                                                    |
|                                                                                                    |
|                                                                                                    |
|                                                                                                    |
|                                                                                                    |
| YOU HAVE BLANK PAGE<br>START ADDING CONTENT OR TEMPLATES                                                                                                    |
| + Add Element Elock Add Text Block                                                                                                    |
| Don't know where to street our knowledge base.                                                                                                    |
| Frontend Editor                                                                                                    |

In adding contents to the page, there are many options to choose from. Some of the options are:

• Elements - You will be able to choose elements that are needed and used on the page.

| _        |                                                              |     |                                                                  |          |                                                   |          |                                                                       |     |                                                                |      | $2$ $\beta$ earch element by name                |
|----------|--------------------------------------------------------------|-----|------------------------------------------------------------------|----------|---------------------------------------------------|----------|-----------------------------------------------------------------------|-----|----------------------------------------------------------------|------|--------------------------------------------------|
| All      | Content Social Structu                                       | re  | WordPress Widgets Wedding                                        | gton     | Faq Deprecated                                    |          |                                                                       |     |                                                                |      |                                                  |
| 7        | Contact Form 7<br>Place Contact Form7                        | Ð   | Row<br>Place content elements inside the<br>row                  | Т        | Text Block<br>A block of text with WYSIWYG editor | +        | Section<br>Group multiple rows in section                             | *   | <b>Icon</b><br>Eye catching icons from libraries               | _    | Separator<br>Horizontal separator line           |
|          | ZigZag Separator<br>Horizontal zigzag separator line         | -T- | Separator with Text<br>Horizontal separator line with<br>heading | i        | Message Box<br>Notification box                   |          | Hover Box<br>Animated flip box with Image and<br>text                 | f   | Facebook Like<br>Facebook "Like" button                        | V    | Tweetmeme Button                                 |
| G٠       | Google+ Button<br>Recommend on Google                        | P   | Pinterest<br>Pinterest button                                    | •=       | FAQ<br>Toggle element for Q&A block               | 20       | Single Image<br>Simple image with CSS animation                       |     | Image Gallery<br>Responsive image gallery                      |      | Image Carousel<br>Animated carousel with images  |
|          | Tabs<br>Tabbed content                                       |     | Tour<br>Vertical tabbed content                                  |          | Accordion<br>Collapsible content panels           |          | Pageable Container<br>Pageable content container                      | a   | Custom Heading<br>Text with Google fonts                       | GO   | Button<br>Eye catching button                    |
| =        | Call to Action<br>Catch visitors attention with CTA<br>block |     | Widgetised Sidebar<br>WordPress widgetised sidebar               |          | Posts Slider<br>Slider with WP Posts              | 0        | Video Player<br>Embed YouTube/Vimeo player                            |     | Google Maps<br>Map block                                       | -    | Raw HTML<br>Output raw HTML code on your<br>page |
|          | Raw JS<br>Output raw JavaScript code on your<br>page         | ••  | Flickr Widget<br>Image feed from Flickr account                  | -        | Progress Bar<br>Animated progress bar             |          | Pie Chart<br>Animated ple chart                                       | 0   | Round Chart<br>Pie and Doughnut charts                         | h    | Line Chart<br>Line and Bar charts                |
|          | Empty Space<br>Blank space with custom height                | 888 | Post Grid<br>Posts, pages or custom posts in grid                |          | Media Grid<br>Media grid from Media Library       |          | Posts Masonry Grid<br>Posts, pages or custom posts in<br>masonry grid | 880 | Masonry Media Grid<br>Masonry media grid from Media<br>Library | 0    | Revolution Slider<br>Place Revolution slider     |
|          | Adress                                                       |     | Blog Posts                                                       | Ł        | Button                                            | 0        | Counter                                                               | ବ୍ତ | Go to section                                                  | Η    | Header                                           |
| <i>6</i> | Iconbox                                                      | 血   | Invitation                                                       | ٩        | Person                                            | 0        | Faq                                                                   |     | Gallery Elements                                               |      | Gallery Slider                                   |
| -        | Portfolio Gallery                                            | 0   | Revolution Slider 5                                              | <b>M</b> | WP Search<br>A search form for your site          | <b>A</b> | WP Meta<br>Log in/out, admin, feed and<br>WordPress links             | 1   | WP Recent Comments                                             | a di | WP Calendar<br>A calendar of your sites posts    |

• Text Block – This is where you add Text to the page.

| Text Block Settings                                                                                                    | <b>\$</b> _× |
|----------------------------------------------------------------------------------------------------|--------------|
| General Design Options                                                                                                    |              |
| Text                                                                                                    |              |
| Paragraph       ▼       B       I       Ξ       Ξ       Ξ       ∅       ℤ       Ξ       Ξ       ∅       ℤ       ℤ       Ξ       Ξ       ∅       ℤ       ℤ       Ξ       Ξ       ∅       ℤ       ℤ       Ξ       Ξ       ∅       ℤ       Ξ       Ξ       ∅       ℤ       ℤ       Ξ       Ξ       ∅       ℤ       ℤ       ℤ       ℤ       ℤ       ℤ <t< th=""><th>Visual Text</th></t<> | Visual Text  |
| am text block. Click edit button to change this text. <u>Lorem ipsum</u><br>dolor sit <u>amet</u> , <u>consectetur adipiscing elit. Ut elit tellus, luctus nec</u><br><u>ullamcorper mattis, pulvinar dapibus leo</u> .                                                                                                    |              |
| p                                                                                                    | A            |
| CSS Animation None Animate it                                                                                                    |              |
| Select type of animation for element to be animated when it "enters" the browsers viewport (Note: works only in modern browsers).<br>Element ID                                                                                                    |              |
| Close Save changes                                                                                                    |              |

• **Row** – An area where you can add elements.

| x 📰 + |    | - 0 X |
|-------|----|-------|
|       | Ø× |       |
|       | +  |       |
|       | •  |       |
|       |    |       |
|       | +  |       |
|       |    |       |

# 2.2 Homepage Setup

If you have added some pages via *Pages > Add New* you can choose one and set it up as a homepage.

Use Static front page tool in *Settings* > *Reading* and choose from the list your homepage. Remember to click *Save* changes at the end of editing.

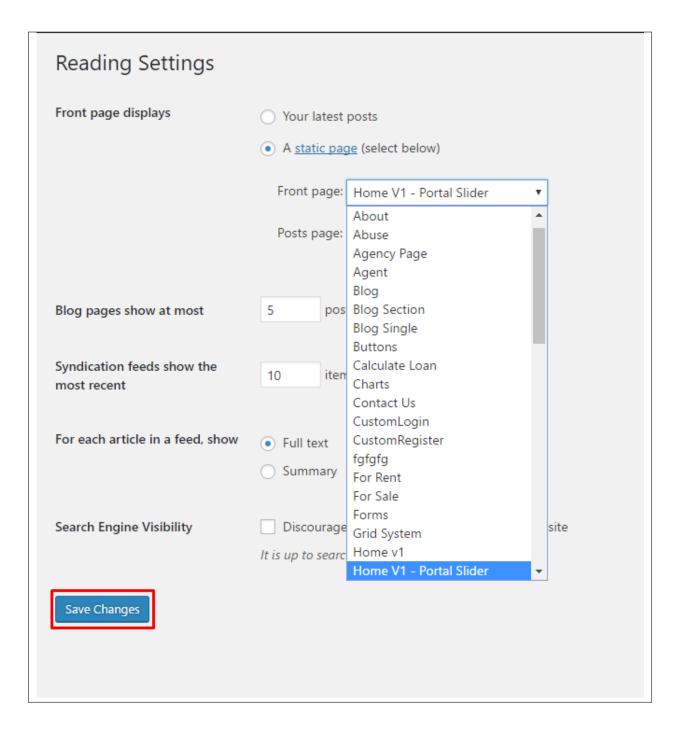

# 2.3 Create a Onepager

One page site allows you to put all the content on one page, and the menu items will link to each different section of the page.

Think of it as a full site but all in one page. Please read below for information on how to set this up.

To create a *Onepager* site using Weddington, follow these steps:

• Step 1 - Navigate to the Pages section of your Dashboard and click Add New.

• Step 2 - In the new page, use the Backend or Frontend editor to create a *Section*.

**Note:** You can also use Rows for this. Each section/row will serve as a section in the page to locate using the menu.

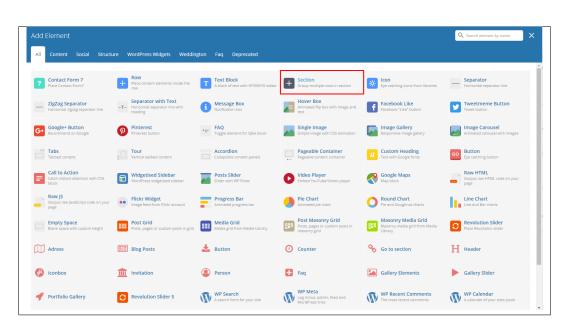

• Step 3 - Click on the *Edit* option in every section you create and look for Section ID. The Section ID will serve as the anchor of the menu. Make sure that the ID is unique to the section.

| Section Settings 🔷 👝 🗡                                                                                                    | < |
|----------------------------------------------------------------------------------------------------|---|
| General Design Options                                                                                                    |   |
| Parallax                                                                                                    | • |
| None 🔹                                                                                                    |   |
| Add parallax type background for section (Note: If no image is specified, parallax will use<br>background image from Design Options).                                                                                                    |   |
| CSS Animation                                                                                                    |   |
| None   Animate it                                                                                                    |   |
| Select type of animation for element to be animated when it "enters" the browsers viewport<br>(Note: works only in modern browsers).  Section ID  Enter section ID (Note: make sure it is unique and valid according to <u>w3c specification</u> ).  Disable section | Ì |
| Ves                                                                                                    |   |
| If checked the section won't be visible on the public side of your website. You can switch it back any time.                                                                                                    |   |
| Extra class name                                                                                                    |   |
|                                                                                                    |   |
| Style particular content element differently - add a class name and refer to it in custom CSS.                                                                                                    | - |
| Close Save changes                                                                                                    |   |

• Step 4 - Add the contents in the Section. You can add rows with text and elements inside. Click on Publish button to save.

| Home                                    |       |                        |                |
|-----------------------------------------|-------|------------------------|----------------|
| Permalink: http://housus.themeplayers.n |       |                        |                |
| Classic Mode Frontend Edit              | or    |                        |                |
| WPBakery Page Builder                   |       |                        |                |
|                                         |       |                        |                |
| + □                                     |       |                        | C •            |
| 😤 🕂 #about                              |       |                        | 0 ×            |
| x == +                                  |       |                        | ~ 0 X          |
| α <u> </u>                              |       | $+ \mathscr{O} \times$ |                |
| 8 = +                                   |       |                        | ~ 0 X          |
|                                         |       | $+ \mathscr{O} \times$ |                |
|                                         |       | +                      |                |
|                                         |       |                        |                |
| 🔀 🕂 #gallery                            |       |                        |                |
| 8 = +                                   |       |                        | ~ 0 O X        |
|                                         |       | $+ \mathscr{O} \times$ |                |
| 8 = +                                   |       |                        | ~ 0 X          |
|                                         |       | + 0 ×<br>+             |                |
|                                         |       | т                      |                |
| 😒 🕂 #amenities                          |       |                        | 0 ×            |
| A + vaniendes                           |       |                        |                |
| × = +                                   |       |                        | ~ 0 ×          |
|                                         |       | $+ \mathscr{O} \times$ |                |
| S Custom +                              | + 0 × |                        | - 0 X<br>+ 0 X |
| 8 == +                                  |       |                        | • ^ 0 X        |
|                                         |       | $+ \mathscr{O} \times$ |                |
|                                         |       | +                      |                |
|                                         |       |                        |                |
| 🔀 🕂 #latest                             |       |                        | 0 0 ×          |

You can see in the sample above that each section have different Section IDs.

• Step 5 - Set this page as the front page by navigating to *Settings* > *Reading*. Click on *A static page* option, then select the page for the onepager then click on the *Save Changes* button.

| Reading Settings       |                                                                                    |
|------------------------|------------------------------------------------------------------------------------|
| Your homepage displays | <ul> <li>Your latest posts</li> <li>A <u>static page</u> (select below)</li> </ul> |
|                        | Homepage: Home                                                                     |
|                        | Posts page: Select •                                                               |

• Step 6 - To make the *Menu* for the onepager, navigate the dashboard to *Appearance > Menus*. Look for *create a new menu*, add the *Menu Name* then click on the *Create Menu* button.

| Pages                           | Menu Name                                      | Create M |
|---------------------------------|------------------------------------------------|----------|
| Most Recent View All Search     | Give your menu a name, then click Create Menu. |          |
| Booki – Stats                   |                                                |          |
| Booki – History                 |                                                | Create M |
| Booki – List item               |                                                | Create W |
| 🗌 Booki – Paypal payment cancel |                                                |          |
| 📃 Booki – Paypal payment        |                                                |          |
| confirmation                    |                                                |          |
| Booki – Billing                 |                                                |          |
| Booki – Cart                    |                                                |          |
|                                 |                                                |          |
| log Posts                       |                                                |          |
| ustom Links                     |                                                |          |
| Blog Categories                 |                                                |          |

• Step 7 - You will see options on what to put inside your new menu. Look for *Custom Links* in the options. If you don't see that option, at the upper-right side of the page you will see *Screen Options* option, click on that and you will see options with check boxes. Check the box beside *Custom Links*.

| Boxes                                                                                                    |                  |
|----------------------------------------------------------------------------------------------------|------------------|
| 🖌 Pages 🖌 Blog Posts 🔄 Calendars 🔄 Amenities 🔄 Gallery 🔄 Houses 🔄 Portfolio 🔄 Surroundings 🔄 Testimonials 🖉 Custom Links 📡 Blog Ca        | ategories Tags   |
| Categories Amenities Categories Gallery Categories Houses Categories Portfolio Categories Surroundings Categories Testimonials Categories | 2gories          |
| Show advanced menu properties                                                                                                    |                  |
| Link Target Title Attribute CSS Classes Link Relationship (XFN) Description                                                               |                  |
| Menus     Manage with Live Preview       Edit Menus     Manage Locations                                                                  | Screen Options 🔺 |
| Select a menu to edit: Main Menu (Top primary menu)  Select or create a new menu.                                                         |                  |
| Pages A Menu Name Main Menu                                                                                                    | Save Menu        |
| Most Recent View All Search Menu Structure                                                                                                |                  |

• Step 8 - Using the *Custom Links* option, write the section's Section ID inside the *URL* textbox and the name of the link inside the *Link Text* textbox. Then click on the *Add to Menu* button. After adding all the navigation menu, Click on *Save Menu* to save.

| Manage with Live              | Preview         |                                                                               | Screen Options 🔺                                          |      |
|-------------------------------|-----------------|-------------------------------------------------------------------------------|-----------------------------------------------------------|------|
| Edit Menus Manage Loc         | ations          |                                                                               |                                                           |      |
| Select a menu to edit: Main M | lenu (Top prima | ry menu)  Select or create a ne                                               | w menu.                                                   |      |
| Pages                         | •               | Menu Name Main Menu                                                           | Save N                                                    | Menu |
| Blog Posts                    | •               | Menu Structure                                                                |                                                           |      |
| Custom Links                  |                 | Drag each item into the order you p<br>additional configuration options.      | refer. Click the arrow on the right of the item to reveal |      |
| URL #contact                  |                 | Home                                                                          | Custom Link 🔻                                             |      |
| Link Text Contacts            |                 | About The House                                                               | Custom Link 🔻                                             |      |
|                               | d to Menu       | Gallery                                                                       | Custom Link 🔻                                             |      |
| Blog Categories               | •               | Amenities                                                                     | Custom Link 🔹                                             |      |
|                               |                 | Latest Offers                                                                 | Custom Link 🔹                                             |      |
|                               |                 | Last Posts                                                                    | Custom Link 💌                                             |      |
|                               |                 | Menu Settings<br>Auto add pages Automatical<br>Display location V Top primary | ly add new top-level pages to this menu                   |      |

• Step 9 - Click on the *Manage Location* tab, change the *Top primary menu* to the menu that you made for the onepager. Click on the *Save Menu* button to save.

| Edit Menus Manag           | e Locations                                   |
|----------------------------|-----------------------------------------------|
| Your theme supports one me | enu. Select which menu you would like to use. |
| Theme Location             | Assigned Menu                                 |
| Top primary menu           | Main Menu   Edit Use new menu                 |
| Save Changes               |                                               |
|                            |                                               |
|                            |                                               |

You can see the changes on the Front Page of the site.

# Chapter $\mathbf{3}$

# Weddington Elements

# 3.1 Weddington Custom Shortcodes

With Weddington, comes custom shortcodes for (Visual Composer) VC that are used to show content created in Weddington.

Below you will find short information about this Visual Composer elements:

| Add Element            |                              |                               |               |                  | Q Search element by name |
|------------------------|------------------------------|-------------------------------|---------------|------------------|--------------------------|
| All Content Social Str | ucture WordPress Widgets Wed | dington Faq Deprecated        |               |                  |                          |
| Adress                 | Blog Posts                   | 🛃 Button                      | Ocunter       | So to section    | Header                   |
| 🤣 Iconbox              | Invitation                   | Person                        | Family Slider | Gallery Elements | Gallery Slider           |
| 🜱 Portfolio Gallery    | A Storyline                  | <b>99</b> Testimonials Slider |               |                  |                          |
|                        |                              |                               |               |                  |                          |

### 3.1.1 Address

| All | Content Social Structur                                          |    | NordPress Widgets Weddin                        | gton | Faq Deprecated                                                       |          |                                                                |    |                                                  |    |                                                              |
|-----|------------------------------------------------------------------|----|-------------------------------------------------|------|----------------------------------------------------------------------|----------|----------------------------------------------------------------|----|--------------------------------------------------|----|--------------------------------------------------------------|
| 7   | Contact Form 7<br>Place Contact Form7                            | +  | Row<br>Place content elements inside the<br>row | Т    | Text Block<br>A block of text with WYSIWYG editor                    | *        | <b>Icon</b><br>Eye catching icons from libraries               | _  | Separator<br>Horizontal separator line           |    | ZigZag Separator<br>Horizontal zigzag separator line         |
|     | Separator with Text<br>Horizontal separator line with<br>heading | 6  | Message Box<br>Notification box                 |      | Hover Box<br>Animated flip box with image and<br>text                | f        | Facebook Like<br>Facebook "Like" button                        | y  | Tweetmeme Button<br>Tweet button                 | G+ | Google+ Button<br>Recommend on Google                        |
| P   | Pinterest<br>Pinterest button                                    | •= | FAQ<br>Toggle element for Q&A block             | 20   | Single Image<br>Simple image with CSS animation                      |          | Image Gallery<br>Responsive image gallery                      |    | Image Carousel<br>Animated carousel with images  |    | Tabs<br>Tabbed content                                       |
|     | Tour<br>Vertical tabbed content                                  |    | Accordion<br>Collapsible content panels         |      | Pageable Container<br>Pageable content container                     | a        | Custom Heading<br>Text with Google fonts                       | GO | Button<br>Eye catching button                    | ۲  | Call to Action<br>Catch visitors attention with CTA<br>block |
|     | Widgetised Sidebar<br>WordPress widgetised sidebar               |    | Posts Slider<br>Silder with WP Posts            | 0    | Video Player<br>Embed YouTube/Vimeo player                           |          | Google Maps<br>Map block                                       |    | Raw HTML<br>Output raw HTML code on your<br>page |    | Raw JS<br>Output raw JavaScript code on your<br>page         |
| ••  | Flickr Widget<br>Image feed from Flickr account                  | -  | Progress Bar<br>Animated progress bar           |      | Pie Chart<br>Animated pie chart                                      | 0        | Round Chart<br>Pie and Doughnut charts                         | ۱. | Line Chart<br>Line and Bar charts                |    | Empty Space<br>Blank space with custom height                |
| 888 | Post Grid<br>Posts, pages or custom posts in grid                |    | Media Grid<br>Media grid from Media Library     | 880  | Post Masonry Grid<br>Posts, pages or custom posts in<br>masonry grid | 880      | Masonry Media Grid<br>Masonry media grid from Media<br>Library | C  | Revolution Slider<br>Place Revolution slider     |    | Adress                                                       |
|     | Blog Posts                                                       | *  | Button                                          | 0    | Counter                                                              | Q        | Go to section                                                  | Н  | Header                                           | Ø  | Iconbox                                                      |
| Î   | Invitation                                                       | ٩  | Person                                          | 0    | Faq                                                                  |          | Gallery Elements                                               |    | Gallery Slider                                   | 4  | Portfolio Gallery                                            |
| C   | Revolution Slider 5                                              | Ŵ  | WP Search<br>A search form for your site        | Ŵ    | WP Meta<br>Log in/out, admin, feed and<br>WordPress links            | <b>W</b> | WP Recent Comments                                             | Ŵ  | WP Calendar<br>A calendar of your sites posts    | Ū  | WP Pages<br>Your sites WordPress Pages                       |

This element will let you display a small detail for an address/event.

| Adress Settings                                       | <b>o</b> _ × |
|-------------------------------------------------------|--------------|
| General Map                                           |              |
| Enter title for adress                                |              |
|                                                       |              |
| Enter starting time                                   |              |
|                                                       |              |
| Enter location to display as a text                   |              |
| Enter text to display after location                  | <i>k</i>     |
|                                                       |              |
| Enter link target (link will be displayed after text) |              |
|                                                       |              |
| Enter link text (link will be displayed after text)   | •            |
| Close Save changes                                    |              |

#### -General Tab-

- Enter title for address Title for the address/event.
- Enter starting time Starting time for the event.
- Enter location to display as a text Location where the event is held.
- Enter text to display after location Text you want to display after the location.
- Enter link target (link will be displayed after text) The page where the link will redirect.
- Enter link text (link will be displayed after text) Text for the link.
- Display button with map popup? Option to add a button for a map popup.

#### -Map Tab-

- Type text to the popup button Text displayed in the button with map popup.
- Choose icon for map popup button Icon beside the text in the button with map popup.

| Т                                            | CEREMONY & PARTY<br>HE WEDDING E | EVENT                                        |
|----------------------------------------------|----------------------------------|----------------------------------------------|
|                                              |                                  |                                              |
| Main Ceremony                                |                                  | Wedding Party                                |
| 7:30 pm                                      |                                  | 7:30 pm                                      |
| St. Thomas's                                 |                                  | St. Thomas's                                 |
| Church, London, U.K.                         |                                  | Church, London, U.K.                         |
| Proin gravida nibh vel velit auctor aliquet. |                                  | Proin gravida nibh vel velit auctor aliquet. |
| Aenean sollicitudin, lorem quis bibendum     |                                  | Aenean sollicitudin, lorem quis bibendum     |
| auctor vel velit auctor aliquet. Aenean      |                                  | auctor vel velit auctor aliquet. Aenean      |
| sollicitudin, lorem quis Read More           | RSVP                             | sollicitudin, lorem quis Read More           |
| MIG COLONY Pakiza dewas Ownerse              | AUT I                            | MIG COLONY Pakas deves Deares                |
| OPEN MAP                                     |                                  | OPEN MAP                                     |

## 3.1.2 Blog Posts

| dd  | Element                                                          |                                             |                                                                      |                                                                |                                                | Q Search element by name                                     |
|-----|------------------------------------------------------------------|---------------------------------------------|----------------------------------------------------------------------|----------------------------------------------------------------|------------------------------------------------|--------------------------------------------------------------|
| All | Content Social Structu                                           | ire WordPress Widgets Wedd                  | ngton Faq Deprecated                                                 |                                                                |                                                |                                                              |
| 7   | Contact Form 7<br>Place Contact Form7                            | Place content elements inside the row       | Text Block<br>A block of text with WYSIWYG editor                    | Eye catching icons from libraries                              |                                                | KingZag Separator<br>Horizontal zigzag separator line        |
| -T- | Separator with Text<br>Horizontal separator line with<br>heading | Message Box<br>Notification box             | Hover Box<br>Animated flip box with image and<br>text                | Facebook Like<br>Facebook "Like" button                        | Tweetmeme Button<br>Tweet button               | G• Google+ Button<br>Recommend on Google                     |
| Р   | Pinterest<br>Pinterest button                                    | -= FAQ<br>Toggle element for Q&A block      | Single Image<br>Simple image with CSS animation                      | Responsive image gallery                                       | Animated carousel with images                  | Tabbed content                                               |
|     | Tour<br>Vertical tabbed content                                  | Accordion<br>Collapsible content panels     | Pageable Container<br>Pageable content container                     | <i>a</i> Custom Heading<br>Text with Google fonts              | CO Button<br>Eye catching button               | Call to Action<br>Catch visitors attention with CTA<br>block |
|     | Widgetised Sidebar<br>WordPress widgetised sidebar               | Posts Slider<br>Slider with WP Posts        | Video Player<br>Embed YouTube/Vimeo player                           | Google Maps<br>Map block                                       | Coutput raw HTML Code on your page             | Coutput raw JavaScript code on your page                     |
| ••  | Flickr Widget<br>Image feed from Flickr account                  | Progress Bar<br>Animated progress bar       | Pie Chart<br>Animated pie chart                                      | Pie and Doughnut charts                                        | Line Chart<br>Line and Bar charts              | Empty Space<br>Blank space with custom height                |
| *** | Post Grid<br>Posts, pages or custom posts in grid                | Media Grid<br>Media grid from Media Library | Post Masonry Grid<br>Posts, pages or custom posts in<br>masonry grid | Masonry Media Grid<br>Masonry media grid from Media<br>Library | C Revolution Slider<br>Place Revolution slider | Adress                                                       |
|     | Blog Posts                                                       | 📩 Button                                    | Ounter                                                               | Go to section                                                  | Header                                         | 🔗 Iconbox                                                    |
| 血   | Invitation                                                       | Person                                      | 🛨 Faq                                                                | Gallery Elements                                               | Gallery Slider                                 | 🜱 Portfolio Gallery                                          |
| C   | Revolution Slider 5                                              | WP Search<br>A search form for your site    | WP Meta<br>Log in/out, admin, feed and<br>WordPress links            | WP Recent Comments<br>The most recent comments                 | WP Calendar<br>A calendar of your sites posts  | WP Pages<br>Your sites WordPress Pages                       |

| Blog Posts Setting                             | gs           | <b>o</b> _× |
|------------------------------------------------|--------------|-------------|
| General Header                                 | Filters      |             |
|                                                |              |             |
| Display header in faq? <ul> <li>Yes</li> </ul> |              |             |
| Close                                          | Save changes |             |

This theme comes with VC element that give you the option to display the blog posts.

#### -General Tab-

• **Display header in faq** - Option to add a header before the blog posts. When selected, the- header tab will appear.

### -Header Tab-

- Header type The type of design the header will look.
- Header Color Color scheme of the header: White or Dark
- Select alignment type Alignment of the title.
- Display text after subtitle Option to display the subtitle after the title.
- Display button in header Option to add a button in the header.
- Header level
- Header title What is written inside the header.
- Header title font size Font size of the header's title.
- Header title custom color Font color of the title.
- Header subtitle custom title What is written as the subtitle.
- Header subtitle font size Font size of the subtitle.
- Header subtitle color Font color of the subtitle.
- Display custom image for header decoration Option to display image for header decoration.
- Upload custom image for decoration Upload/select an image to make as decoration for the header.
- Header top margin [px] Size of the top margin.
- Header bottom margin [px] Size of the bottom margin.
- Optional text Add an optional text below the header.
- Header text font size [px] Size of the font for the optional text.
- Header text color Font color of the optional text.

- Button title Title for the button in the header.
- Button size Size of the button in the header.
- Full width button Option to have the button in full width.
- Button style Style of how the button looks.
- Button link Where the button will redirect.
- Button icon Icon in the button.
- Select target for the link Where the link is going to open.

### -Filters Tab-

- Limit Set results limit.
- Skip X elements Skip a number of elements from the results.
- Order How the posts order looks.
- Order by How the posts are ordered.
- Specify post objects Only selected posts are shown.
- Exclude post objects None of the selected posts will be displayed.
- Specify terms of category taxonomy Only show posts under the categories.
- Exclude terms of category taxonomy None of the posts under the categories are shown.
- Specify post tags Only show posts with selected tags.
- Keyword search Show items with certain keyword.

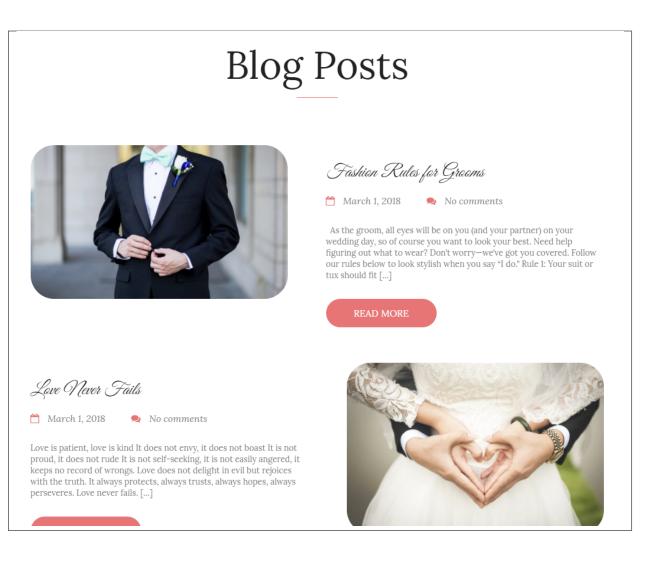

### 3.1.3 Button

| All | Content Social Structu                                           | re WordPress Widge                  | ets Weddington  | Faq Deprecated                                                       |                                                                |                                                |                                                              |
|-----|------------------------------------------------------------------|-------------------------------------|-----------------|----------------------------------------------------------------------|----------------------------------------------------------------|------------------------------------------------|--------------------------------------------------------------|
| 7   | Contact Form 7<br>Place Contact Form7                            | Place content eleme                 | ents inside the | Text Block<br>A block of text with WYSIWYG editor                    | Even catching icons from libraries                             | - Separator<br>Horizontal separator line       | Minimum ZigZag Separator<br>Horizontal zigzag separator line |
|     | Separator with Text<br>Horizontal separator line with<br>heading | Message Box<br>Notification box     | 2               | Hover Box<br>Animated flip box with image and<br>text                | Facebook Like<br>Facebook "Like" button                        | Tweetmeme Button                               | G• Google+ Button<br>Recommend on Google                     |
| р   | Pinterest<br>Pinterest button                                    | -= FAQ<br>Toggle element for        | Q&A block       | Single Image<br>Simple image with CSS animation                      | Responsive image gallery                                       | Animated carousel with images                  | Tabs<br>Tabbed content                                       |
|     | Tour<br>Vertical tabbed content                                  | Accordion<br>Collapsible content    | panels          | Pageable Container<br>Pageable content container                     | <i>Custom Heading</i><br>Text with Google fonts                | CO Button<br>Eye catching button               | Call to Action<br>Catch visitors attention with CTA<br>block |
|     | Widgetised Sidebar<br>WordPress widgetised sidebar               | Posts Slider<br>Slider with WP Post | C               | Video Player<br>Embed YouTube/Vimeo player                           | Google Maps<br>Map block                                       | Output raw HTML code on your page              | Output raw JavaScript code on your page                      |
| ••  | Flickr Widget<br>Image feed from Flickr account                  | Progress Bar<br>Animated progress   | bar 🤇           | Pie Chart<br>Animated pie chart                                      | <b>Round Chart</b><br>Pie and Doughnut charts                  | Line Chart<br>Line and Bar charts              | Empty Space<br>Blank space with custom height                |
| 888 | Post Grid<br>Posts, pages or custom posts in grid                | Media Grid<br>Media grid from Me    | dia Library     | Post Masonry Grid<br>Posts, pages or custom posts in<br>masonry grid | Hasonry Media Grid<br>Masonry media grid from Media<br>Library | C Revolution Slider<br>Place Revolution slider | Adress                                                       |
|     | Blog Posts                                                       | Lange Button                        | Q               | Counter                                                              | 🗞 Go to section                                                | Header                                         | 🔗 Iconbox                                                    |
| Î   | Invitation                                                       | Person                              | C               | Faq                                                                  | Gallery Elements                                               | Gallery Slider                                 | 🛷 Portfolio Gallery                                          |
| C   | Revolution Slider 5                                              | WP Search                           |                 | WP Meta<br>Log in/out, admin, feed and<br>WordPress links            | WP Recent Comments                                             | WP Calendar<br>A calendar of your sites posts  | WP Pages<br>Your sites WordPress Pages                       |

This theme comes with VC element that give you the option to create buttons that can be used in the theme.

| Button Settings            | <b>o</b> _× |
|----------------------------|-------------|
| Button                     |             |
| Button title:              |             |
| Text on the button         |             |
| Button size                |             |
| Default                    | •           |
| Full width button Yes      |             |
| Button style               |             |
| Motive                     | •           |
| Button link:               |             |
| #                          |             |
| Button icon                |             |
| Select target for the link |             |
| Close Save changes         |             |

### -Button Tab-

- Button title The label of the button.
- Button size Size of the button.
- Full width button Option to make the button full width.
- Button style Options for the color of the button.
- Button link URL link for the button.
- Button icon Add the icon you would like to use.
- Select target for the link Where the link is going to open.

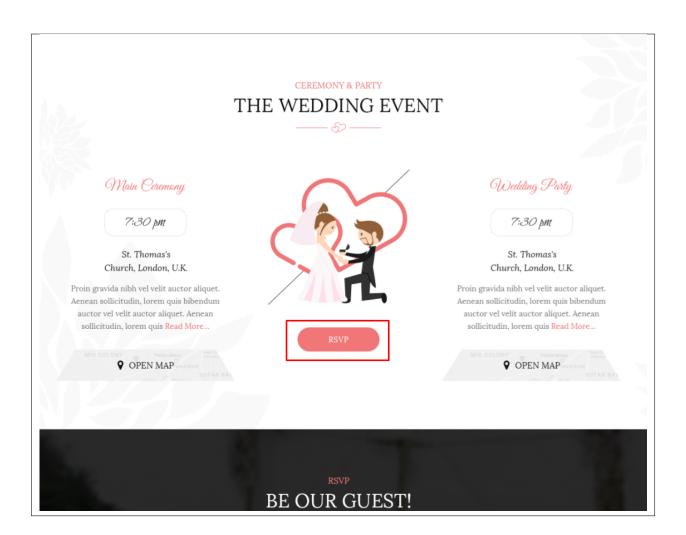

## 3.1.4 Counter

| All      | Content Social Structu                              | re \ | NordPress Widgets Weddin                                                         | gton | Faq Deprecated                                                       |     |                                                                |    |                                                   |   |                                                              |
|----------|-----------------------------------------------------|------|----------------------------------------------------------------------------------|------|----------------------------------------------------------------------|-----|----------------------------------------------------------------|----|---------------------------------------------------|---|--------------------------------------------------------------|
| P        | Pinterest<br>Pinterest button                       | •=   | FAQ<br>Toggie element for Q&A block                                              |      | Single Image<br>Simple image with CSS animation                      |     | Image Gallery<br>Responsive image gallery                      |    | Image Carousel<br>Animated carousel with Images   |   | Tabs<br>Tabbed content                                       |
|          | Tour<br>Vertical tabbed content                     |      | Accordion<br>Collapsible content panels                                          |      | Pageable Container<br>Pageable content container                     | a   | Custom Heading<br>Text with Google fonts                       | GO | Button<br>Eye catching button                     | = | Call to Action<br>Catch visitors attention with CTA<br>block |
|          | Widgetised Sidebar<br>WordPress widgetised sidebar  |      | Posts Slider<br>Slider with WP Posts                                             | 0    | Video Player<br>Embed YouTube/Vimeo player                           |     | Google Maps<br>Map block                                       |    | Raw HTML<br>Output raw HTML code on your<br>page  |   | Raw JS<br>Output raw JavaScript code on your<br>page         |
| ••       | Flickr Widget<br>Image feed from Flickr account     |      | Progress Bar<br>Animated progress bar                                            |      | Pie Chart<br>Animated pie chart                                      | 0   | Round Chart<br>Pie and Doughnut charts                         | ۱. | Line Chart<br>Line and Bar charts                 |   | Empty Space<br>Blank space with custom height                |
|          | Post Grid<br>Posts, pages or custom posts in grid   | 888  | Media Grid<br>Media grid from Media Library                                      | 880  | Post Masonry Grid<br>Posts, pages or custom posts in<br>masonry grid | 880 | Masonry Media Grid<br>Masonry media grid from Media<br>Library | C  | Revolution Slider<br>Place Revolution slider      |   | Adress                                                       |
|          | Blog Posts                                          | *    | Button                                                                           | 0    | Counter                                                              | ø   | Go to section                                                  | н  | Header                                            | Ø | Iconbox                                                      |
| Î        | Invitation                                          | ٩    | Person                                                                           | 0    | Faq                                                                  |     | Gallery Elements                                               |    | Gallery Slider                                    | 4 | Portfolio Gallery                                            |
| C        | Revolution Slider 5                                 | Ŵ    | WP Search<br>A search form for your site                                         | Ŵ    | WP Meta<br>Log in/out, admin, feed and<br>WordPress links            | Ŵ   | WP Recent Comments<br>The most recent comments                 | Ŵ  | WP Calendar<br>A calendar of your sites posts     | Ŵ | WP Pages<br>Your sites WordPress Pages                       |
| Ŵ        | WP Tag Cloud<br>Your most used tags in cloud format | Ŵ    | WP Custom Menu<br>Use this widget to add one of your<br>custom menus as a widget | Ŵ    | WP Text<br>Arbitrary text or HTML                                    | Ŵ   | WP Recent Posts<br>The most recent posts on your site          | Ŵ  | WP Categories<br>A list or dropdown of categories | Ŵ | WP Archives<br>A monthly archive of your sites posts         |
| <b>n</b> | WP RSS<br>Entries from any RSS or Atom feed         |      |                                                                                  |      |                                                                      |     |                                                                |    |                                                   |   |                                                              |

This will let you a dynamic counter from 0 to the number you set the counter on your page.

| Counter Settings                          | <b>o</b> _ ×              |
|-------------------------------------------|---------------------------|
|                                           |                           |
| Date of event use english format for exam | ple 20 january 2015 20:22 |
|                                           |                           |
| Close Save changes                        |                           |

• Date of event - use english format for example 20 january 2015 20:22

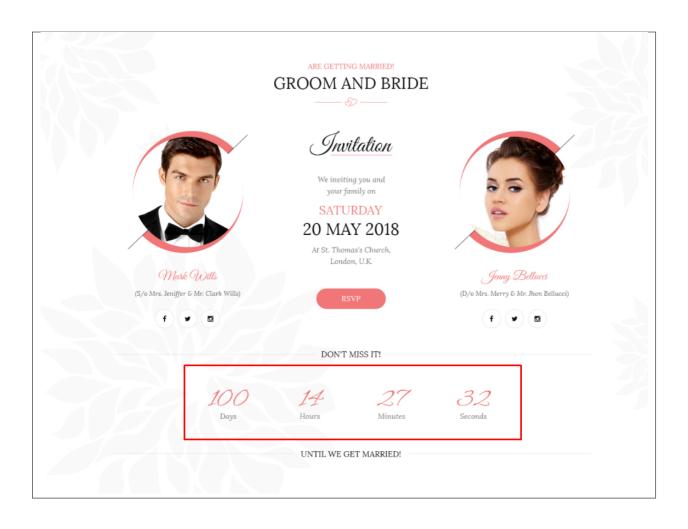

## 3.1.5 Go to Section

| dd Element                                        |                                                                                       |                                                                      |                                                                | Q Search element by name                                                                             |
|---------------------------------------------------|---------------------------------------------------------------------------------------|----------------------------------------------------------------------|----------------------------------------------------------------|----------------------------------------------------------------------------------------------------|
| All Content Social                                | Structure WordPress Widgets We                                                        | ddington Faq Deprecated                                              |                                                                |                                                                                                    |
| Pinterest<br>Pinterest button                     | += FAQ<br>Toggle element for Q&A block                                                | Single Image<br>Simple image with CSS animation                      |                                                                | Image Carousel<br>Animated carousel with images Tabbe                                                |
| Tour<br>Vertical tabbed content                   | Collapsible content panels                                                            | Pageable Container<br>Pageable content container                     |                                                                | Button<br>Eye catching button                                                                        |
| Widgetised Sidebar<br>WordPress widgetised sideba | ar Posts Slider<br>Slider with WP Posts                                               | Video Player<br>Embed YouTube/Vimeo player                           | Google maps                                                    | Raw HTML<br>Output raw HTML code on your<br>page Page                                                |
| Flickr Widget     Image feed from Flickr accou    | Animated progress bar                                                                 | Pie Chart<br>Animated pie chart                                      | Round Chart           Pie and Doughnut charts                  | Line Chart Empty Space<br>Line and Bar charts Blank space with custom height                         |
| Post Grid<br>Posts, pages or custom posts         | in grid Media Grid<br>Media grid from Media Library                                   | Post Masonry Grid<br>Posts, pages or custom posts in<br>masonry grid | Masonry Media Grid<br>Masonry media grid from Media<br>Library | Revolution Slider Adress                                                                             |
| Blog Posts                                        | 📩 Button                                                                              | <ul> <li>Counter</li> </ul>                                          | So to section                                                  | Header 🧭 Iconbox                                                                                     |
| Invitation                                        | Person                                                                                | 🕂 Faq                                                                | Gallery Elements                                               | Gallery Slider 🧳 Portfolio Gallery                                                                   |
| C Revolution Slider 5                             | WP Search<br>A search form for your site                                              | WP Meta<br>Log in/out, admin, feed and<br>WordPress links            | WP Recent Comments                                             | WP Calendar WP Pages<br>A calendar of your sites posts WP Pages                                      |
| WP Tag Cloud<br>Your most used tags in cloud      | format WP Custom Menu<br>Use this widget to add one of yo<br>custom menus as a widget | ur WP Text<br>Arbitrary text or HTML                                 | WP Recent Posts<br>The most recent posts on your site          | WP Categories<br>A list or dropdown of categories WP Archives<br>A monthly archive of your sites pos |
| WP RSS<br>Entries from any RSS or Atom            | n feed                                                                                |                                                                      |                                                                |                                                                                                    |

This element will let you add an icon that can direct you to a part of the page when clicked. You must set an ID for the part that you would like direct to by adding the ID at the Row/Section Settings.

| Go to section Settings                                                                                                    | <b>o</b> _ × |
|----------------------------------------------------------------------------------------------------|--------------|
| Enter link for scroll                                                                                                    |              |
| Button icon          Image: Second state of the second state of the second state of |              |
|                                                                                                    |              |
| Close Save changes                                                                                                    |              |

-General Tab-

- Enter link for scroll The row/section ID of the area you want to be directed.
- Button icon Add the icon you would like to use.

• Type vertical offset you can use values > 0 and < 0

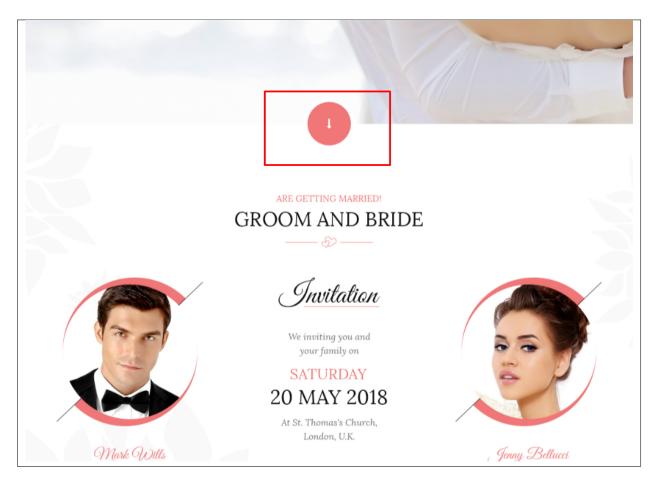

# 3.1.6 Header

| ١dd          | Element                                                          |      |                                               |       |                                                                      |     |                                                                |    |                                                                                  | 0          | Search element by name                                       |
|--------------|------------------------------------------------------------------|------|-----------------------------------------------|-------|----------------------------------------------------------------------|-----|----------------------------------------------------------------|----|----------------------------------------------------------------------------------|------------|--------------------------------------------------------------|
| All          | Content Social Structu                                           | re \ | NordPress Widgets Weddir                      | ngton | Faq Deprecated                                                       |     |                                                                |    |                                                                                  |            |                                                              |
| - <b>T</b> - | Separator with Text<br>Horizontal separator line with<br>heading | i    | Message Box<br>Notification box               |       | Hover Box<br>Animated flip box with image and<br>text                | f   | Facebook Like<br>Facebook "Like" button                        | y  | Tweetmeme Button<br>Tweet button                                                 | G٠         | Google+ Button<br>Recommend on Google                        |
| P            | Pinterest<br>Pinterest button                                    | •=   | FAQ<br>Toggle element for Q&A block           | 20    | Single Image<br>Simple image with CSS animation                      |     | Image Gallery<br>Responsive image gallery                      |    | Image Carousel<br>Animated carousel with images                                  |            | Tabs<br>Tabbed content                                       |
|              | Tour<br>Vertical tabbed content                                  |      | Accordion<br>Collapsible content panels       |       | Pageable Container<br>Pageable content container                     | a   | Custom Heading<br>Text with Google fonts                       | co | Button<br>Eye catching button                                                    | F          | Call to Action<br>Catch visitors attention with CTA<br>block |
|              | Widgetised Sidebar<br>WordPress widgetised sidebar               |      | Posts Slider<br>Slider with WP Posts          | 0     | Video Player<br>Embed YouTube/Vimeo player                           |     | Google Maps<br>Map block                                       |    | Raw HTML<br>Output raw HTML code on your<br>page                                 |            | Raw JS<br>Output raw JavaScript code on your<br>page         |
| ••           | Flickr Widget<br>Image feed from Flickr account                  | -    | Progress Bar<br>Animated progress bar         |       | Pie Chart<br>Animated pie chart                                      | 0   | Round Chart<br>Pie and Doughnut charts                         | ۱. | Line Chart<br>Line and Bar charts                                                |            | Empty Space<br>Blank space with custom height                |
| 888          | Post Grid<br>Posts, pages or custom posts in grid                | ***  | Media Grid<br>Media grid from Media Library   | 880   | Post Masonry Grid<br>Posts, pages or custom posts in<br>masonry grid | 880 | Masonry Media Grid<br>Masonry media grid from Media<br>Library | C  | Revolution Slider<br>Place Revolution slider                                     |            | Adress                                                       |
|              | Blog Posts                                                       | *    | Button                                        | 0     | Counter                                                              | Q   | Go to section                                                  | Н  | Header                                                                           | <i>6</i> 3 | Iconbox                                                      |
| <u>ش</u>     | Invitation                                                       | ٩    | Person                                        | ***   | Family Slider                                                        | 0   | Faq                                                            |    | Gallery Elements                                                                 | ►          | Gallery Slider                                               |
| -            | Portfolio Gallery                                                | A    | Storyline                                     | 99    | Testimonials Slider                                                  | 0   | Revolution Slider 5                                            | Ŵ  | WP Search<br>A search form for your site                                         | Ŵ          | WP Meta<br>Log in/out, admin, feed and<br>WordPress links    |
| Ŵ            | WP Recent Comments<br>The most recent comments                   | Ŵ    | WP Calendar<br>A calendar of your sites posts | Ŵ     | WP Pages<br>Your sites WordPress Pages                               | Ŵ   | WP Tag Cloud<br>Your most used tags in cloud format            | Ŵ  | WP Custom Menu<br>Use this widget to add one of your<br>custom menus as a widget | Ŵ          | WP Text<br>Arbitrary text or HTML                            |
| _            | WP Recent Posts                                                  |      | WP Categories                                 |       | WP Archives                                                          |     | WP RSS                                                         |    |                                                                                  |            |                                                              |

The element is a custom header for Weddington.

| Header Settings                 | <b>o</b> _ × |
|---------------------------------|--------------|
| Header Align                    |              |
| Header type                     | A            |
| Default with subtitle           | •            |
| Header Color                    |              |
| White                           | •            |
| Display text after subtitle Ves |              |
| Display button in header        | - 1          |
| Header level                    |              |
| h1                              | •            |
| Header title                    |              |
|                                 | h            |
| Header title font size [px]     | -            |
| Close Save changes              |              |

### -Header Tab-

- Header type Set the type of header to use.
- Header Color Color scheme of the header: White or Dark
- Display text after subtitle If YES, Text tab will show. Option to display the text after the title.
- Display button in header If YES, Button tab will show. Option to add a button in the header.
- Header level
- Header title What is written inside the header.
- Header title font size Font size of the header's title.
- Header title custom color Font color of the title.
- Header subtitle custom title What is written as the subtitle.
- Header subtitle font size Font size of the subtitle.

- Header subtitle color Font color of the subtitle.
- Display custom image for header decoration Option to add an image for header decoration.
- Upload custom image for decoration If Display custom image for header decoration is YES, this option will show. Add an image as header decoration.
- Header top margin Size of the top margin.
- Header bottom margin Size of the bottom margin.

### -Align-

• Select align type - Set the alignment of the header.

### -Text Tab-

- Optional text Text that will show after the header title.
- Header text font size [px] Font size for the text.
- Header text color Font color for the text.

### -Button Tab-

- Button title The label of the button.
- Button size Size of the button.
- Full width button Option to make the button full width.
- Button style Options for the color of the button.
- Button link URL link for the button.
- Button icon Add the icon you would like to use.
- Select target for the link Where the link is going to open.

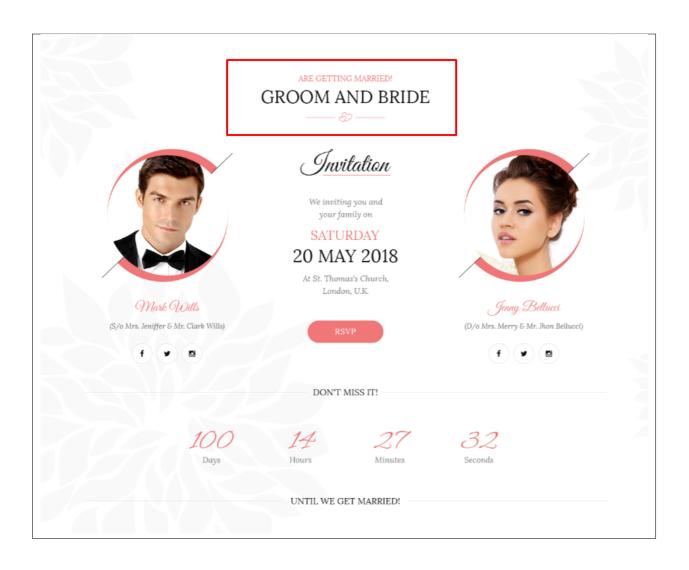

# 3.1.7 Iconbox

| aa           | Element                                                          |     |                                               |          |                                                                      |                |                                                                |    |                                                                                  |    | C Search element by name                                     |
|--------------|------------------------------------------------------------------|-----|-----------------------------------------------|----------|----------------------------------------------------------------------|----------------|----------------------------------------------------------------|----|----------------------------------------------------------------------------------|----|--------------------------------------------------------------|
| All          | Content Social Structur                                          | e V | VordPress Widgets Weddi                       | ngton    | Faq Deprecated                                                       |                |                                                                |    |                                                                                  |    |                                                              |
| - <b>T</b> - | Separator with Text<br>Horizontal separator line with<br>heading | i   | Message Box<br>Notification box               |          | Hover Box<br>Animated flip box with image and<br>text                | f              | Facebook Like<br>Facebook "Like" button                        | V  | Tweetmeme Button<br>Tweet button                                                 | G٠ | Google+ Button<br>Recommend on Google                        |
| P            | Pinterest<br>Pinterest button                                    | •=  | FAQ<br>Toggle element for Q&A block           | 20       | Single Image<br>Simple image with CSS animation                      | F              | Image Gallery<br>Responsive Image gallery                      |    | Image Carousel<br>Animated carousel with Images                                  |    | Tabs<br>Tabbed content                                       |
|              | Tour<br>Vertical tabbed content                                  |     | Accordion<br>Collapsible content panels       |          | Pageable Container<br>Pageable content container                     | a              | Custom Heading<br>Text with Google fonts                       | co | Button<br>Eye catching button                                                    | =  | Call to Action<br>Catch visitors attention with CTA<br>block |
|              | Widgetised Sidebar<br>WordPress widgetised sidebar               |     | Posts Slider<br>Slider with WP Posts          | 0        | Video Player<br>Embed YouTube/Vimeo player                           |                | Google Maps<br>Map block                                       |    | Raw HTML<br>Output raw HTML code on your<br>page                                 |    | Raw JS<br>Output raw JavaScript code on your<br>page         |
| ••           | Flickr Widget<br>Image feed from Flickr account                  |     | Progress Bar<br>Animated progress bar         |          | Pie Chart<br>Animated pie chart                                      | 0              | Round Chart<br>Pie and Doughnut charts                         | ۱. | Line Chart<br>Line and Bar charts                                                |    | Empty Space<br>Blank space with custom height                |
| 888          | Post Grid<br>Posts, pages or custom posts in grid                |     | Media Grid<br>Media grid from Media Library   | 880      | Post Masonry Grid<br>Posts, pages or custom posts in<br>masonry grid | 880            | Masonry Media Grid<br>Masonry media grid from Media<br>Library | C  | Revolution Slider<br>Place Revolution slider                                     |    | Adress                                                       |
|              | Blog Posts                                                       | Ł   | Button                                        | 0        | Counter                                                              | o <sub>o</sub> | Go to section                                                  | Н  | Header                                                                           | Ø  | Iconbox                                                      |
| <b>m</b>     | Invitation                                                       | ٩   | Person                                        | <u>:</u> | Family Slider                                                        | 0              | Faq                                                            |    | Gallery Elements                                                                 | ►  | Gallery Slider                                               |
| 4            | Portfolio Gallery                                                | A   | Storyline                                     | 99       | Testimonials Slider                                                  | C              | Revolution Slider 5                                            | Ŵ  | WP Search<br>A search form for your site                                         | Ŵ  | WP Meta<br>Log in/out, admin, feed and<br>WordPress links    |
| Ŵ            | WP Recent Comments<br>The most recent comments                   |     | WP Calendar<br>A calendar of your sites posts | Ŵ        | WP Pages<br>Your sites WordPress Pages                               | Ŵ              | WP Tag Cloud<br>Your most used tags in cloud format            | Ŵ  | WP Custom Menu<br>Use this widget to add one of your<br>custom menus as a widget | Ŵ  | WP Text<br>Arbitrary text or HTML                            |
| _            | WP Recent Posts                                                  |     | WP Categories                                 |          | WP Archives                                                          |                | WP RSS                                                         |    |                                                                                  |    |                                                              |

This will add an icon box to your site.

| Iconbox Settings            |                  | <b>o</b> _ × |
|-----------------------------|------------------|--------------|
| General                     |                  |              |
| Gallery Items               |                  | Î            |
| 23                          |                  | _ O ×        |
| Choose icon                 |                  | Toggle row   |
| Type item title             |                  |              |
|                             |                  |              |
| Text for first link         |                  |              |
|                             |                  |              |
| Target link for first link  |                  |              |
|                             |                  |              |
| Text for second link        |                  |              |
|                             |                  |              |
| Target link for second link |                  |              |
|                             |                  |              |
| 23                          | Add Gallery Item | ~ Ø ×        |
|                             | +                |              |
|                             |                  | *            |
| Close Save changes          |                  |              |

Gallery Items - Click toggle row to show Gallery items options. To add more Gallery items, click on the plus(+) sign.

- Choose icon Add the icon you would like to use.
- Type item title Text that will show after the Icon.
- **Text for first link** Text for the first link.

- Target link for first link URL link for the first link.
- Text for second link Text for the second link.
- Target link for second link URL link for the second link.

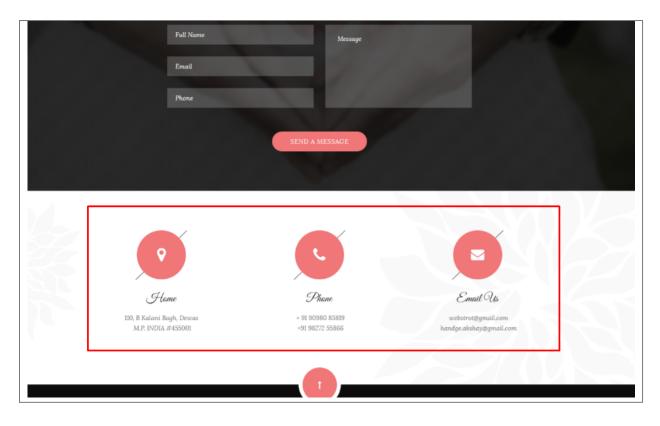

## 3.1.8 Invitation

| _            | Element                                                          |     |                                               |            |                                                                      |                |                                                                |    |                                                                                  |    | 2 Search element by name                                     |
|--------------|------------------------------------------------------------------|-----|-----------------------------------------------|------------|----------------------------------------------------------------------|----------------|----------------------------------------------------------------|----|----------------------------------------------------------------------------------|----|--------------------------------------------------------------|
| All          | Content Social Structur                                          | e V | VordPress Widgets Weddir                      | ngton      | Faq Deprecated                                                       |                |                                                                |    |                                                                                  |    |                                                              |
| - <b>T</b> - | Separator with Text<br>Horizontal separator line with<br>heading | 1   | Message Box<br>Notification box               |            | Hover Box<br>Animated flip box with image and<br>text                | f              | Facebook Like<br>Facebook "Like" button                        | y  | Tweetmeme Button<br>Tweet button                                                 | G+ | Google+ Button<br>Recommend on Google                        |
| P            | Pinterest<br>Pinterest button                                    | •=  | FAQ<br>Toggle element for Q&A block           | 20         | Single Image<br>Simple image with CSS animation                      |                | Image Gallery<br>Responsive Image gallery                      |    | Image Carousel<br>Animated carousel with Images                                  |    | Tabs<br>Tabbed content                                       |
|              | Tour<br>Vertical tabbed content                                  |     | Accordion<br>Collapsible content panels       |            | Pageable Container<br>Pageable content container                     | a              | Custom Heading<br>Text with Google fonts                       | co | Button<br>Eye catching button                                                    | =  | Call to Action<br>Catch visitors attention with CTA<br>block |
|              | Widgetised Sidebar<br>WordPress widgetised sidebar               |     | Posts Slider<br>Slider with WP Posts          | 0          | Video Player<br>Embed YouTube/Vimeo player                           |                | Google Maps<br>Map block                                       |    | Raw HTML<br>Output raw HTML code on your<br>page                                 |    | Raw JS<br>Output raw JavaScript code on your<br>page         |
| ••           | Flickr Widget<br>Image feed from Flickr account                  |     | Progress Bar<br>Animated progress bar         |            | Pie Chart<br>Animated pie chart                                      | 0              | Round Chart<br>Pie and Doughnut charts                         | ۱. | Line Chart<br>Line and Bar charts                                                |    | Empty Space<br>Blank space with custom height                |
| ::::         | Post Grid<br>Posts, pages or custom posts in grid                | 888 | Media Grid<br>Media grid from Media Library   | 880        | Post Masonry Grid<br>Posts, pages or custom posts in<br>masonry grid | 880            | Masonry Media Grid<br>Masonry media grid from Media<br>Library | 0  | Revolution Slider<br>Place Revolution slider                                     |    | Adress                                                       |
|              | Blog Posts                                                       | *   | Button                                        | 0          | Counter                                                              | <del>o</del> o | Go to section                                                  | н  | Header                                                                           | Ø  | Iconbox                                                      |
|              | Invitation                                                       | ٩   | Person                                        | ***        | Family Slider                                                        | 0              | Faq                                                            |    | Gallery Elements                                                                 |    | Gallery Slider                                               |
| 4            | Portfolio Gallery                                                | A   | Storyline                                     | <b>9</b> 9 | Testimonials Slider                                                  | C              | Revolution Slider 5                                            | Ŵ  | WP Search<br>A search form for your site                                         | Ŵ  | WP Meta<br>Log in/out, admin, feed and<br>WordPress links    |
| Ŵ            | WP Recent Comments<br>The most recent comments                   | Ŵ   | WP Calendar<br>A calendar of your sites posts | Ŵ          | WP Pages<br>Your sites WordPress Pages                               | Ŵ              | WP Tag Cloud<br>Your most used tags in cloud format            | Ŵ  | WP Custom Menu<br>Use this widget to add one of your<br>custom menus as a widget | Ŵ  | WP Text<br>Arbitrary text or HTML                            |
|              | WP Recent Posts                                                  |     | WP Categories                                 |            | WP Archives                                                          |                | WP RSS                                                         |    |                                                                                  |    |                                                              |

This element will let you add details for the event that would look like an invitation.

| Invitation Settings                             | <b>o</b> _ × |
|-------------------------------------------------|--------------|
| General                                         |              |
| Enter invitation title                          |              |
|                                                 | //           |
| Select Title color Select Color                 |              |
| Type invitation text                            | _            |
|                                                 | <i>ii</i>    |
| Select color for invitation text Select Color   |              |
| Type name of the day                            | _            |
|                                                 | //           |
| Select color for the day           Select Color |              |
| Type date                                       |              |
|                                                 |              |
| Close Save changes                              |              |

- Enter invitation title Title for the invitation.
- Select Title color Font color for the invitation title.
- Type invitation text Text after the title.
- Select color for invitation text Font color for the invitation text.
- Type name of the day The day of the event. Example: Saturday

- Select color for the day Font color for the day.
- **Type date** Date of the event.
- Select date color Font color for the date.
- Enter place address The location of the event.
- Select color for address Font color for the address.
- Display button in header Option to add a button in the invitation.

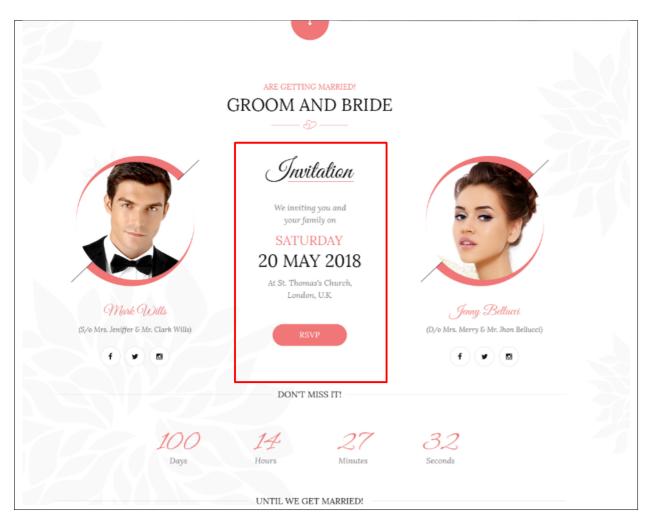

# 3.1.9 Person

| All      | Content Social Structu                                | re       | WordPress Widgets Weddir                          | igton    | Faq Deprecated                                                       |     |                                                                |    |                                                                                  |          |                                                              |
|----------|-------------------------------------------------------|----------|---------------------------------------------------|----------|----------------------------------------------------------------------|-----|----------------------------------------------------------------|----|----------------------------------------------------------------------------------|----------|--------------------------------------------------------------|
| р        | Pinterest<br>Pinterest button                         | •=       | FAQ<br>Toggle element for Q&A block               | 20       | Single Image<br>Simple image with CSS animation                      | F   | Image Gallery<br>Responsive image gallery                      |    | Image Carousel<br>Animated carousel with images                                  |          | Tabs<br>Tabbed content                                       |
|          | Tour<br>Vertical tabbed content                       |          | Accordion<br>Collapsible content panels           |          | Pageable Container<br>Pageable content container                     | a   | Custom Heading<br>Text with Google fonts                       | co | Button<br>Eye catching button                                                    | =        | Call to Action<br>Catch visitors attention with CTA<br>block |
| <b>•</b> | Widgetised Sidebar<br>WordPress widgetised sidebar    |          | Posts Slider<br>Slider with WP Posts              | 0        | Video Player<br>Embed YouTube/Vimeo player                           |     | Google Maps<br>Map block                                       |    | Raw HTML<br>Output raw HTML code on your<br>page                                 |          | Raw JS<br>Output raw JavaScript code on your<br>page         |
| ••       | Flickr Widget<br>Image feed from Flickr account       |          | Progress Bar<br>Animated progress bar             |          | Pie Chart<br>Animated pie chart                                      | 0   | Round Chart<br>Ple and Doughnut charts                         | ۱. | Line Chart<br>Line and Bar charts                                                |          | Empty Space<br>Blank space with custom height                |
| ::::     | Post Grid<br>Posts, pages or custom posts in grid     | ***      | Media Grid<br>Media grid from Media Library       | 880      | Post Masonry Grid<br>Posts, pages or custom posts in<br>masonry grid | 880 | Masonry Media Grid<br>Masonry media grid from Media<br>Library | 0  | Revolution Slider<br>Place Revolution slider                                     |          | Adress                                                       |
|          | Blog Posts                                            | Ł        | Button                                            | 0        | Counter                                                              | ବ୍ତ | Go to section                                                  | Н  | Header                                                                           | <b>%</b> | Iconbox                                                      |
|          | Invitation                                            | ٩        | Person                                            | 쌸        | Family Slider                                                        | Ð   | Faq                                                            |    | Gallery Elements                                                                 |          | Gallery Slider                                               |
| P        | Portfolio Gallery                                     | A        | Storyline                                         | 99       | Testimonials Slider                                                  | C   | Revolution Slider 5                                            | Ŵ  | WP Search<br>A search form for your site                                         | Ŵ        | WP Meta<br>Log in/out, admin, feed and<br>WordPress links    |
| Ŵ        | WP Recent Comments<br>The most recent comments        | Ŵ        | WP Calendar<br>A calendar of your sites posts     | Ŵ        | WP Pages<br>Your sites WordPress Pages                               | Ŵ   | WP Tag Cloud<br>Your most used tags in cloud format            | Ŵ  | WP Custom Menu<br>Use this widget to add one of your<br>custom menus as a widget | Ŵ        | WP Text<br>Arbitrary text or HTML                            |
| 1        | WP Recent Posts<br>The most recent posts on your site | <b>M</b> | WP Categories<br>A list or dropdown of categories | <b>A</b> | WP Archives<br>A monthly archive of your sites posts                 | A   | WP RSS                                                         |    |                                                                                  |          |                                                              |

This element lets you add a picture with details about what that person's title in the event.

| Person Settings    | <b>o</b> _ × |
|--------------------|--------------|
| General Socials    |              |
| Full name          |              |
| Title              |              |
|                    |              |
| Select picture     |              |
| +                  |              |
| Close Save changes |              |

- Full Name Option to set the promo boxes to move by itself.
- Title Option to use a dotted slider as navigation.
- Select picture Option to use an arrow slider as navigation.

### -Socials-

• Social Icons - Click toggle row to show Social Icons options. To add more Social Icons, click on the plus(+) sign.

Note: Use text-center class to center this content so it will be centered on mobile correctly.

- Select Icon Choose the icon you want to use.
- Type Link URL link for the page you want to direct.

| G                                                                                                    | ARE GETTING MARRIED!<br>GROOM AND BRIDI                                                                                                    | E                                                                                                    |
|----------------------------------------------------------------------------------------------------|----------------------------------------------------------------------------------------------------|----------------------------------------------------------------------------------------------------|
| Image: Constraint of the image: Constraint of the image: Con | <b>Invitation</b><br>We inviting you and<br>your family on<br><b>SATURDAY</b><br><b>20 MAY 2018</b><br>At St. Thomas's Church,<br>London, U.K | Jenny Bellucei   (D/o Mrs. Merry & Mr. Jhon Bellucci)   Image: Control of the state of the state of t |
|                                                                                                    | DON'T MISS IT!                                                                                                    |                                                                                                    |
| 100<br>Days                                                                                                    | 14 27<br>Hours Minutes                                                                                                    | 32<br>Seconds                                                                                                    |
|                                                                                                    | UNTIL WE GET MARRIED!                                                                                                    |                                                                                                    |

# 3.1.10 Family Slider

| All  | Content Social Structu                                | re ۱ | NordPress Widgets Weddir                          | ngton | Faq Deprecated                                                       |     |                                                                |    |                                                                                  |          |                                                              |
|------|-------------------------------------------------------|------|---------------------------------------------------|-------|----------------------------------------------------------------------|-----|----------------------------------------------------------------|----|----------------------------------------------------------------------------------|----------|--------------------------------------------------------------|
| P    | Pinterest<br>Pinterest button                         | •=   | FAQ<br>Toggle element for Q&A block               |       | Single Image<br>Simple image with CSS animation                      |     | Image Gallery<br>Responsive image gallery                      |    | Image Carousel<br>Animated carousel with images                                  |          | Tabs<br>Tabbed content                                       |
|      | Tour<br>Vertical tabbed content                       |      | Accordion<br>Collapsible content panels           |       | Pageable Container<br>Pageable content container                     | a   | Custom Heading<br>Text with Google fonts                       | GO | Button<br>Eye catching button                                                    | =        | Call to Action<br>Catch visitors attention with CTA<br>block |
|      | Widgetised Sidebar<br>WordPress widgetised sidebar    |      | Posts Slider<br>Slider with WP Posts              | 0     | Video Player<br>Embed YouTube/Vimeo player                           |     | Google Maps<br>Map block                                       |    | Raw HTML<br>Output raw HTML code on your<br>page                                 |          | Raw JS<br>Output raw JavaScript code on your<br>page         |
| ••   | Flickr Widget<br>Image feed from Flickr account       | -    | Progress Bar<br>Animated progress bar             |       | Pie Chart<br>Animated pie chart                                      | 0   | Round Chart<br>Pie and Doughnut charts                         | ۱. | Line Chart<br>Line and Bar charts                                                |          | Empty Space<br>Blank space with custom height                |
| :::: | Post Grid<br>Posts, pages or custom posts in grid     |      | Media Grid<br>Media grid from Media Library       | 880   | Post Masonry Grid<br>Posts, pages or custom posts in<br>masonry grid | 880 | Masonry Media Grid<br>Masonry media grid from Media<br>Library | 0  | Revolution Slider<br>Place Revolution slider                                     |          | Adress                                                       |
|      | Blog Posts                                            | *    | Button                                            | 0     | Counter                                                              | œ   | Go to section                                                  | Н  | Header                                                                           | <b>%</b> | Iconbox                                                      |
|      | Invitation                                            | ٩    | Person                                            | 꺌     | Family Slider                                                        | 0   | Faq                                                            |    | Gallery Elements                                                                 |          | Gallery Slider                                               |
| Ŧ    | Portfolio Gallery                                     | A    | Storyline                                         | 99    | Testimonials Slider                                                  | 0   | Revolution Slider 5                                            | Ŵ  | WP Search<br>A search form for your site                                         | Ŵ        | WP Meta<br>Log in/out, admin, feed and<br>WordPress links    |
| Ŵ    | WP Recent Comments<br>The most recent comments        | Ŵ    | WP Calendar<br>A calendar of your sites posts     | Ŵ     | WP Pages<br>Your sites WordPress Pages                               | Ŵ   | WP Tag Cloud<br>Your most used tags in cloud format            | Ŵ  | WP Custom Menu<br>Use this widget to add one of your<br>custom menus as a widget | Ŵ        | WP Text<br>Arbitrary text or HTML                            |
| n.   | WP Recent Posts<br>The most recent posts on your site | a    | WP Categories<br>A list or dropdown of categories | a     | WP Archives<br>A monthly archive of your sites posts                 |     | WP RSS                                                         |    |                                                                                  |          |                                                              |

This element will let you add custom family member or items from Family.

| Family Slider Settings                  | <b>o</b> _ × |
|-----------------------------------------|--------------|
| General Elements Query Slides           |              |
| Select source for gallery               |              |
| Pictures from gallery posts             | •            |
| Display header in gallery?              |              |
| Autoplay Ves                            |              |
| Dotted slider navigation                |              |
| Display arrows in slider                |              |
| Pause on hover when autoplay is on Yes  |              |
| Adapt height of slider to current slide |              |
| Close Save changes                      |              |

- Select source for gallery Select where to get the source of the gallery.
- Display header in gallery? Option to display a header before the family slider.
- Autoplay Option to make the slider move by itself.
- Dotted slider navigation Option to show dotted slider navigation.
- Display arrows in slider Option to show arrow slider navigation.
- Pause on hover when autoplay is on Option to pause autoplay when the mouse pointer is hovering.
- Adapt height of slider to current slide Option to adapt the height of the slider.

### -Elements Tab-

Used when Select source for gallery is set to Pictures from custom content.

**Note:** Click toggle row to show *Slider Categories* and *Slider Items* options. To add more *Slider Categories* and *Slider Items*, click on the plus(+) sign.

- Slider categories Create a Family category to group all family members.
  - Type category title Title of the family category.
  - Choose picture for category Add an image to associate with the family category.
- Slider Items Create a Family member with it's details.
  - Type item title Title/Name of the member.
  - Type item description The description of the member.
  - Type item categories (use | as a separator) Category to group the member.
  - Choose picture Image to associate with the member.
  - 1. Choose icon Icon to add below the details of the member.
  - 1. Type link for icon URL link for the icon.
  - 2. Choose icon Icon to add below the details of the member.
  - 2. Type link for icon -URL link for the icon.
  - 3. Choose icon Icon to add below the details of the member.
  - 3. Type link for icon -URL link for the icon.

### -Query Tab-

Note: To control the output of the Family Slider, you can use the information on this tab.

- Limit Set how many Family items will show. Set to -1 to show all.
- Skip X elements Skip a number of Family items from the results.
- Order How the Family items order looks.
- Order by How the Family items are ordered.
- Specify Family Only selected Family items are shown.
- Exclude Family None of the selected Family items will be displayed.
- Specify Family Categories Only show Family items under the categories.
- Exclude Family Categories None of the Family items under the categories are shown.
- Specify post tags Only show Family items with selected tags.
- Keyword search Show Family items with certain keyword.

### -Slides Tab-

- Slides to show Number of slides to show.
- Slides to show on tablets Number of slides to show on a tablet platform.
- Slides to show on phablets Number of slides to show on a phablet platform.
- Slides to show on phones Number of slides to show on a phone platform.
- Set initial slide Set the initial slider that moves.

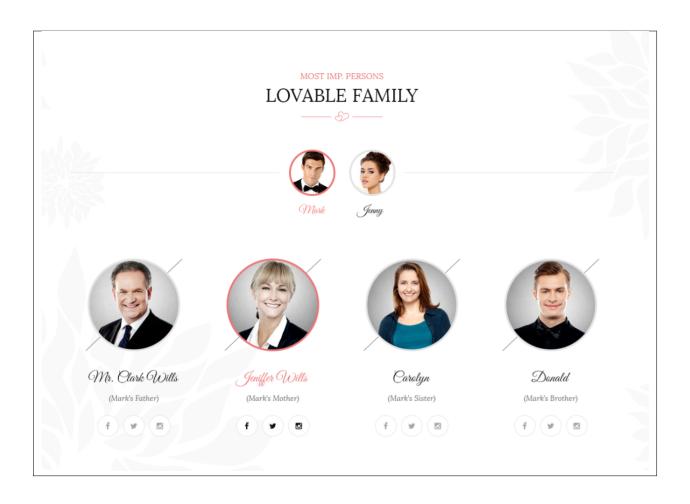

## 3.1.11 Faq

|          | Element<br>Content Social Structur                    |     | NordPress Widgets Weddin                          | gton      | Fag Deprecated                                                       |     |                                                                |    |                                                                                  |          | Search element by name                                       |
|----------|-------------------------------------------------------|-----|---------------------------------------------------|-----------|----------------------------------------------------------------------|-----|----------------------------------------------------------------|----|----------------------------------------------------------------------------------|----------|--------------------------------------------------------------|
| P        | Pinterest<br>Pinterest button                         | •=  | FAQ<br>Toggle element for Q&A block               |           | Single Image<br>Simple image with CSS animation                      | F   | Image Gallery<br>Responsive image gallery                      |    | Image Carousel<br>Animated carousel with images                                  |          | Tabs<br>Tabbed content                                       |
|          | Tour<br>Vertical tabbed content                       |     | Accordion<br>Collapsible content panels           |           | Pageable Container<br>Pageable content container                     | a   | Custom Heading<br>Text with Google fonts                       | GO | Button<br>Eye catching button                                                    | F        | Call to Action<br>Catch visitors attention with CTA<br>block |
| <b>=</b> | Widgetised Sidebar<br>WordPress widgetised sidebar    |     | Posts Slider<br>Silder with WP Posts              | O         | Video Player<br>Embed YouTube/Vimeo player                           |     | Google Maps<br>Map block                                       |    | Raw HTML<br>Output raw HTML code on your<br>page                                 |          | Raw JS<br>Output raw JavaScript code on your<br>page         |
| ••       | Flickr Widget<br>Image feed from Flickr account       | -   | Progress Bar<br>Animated progress bar             |           | Pie Chart<br>Animated ple chart                                      | 0   | Round Chart<br>Pie and Doughnut charts                         | ۱. | Line Chart<br>Line and Bar charts                                                |          | Empty Space<br>Blank space with custom height                |
| 888      | Post Grid<br>Posts, pages or custom posts in grid     | 888 | Media Grid<br>Media grid from Media Library       | 880       | Post Masonry Grid<br>Posts, pages or custom posts in<br>masonry grid | 880 | Masonry Media Grid<br>Masonry media grid from Media<br>Library | 0  | Revolution Slider<br>Place Revolution slider                                     |          | Adress                                                       |
|          | Blog Posts                                            | Ł   | Button                                            | 0         | Counter                                                              | ବ୍ତ | Go to section                                                  | н  | Header                                                                           | <i>§</i> | Iconbox                                                      |
| <b>m</b> | Invitation                                            | ٩   | Person                                            | ***       | Family Slider                                                        | Đ   | Faq                                                            |    | Gallery Elements                                                                 |          | Gallery Slider                                               |
| 4        | Portfolio Gallery                                     | A   | Storyline                                         | <b>99</b> | Testimonials Slider                                                  | C   | Revolution Slider 5                                            | Ŵ  | WP Search<br>A search form for your site                                         | Ŵ        | WP Meta<br>Log in/out, admin, feed and<br>WordPress links    |
| Ŵ        | WP Recent Comments<br>The most recent comments        | Ŵ   | WP Calendar<br>A calendar of your sites posts     | Ŵ         | WP Pages<br>Your sites WordPress Pages                               | Ŵ   | WP Tag Cloud<br>Your most used tags in cloud format            | Ŵ  | WP Custom Menu<br>Use this widget to add one of your<br>custom menus as a widget | Ŵ        | WP Text<br>Arbitrary text or HTML                            |
| Ŵ        | WP Recent Posts<br>The most recent posts on your site | Ŵ   | WP Categories<br>A list or dropdown of categories | Ŵ         | WP Archives<br>A monthly archive of your sites posts                 | Ŵ   | WP RSS<br>Entries from any RSS or Atom feed                    |    |                                                                                  |          |                                                              |

This element will let you display custom Faq or items from Faq.

| Faq Settings           | <b>o</b> _ × |
|------------------------|--------------|
| General Query          |              |
| Select source          |              |
| Faq posts              | •            |
| Display header in faq? |              |
| Close Save changes     |              |

-General Tab-

- Select source Select where to get the source.
- Display header in faq? Option to display a header before the Faq.

-Query Tab-

- Limit Set results limit.
- Skip X elements Skip a number of elements from the results.
- Order How the posts order looks.
- Order by How the posts are ordered.
- Specify Faq Only selected posts are shown.
- Exclude Faq None of the selected posts will be displayed.
- Specify Faq Categories Only show posts under the categories.
- Exclude Faq Categories None of the posts under the categories are shown.
- Specify post tags Only show posts with selected tags.
- Keyword search Show items with certain keyword.

### 3.1.12 Gallery Elements

| dd I     | Element                                               |      |                                                   |          |                                                                      |        |                                                                |    |                                                                                  | 0 | <b>λ</b> βearch element by name                              |
|----------|-------------------------------------------------------|------|---------------------------------------------------|----------|----------------------------------------------------------------------|--------|----------------------------------------------------------------|----|----------------------------------------------------------------------------------|---|--------------------------------------------------------------|
| All      | Content Social Structu                                | re \ | WordPress Widgets Weddin                          | igton    | Faq Deprecated                                                       |        |                                                                |    |                                                                                  |   |                                                              |
| P        | Pinterest<br>Pinterest button                         | •=   | FAQ<br>Toggle element for Q&A block               | 20       | Single Image<br>Simple image with CSS animation                      |        | Image Gallery<br>Responsive image gallery                      |    | Image Carousel<br>Animated carousel with images                                  |   | Tabs<br>Tabbed content                                       |
|          | Tour<br>Vertical tabbed content                       |      | Accordion<br>Collapsible content panels           |          | Pageable Container<br>Pageable content container                     | a      | Custom Heading<br>Text with Google fonts                       | GO | Button<br>Eye catching button                                                    | = | Call to Action<br>Catch visitors attention with CTA<br>block |
|          | Widgetised Sidebar<br>WordPress widgetised sidebar    |      | Posts Slider<br>Silder with WP Posts              | C        | Video Player<br>Embed YouTube/Vimeo player                           |        | Google Maps<br>Map block                                       |    | Raw HTML<br>Output raw HTML code on your<br>page                                 |   | Raw JS<br>Output raw JavaScript code on your<br>page         |
| ••       | Flickr Widget<br>Image feed from Flickr account       | -    | Progress Bar<br>Animated progress bar             |          | Pie Chart<br>Animated pie chart                                      | 0      | Round Chart<br>Pie and Doughnut charts                         | ۱. | Line Chart<br>Line and Bar charts                                                |   | Empty Space<br>Blank space with custom height                |
| 888      | Post Grid<br>Posts, pages or custom posts in grid     | ***  | Media Grid<br>Media grid from Media Library       | 880      | Post Masonry Grid<br>Posts, pages or custom posts in<br>masonry grid | 80     | Masonry Media Grid<br>Masonry media grid from Media<br>Library | 0  | Revolution Slider<br>Place Revolution slider                                     |   | Adress                                                       |
|          | Blog Posts                                            | *    | Button                                            | 0        | Counter                                                              | с<br>С | Go to section                                                  | Н  | Header                                                                           | Ø | Iconbox                                                      |
| <u>ش</u> | Invitation                                            | ٩    | Person                                            | <u>:</u> | Family Slider                                                        | 0      | Faq                                                            |    | Gallery Elements                                                                 | ► | Gallery Slider                                               |
| 4        | Portfolio Gallery                                     | A    | Storyline                                         | 55       | Testimonials Slider                                                  | 0      | Revolution Slider 5                                            | Ŵ  | WP Search<br>A search form for your site                                         | Ŵ | WP Meta<br>Log in/out, admin, feed and<br>WordPress links    |
|          | WP Recent Comments<br>The most recent comments        | Ŵ    | WP Calendar<br>A calendar of your sites posts     | Ŵ        | WP Pages<br>Your sites WordPress Pages                               | Ŵ      | WP Tag Cloud<br>Your most used tags in cloud format            | Ŵ  | WP Custom Menu<br>Use this widget to add one of your<br>custom menus as a widget | Ŵ | WP Text<br>Arbitrary text or HTML                            |
| Ŵ        | WP Recent Posts<br>The most recent posts on your site | Ŵ    | WP Categories<br>A list or dropdown of categories | Ŵ        | WP Archives<br>A monthly archive of your sites posts                 | Ŵ      | WP RSS<br>Entries from any RSS or Atom feed                    |    |                                                                                  |   |                                                              |

This element lets you add custom gallery items or items from Gallery.

| Gallery Elements Settings       | <b>o</b> _ × |
|---------------------------------|--------------|
| General Elements Query          |              |
| Select source for gallery       |              |
| Gallery made from gallery posts | •            |
| Display header in gallery?      |              |
| Close Save changes              |              |

- Select source for gallery Select where to get the source.
- Display header in gallery? Option to display a header before the family slider.

#### -Elements Tab-

Used when **Select source for gallery** is set to *Gallery made from custom content or Pictures from custom content*.

**Note:** Click toggle row to show *Gallery Items* options. To add more *Gallery Items*, click on the plus(+) sign.

- Gallery Items
  - Type item title Title of the item.
  - Choose picture Add an image to associate with the item.

### -Query Tab-

- Limit Set how many items will show. Set to -1 to show all.
- Skip X elements Skip a number of elements from the results.
- Order How the posts order looks.
- Order by How the posts are ordered.
- Specify Gallery Only selected posts are shown.
- Exclude Gallery None of the selected posts will be displayed.
- Specify Gallery Categories Only show posts under the categories.
- Exclude Gallery Categories None of the posts under the categories are shown.
- Specify post tags Only show posts with selected tags.
- Keyword search Show items with certain keyword.

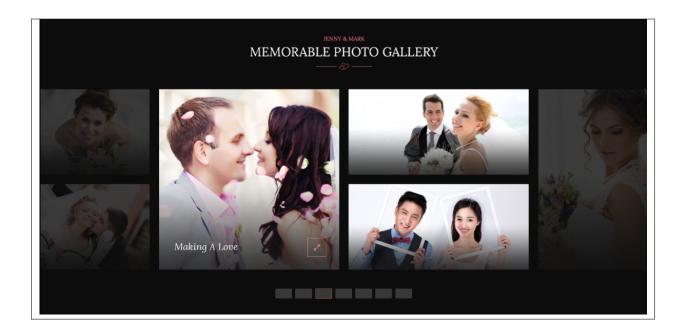

# 3.1.13 Gallery Slider

| dd El       | lement                                                        |                                                   |                                     |                                            |                                                                |                                                                                  | Q Search element by name                                     |
|-------------|---------------------------------------------------------------|---------------------------------------------------|-------------------------------------|--------------------------------------------|----------------------------------------------------------------|----------------------------------------------------------------------------------|--------------------------------------------------------------|
| All         | Content Social Structu                                        | re WordPress Widgets Weddir                       | ngton Faq I                         | Deprecated                                 |                                                                |                                                                                  |                                                              |
|             | Pinterest<br>Pinterest button                                 | -= FAQ<br>Toggle element for Q&A block            | Single Ir<br>Simple ima             | nage<br>ge with CSS animation              | Responsive image gallery                                       | Animated carousel with images                                                    | Tabs<br>Tabbed content                                       |
|             | Four<br>/ertical tabbed content                               | Accordion<br>Collapsible content panels           |                                     | e Container                                | <i>a</i> Custom Heading<br>Text with Google fonts              | GO Button<br>Eye catching button                                                 | Call to Action<br>Catch visitors attention with CTA<br>block |
|             | Widgetised Sidebar<br>WordPress widgetised sidebar            | Posts Slider<br>Slider with WP Posts              | Video Pl<br>Embed You               | ayer<br>Tube/Vimeo player                  | Google Maps<br>Map block                                       | Baw HTML<br>Output raw HTML code on your<br>page                                 | Raw JS<br>Output raw JavaScript code on your<br>page         |
| •• F        | Flickr Widget<br>mage feed from Flickr account                | Animated progress bar                             | Pie Char<br>Animated                |                                            | Pie and Doughnut charts                                        | Line Chart                                                                       | Blank space with custom height                               |
|             | Post Grid<br><sup>9</sup> osts, pages or custom posts in grid | Media Grid<br>Media grid from Media Library       | Post Ma<br>Posts, page<br>masonry g | sonry Grid<br>es or custom posts in<br>rid | Masonry Media Grid<br>Masonry media grid from Media<br>Library | C Revolution Slider<br>Place Revolution slider                                   | Adress                                                       |
| <b>93</b> e | Blog Posts                                                    | La Button                                         | Counter                             | <                                          | o to section                                                   | Header                                                                           | 🤣 Iconbox                                                    |
| <u></u>     | nvitation                                                     | Person                                            | Family S                            | lider                                      | 🛨 Faq                                                          | Gallery Elements                                                                 | Gallery Slider                                               |
| <b>4</b> P  | Portfolio Gallery                                             | A Storyline                                       | <b>99</b> Testimo                   | nials Slider                               | C Revolution Slider 5                                          | WP Search<br>A search form for your site                                         | WP Meta<br>Log in/out, admin, feed and<br>WordPress links    |
| ۲<br>۲      | WP Recent Comments                                            | WP Calendar<br>A calendar of your sites posts     | WP Page<br>Your sites               | NordPress Pages                            | WP Tag Cloud<br>Your most used tags in cloud format            | WP Custom Menu<br>Use this widget to add one of your<br>custom menus as a widget | WP Text<br>Arbitrary text or HTML                            |
| ŴŸ          | WP Recent Posts<br>The most recent posts on your site         | WP Categories<br>A list or dropdown of categories | WP Arch<br>A monthly                | ives<br>archive of your sites posts        | WP RSS<br>Entries from any RSS or Atom feed                    |                                                                                  |                                                              |

This element lets you add custom gallery or items from Gallery into a slider.

| Gallery Slider Settings                     | <b>o</b> _ × |
|---------------------------------------------|--------------|
| General Elements Query Slides               |              |
| Select source for gallery                   |              |
| Pictures from gallery posts                 | •            |
| Display header in gallery?                  |              |
| Autoplay Ves                                |              |
| Dotted slider navigation<br>Yes             |              |
| Display arrows in slider Yes                |              |
| Pause on hover when autoplay is on Yes      |              |
| Adapt height of slider to current slide Yes |              |
| Close Save changes                          |              |

- Select source for gallery Select where to get the source of the gallery.
- Display header in gallery? Option to display a header before the family slider.
- Autoplay Option to make the slider move by itself.
- **Dotted slider navigation** Option to show dotted slider navigation.
- Display arrows in slider Option to show arrow slider navigation.
- Pause on hover when autoplay is on Option to pause autoplay when the mouse pointer is hovering.
- Adapt height of slider to current slide Option to adapt the height of the slider.

### -Elements Tab-

Used when Select source for gallery is set to Pictures from custom content.

Note: Click toggle row to show Gallery Items options. To add more Gallery Items, click on the plus(+)

| •         |     |
|-----------|-----|
| <b>S1</b> | gn. |

- Gallery Items -
  - Type item title Title of the item.
  - Choose picture Add an image to associate with the item.

### -Query Tab-

- Limit Set how many items will show. Set to -1 to show all.
- Skip X elements Skip a number of elements from the results.
- Order How the posts order looks.
- Order by How the posts are ordered.
- Specify Gallery Only selected posts are shown.
- Exclude Gallery None of the selected posts will be displayed.
- Specify Gallery Categories Only show posts under the categories.
- Exclude Gallery Categories None of the posts under the categories are shown.
- Specify post tags Only show posts with selected tags.
- Keyword search Show items with certain keyword.

-Slides Tab-

- Slides to show Number of slides to show.
- Slides to show on tablets Number of slides to show on a tablet platform.
- Slides to show on phablets Number of slides to show on a phablet platform.
- Slides to show on phones Number of slides to show on a phone platform.
- Set initial slide Set the initial slider that moves.

## 3.1.14 Portfolio Gallery

| All      | Content Social Structu                                | re 1 | WordPress Widgets Weddir                          | ngton | Faq Deprecated                                                       |     |                                                                |    |                                                                                  |          |                                                              |
|----------|-------------------------------------------------------|------|---------------------------------------------------|-------|----------------------------------------------------------------------|-----|----------------------------------------------------------------|----|----------------------------------------------------------------------------------|----------|--------------------------------------------------------------|
| р        | Pinterest<br>Pinterest button                         | •=   | FAQ<br>Toggle element for Q&A block               | 20    | Single Image<br>Simple image with CSS animation                      |     | Image Gallery<br>Responsive image gallery                      |    | Image Carousel<br>Animated carousel with images                                  |          | Tabs<br>Tabbed content                                       |
|          | <b>Tour</b><br>Vertical tabbed content                |      | Accordion<br>Collapsible content panels           |       | Pageable Container<br>Pageable content container                     | a   | Custom Heading<br>Text with Google fonts                       | co | Button<br>Eye catching button                                                    | F        | Call to Action<br>Catch visitors attention with CTA<br>block |
|          | Widgetised Sidebar<br>WordPress widgetised sidebar    |      | Posts Slider<br>Slider with WP Posts              | 0     | Video Player<br>Embed YouTube/Vimeo player                           |     | Google Maps<br>Map block                                       |    | Raw HTML<br>Output raw HTML code on your<br>page                                 |          | Raw JS<br>Output raw JavaScript code on your<br>page         |
| ••       | Flickr Widget<br>Image feed from Flickr account       | -    | Progress Bar<br>Animated progress bar             |       | Pie Chart<br>Animated pie chart                                      | 0   | Round Chart<br>Pie and Doughnut charts                         | ۱. | Line Chart<br>Line and Bar charts                                                |          | Empty Space<br>Blank space with custom height                |
| 888      | Post Grid<br>Posts, pages or custom posts in grid     | ***  | Media Grid<br>Media grid from Media Library       | 880   | Post Masonry Grid<br>Posts, pages or custom posts in<br>masonry grid | 880 | Masonry Media Grid<br>Masonry media grid from Media<br>Library | 0  | Revolution Slider<br>Place Revolution slider                                     |          | Adress                                                       |
|          | Blog Posts                                            | *    | Button                                            | 0     | Counter                                                              | Q   | Go to section                                                  | Н  | Header                                                                           | <b>%</b> | Iconbox                                                      |
| <u>ش</u> | Invitation                                            | ٩    | Person                                            | ***   | Family Slider                                                        | Ð   | Faq                                                            |    | Gallery Elements                                                                 | ►        | Gallery Slider                                               |
| 4        | Portfolio Gallery                                     | A    | Storyline                                         | 99    | Testimonials Slider                                                  | C   | Revolution Slider 5                                            | Ŵ  | WP Search<br>A search form for your site                                         | Ŵ        | WP Meta<br>Log in/out, admin, feed and<br>WordPress links    |
| Ŵ        | WP Recent Comments<br>The most recent comments        | Ŵ    | WP Calendar<br>A calendar of your sites posts     | Ŵ     | WP Pages<br>Your sites WordPress Pages                               | Ŵ   | WP Tag Cloud<br>Your most used tags in cloud format            | Ŵ  | WP Custom Menu<br>Use this widget to add one of your<br>custom menus as a widget | Ŵ        | WP Text<br>Arbitrary text or HTML                            |
|          | WP Recent Posts<br>The most recent posts on your site | A    | WP Categories<br>A list or dropdown of categories | a     | WP Archives<br>A monthly archive of your sites posts                 | A   | WP RSS                                                         |    |                                                                                  |          |                                                              |

This element lets you add custom portfolio gallery or items from Portfolio.

| Portfolio Gallery Settings      | <b>¢</b> _× |
|---------------------------------|-------------|
| General Elements Query          |             |
| Select source for gallery       |             |
| Gallery made from gallery posts | Ŧ           |
| Display header in faq?          |             |
| Close Save changes              |             |

-General Tab-

- Select source for gallery Select where to get the source.
- Display header in portfolio? Option to display a header before the family slider.

### -Elements Tab-

Used when **Select source for gallery** is set to *Gallery made from custom content or Pictures from custom content*.

**Note:** Click toggle row to show *Gallery Items* options. To add more *Gallery Items*, click on the plus(+) sign.

- Gallery Items -
  - Type item title Title of the item.
  - Category for pictures Add a category for the image.
  - Choose picture Add an image to associate with the item.

### -Query Tab-

- Limit Set how many items will show. Set to -1 to show all.
- Skip X elements Skip a number of elements from the results.
- Order How the posts order looks.
- Order by How the posts are ordered.
- Specify Portfolio Only selected posts are shown.
- Exclude Portfolio None of the selected posts will be displayed.
- Specify Portfolio Categories Only show posts under the categories.
- Exclude Portfolio Categories None of the posts under the categories are shown.
- **Specify post tags** Only show posts with selected tags.
- Keyword search Show items with certain keyword.

## 3.1.15 Storyline

| dd   | <b>Q</b> Search element by name                       |                                                   |                                                                      |                                                                |                                                                                  |                                                              |
|------|-------------------------------------------------------|---------------------------------------------------|----------------------------------------------------------------------|----------------------------------------------------------------|----------------------------------------------------------------------------------|--------------------------------------------------------------|
| All  | Content Social Structu                                | re WordPress Widgets Wedd                         | lington Faq Deprecated                                               |                                                                |                                                                                  |                                                              |
| P    | Pinterest<br>Pinterest button                         | FAQ<br>Toggle element for Q&A block               | Single Image<br>Simple image with CSS animation                      | Image Gallery<br>Responsive image gallery                      | Image Carousel<br>Animated carousel with images                                  | Tabs<br>Tabbed content                                       |
|      | Tour<br>Vertical tabbed content                       | Accordion<br>Collapsible content panels           | Pageable Container<br>Pageable content container                     | <i>a</i> Custom Heading<br>Text with Google fonts              | GO Button<br>Eye catching button                                                 | Call to Action<br>Catch visitors attention with CTA<br>block |
|      | Widgetised Sidebar<br>WordPress widgetised sidebar    | Slider with WP Posts                              | Video Player<br>Embed YouTube/Vimeo player                           | Google Maps<br>Map block                                       | Output raw HTML code on your page                                                | Output raw JavaScript code on your page                      |
| ••   | Flickr Widget<br>Image feed from Flickr account       | Progress Bar<br>Animated progress bar             | Pie Chart<br>Animated pie chart                                      | Pie and Doughnut charts                                        | Line Chart<br>Line and Bar charts                                                | Blank space with custom height                               |
| :::: | Post Grid<br>Posts, pages or custom posts in grid     | Media Grid<br>Media grid from Media Library       | Post Masonry Grid<br>Posts, pages or custom posts in<br>masonry grid | Hasonry Media Grid<br>Masonry media grid from Media<br>Library | C Revolution Slider<br>Place Revolution slider                                   | Adress                                                       |
|      | Blog Posts                                            | La Button                                         | Ocunter                                                              | So to section                                                  | Header                                                                           | 🧭 Iconbox                                                    |
|      | Invitation                                            | Person                                            | Family Slider                                                        | 🛨 Faq                                                          | Gallery Elements                                                                 | Gallery Slider                                               |
| 4    | Portfolio Gallery                                     | A Storyline                                       | <b>55</b> Testimonials Slider                                        | C Revolution Slider 5                                          | WP Search<br>A search form for your site                                         | WP Meta<br>Log in/out, admin, feed and<br>WordPress links    |
| Ŵ    | WP Recent Comments<br>The most recent comments        | WP Calendar<br>A calendar of your sites posts     | WP Pages<br>Your sites WordPress Pages                               | WP Tag Cloud<br>Your most used tags in cloud format            | WP Custom Menu<br>Use this widget to add one of your<br>custom menus as a widget | WP Text<br>Arbitrary text or HTML                            |
| Ŵ    | WP Recent Posts<br>The most recent posts on your site | WP Categories<br>A list or dropdown of categories | WP Archives<br>A monthly archive of your sites posts                 | WP RSS<br>Entries from any RSS or Atom feed                    |                                                                                  |                                                              |

This element lets you add custom storyline items or items from Storyline.

| Storyline Settings                  | <b>o</b> _ × |  |  |  |  |  |  |  |  |
|-------------------------------------|--------------|--|--|--|--|--|--|--|--|
| General Items Query                 |              |  |  |  |  |  |  |  |  |
| Select source for storyline         |              |  |  |  |  |  |  |  |  |
| Storyline made from storyline posts | •            |  |  |  |  |  |  |  |  |
| Display header in Storyline?        |              |  |  |  |  |  |  |  |  |
| Close Save changes                  |              |  |  |  |  |  |  |  |  |

-General Tab-

- Select source for storyline Select where to get the source.
- Display header in storyline? Option to display a header before the storyline.

### -Elements Tab-

Used when Select source for storyline is set to Storyline made from custom content.

**Note:** Click toggle row to show *Storyline Items* options. To add more *Gallery Items*, click on the plus(+) sign.

- Storyline Items
  - Type item title Title of the item.
  - Type item subtitle Subtitle of the item.
  - Type item date use english format for example 20 january 2015
  - Select item thumbnail Add an image to associate with the item.
  - Type content Text content of the item.

-Query Tab-

- Limit Set how many items will show. Set to -1 to show all.
- Skip X elements Skip a number of items from the results.
- **Order** How the posts order looks.
- Order by How the posts are ordered.
- Specify Storyline Only selected posts are shown.
- Exclude Storyline None of the selected posts will be displayed.
- Specify Storyline Categories Only show posts under the categories.
- Exclude Storyline Categories None of the posts under the categories are shown.
- Specify post tags Only show posts with selected tags.
- Keyword search Show items with certain keyword.

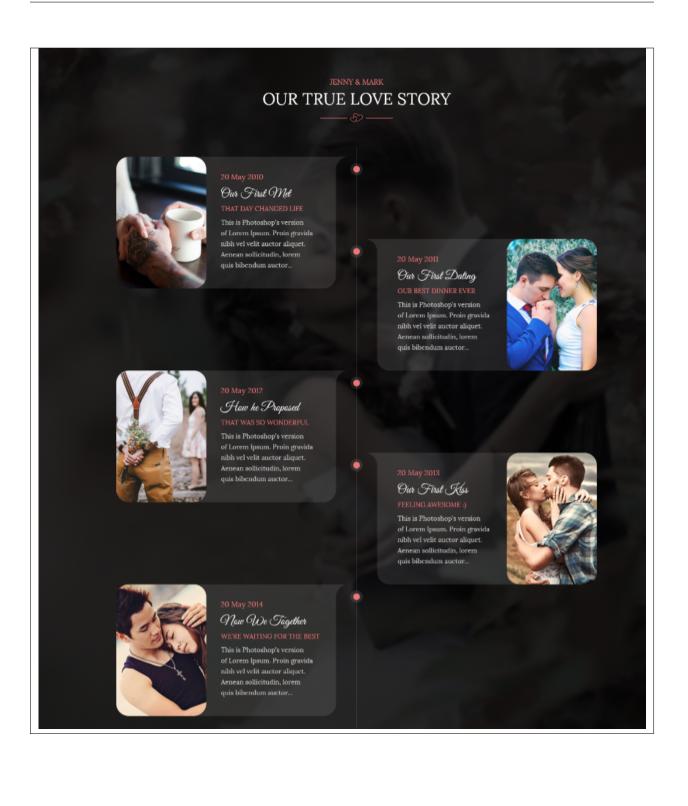

# 3.1.16 Testimonials Slider

| All      | Content Social Structu                                | re \     | WordPress Widgets Weddir                          | ngton      | Faq Deprecated                                                       |          |                                                                |    |                                                                                  |            |                                                              |
|----------|-------------------------------------------------------|----------|---------------------------------------------------|------------|----------------------------------------------------------------------|----------|----------------------------------------------------------------|----|----------------------------------------------------------------------------------|------------|--------------------------------------------------------------|
| P        | Pinterest<br>Pinterest button                         | •=       | FAQ<br>Toggle element for Q&A block               | 20         | Single Image<br>Simple image with CSS animation                      |          | Image Gallery<br>Responsive image gallery                      |    | Image Carousel<br>Animated carousel with images                                  |            | Tabs<br>Tabbed content                                       |
|          | Tour<br>Vertical tabbed content                       |          | Accordion<br>Collapsible content panels           |            | Pageable Container<br>Pageable content container                     | a        | Custom Heading<br>Text with Google fonts                       | co | Button<br>Eye catching button                                                    | =          | Call to Action<br>Catch visitors attention with CTA<br>block |
|          | Widgetised Sidebar<br>WordPress widgetised sidebar    | 20       | Posts Slider<br>Slider with WP Posts              | 0          | Video Player<br>Embed YouTube/Vimeo player                           |          | Google Maps<br>Map block                                       |    | Raw HTML<br>Output raw HTML code on your<br>page                                 |            | Raw JS<br>Output raw JavaScript code on your<br>page         |
| ••       | Flickr Widget<br>Image feed from Flickr account       | -        | Progress Bar<br>Animated progress bar             |            | Pie Chart<br>Animated pie chart                                      | 0        | Round Chart<br>Pie and Doughnut charts                         | ۱. | Line Chart<br>Line and Bar charts                                                |            | Empty Space<br>Blank space with custom height                |
| 888      | Post Grid<br>Posts, pages or custom posts in grid     |          | Media Grid<br>Media grid from Media Library       |            | Post Masonry Grid<br>Posts, pages or custom posts in<br>masonry grid | 880      | Masonry Media Grid<br>Masonry media grid from Media<br>Library | C  | Revolution Slider<br>Place Revolution slider                                     |            | Adress                                                       |
|          | Blog Posts                                            | *        | Button                                            | 0          | Counter                                                              | ବ୍ତ      | Go to section                                                  | н  | Header                                                                           | <i>(</i> } | Iconbox                                                      |
| Î        | Invitation                                            | ٩        | Person                                            | ***        | Family Slider                                                        | 0        | Faq                                                            |    | Gallery Elements                                                                 | ►          | Gallery Slider                                               |
| 4        | Portfolio Gallery                                     | A        | Storyline                                         | <b>9</b> 9 | Testimonials Slider                                                  | 0        | Revolution Slider 5                                            | Ŵ  | WP Search<br>A search form for your site                                         | Ŵ          | WP Meta<br>Log in/out, admin, feed and<br>WordPress links    |
|          | WP Recent Comments<br>The most recent comments        | Ŵ        | WP Calendar<br>A calendar of your sites posts     | Ŵ          | WP Pages<br>Your sites WordPress Pages                               | Ŵ        | WP Tag Cloud<br>Your most used tags in cloud format            | Ŵ  | WP Custom Menu<br>Use this widget to add one of your<br>custom menus as a widget | Ŵ          | WP Text<br>Arbitrary text or HTML                            |
| <b>R</b> | WP Recent Posts<br>The most recent posts on your site | <b>N</b> | WP Categories<br>A list or dropdown of categories | Ū          | WP Archives<br>A monthly archive of your sites posts                 | <b>N</b> | WP RSS                                                         |    |                                                                                  |            |                                                              |

This element lets you add custom testimonial items or items from Testimonials.

| Testimonials Slider Settings                | <b>o</b> _ × |
|---------------------------------------------|--------------|
| General Slides Content Query                |              |
| Select source                               |              |
| Testimonial posts                           | •            |
| Autoplay Yes                                |              |
| Dotted slider navigation<br>Yes             |              |
| Display arrows in slider Ves                |              |
| Pause on hover when autoplay is on Yes      |              |
| Adapt height of slider to current slide Yes |              |
| Close Save changes                          |              |

- Select source Select where to get the source of the gallery.
- Autoplay Option to make the slider move by itself.
- Dotted slider navigation Option to show dotted slider navigation.
- Display arrows in slider Option to show arrow slider navigation.
- Pause on hover when autoplay is on Option to pause autoplay when the mouse pointer is hovering.
- Adapt height of slider to current slide Option to adapt the height of the slider.

### -Slides Tab-

**Note:** *Turn on fade* option is only applicable to 1 slider. If using more than 1 slide, uncheck this option for the slides to work properly. When showing odd numbered slides, the *Use center mode* will show.

- Slides to show Number of slides to show.
- Slides to show on tablets Number of slides to show on a tablet platform.
- Slides to show on phablets Number of slides to show on a phablet platform.

- Slides to show on phones Number of slides to show on a phone platform.
- Set initial slide Set the initial slider that moves.

### -Elements Tab-

Used when Select source for gallery is set to Custom content.

**Note:** Click toggle row to show *Testimonial Items* options. To add more *Testimonial Items*, click on the plus(+) sign.

- Testimonial Items
  - Type testimonial author Name of the testimonial author.
  - Type testimonial content Text content of the testimonial.

### -Query Tab-

- Limit Set how many items will show. Set to -1 to show all.
- Skip X elements Skip a number of elements from the results.
- Order How the posts order looks.
- Order by How the posts are ordered.
- Specify Testimonials Only selected posts are shown.
- Exclude Testimonials None of the selected posts will be displayed.
- Specify Testimonials Categories Only show posts under the categories.
- Exclude Testimonials Categories None of the posts under the categories are shown.
- Specify post tags Only show posts with selected tags.
- Keyword search Show items with certain keyword.

| Please Rsvp Before 15 May 2017                                                                                                    |                         |       |
|----------------------------------------------------------------------------------------------------|-------------------------|-------|
| Proin gravida nibh vel velit auctor aliquet. Aenean sollicitudin, lorem quis<br>bibendum auctor This is Photoshop's version of Lorem Ipsum. | Full Name :             |       |
| Gift Registry<br>What we want most for our wedding is to have our friends and family there                                                  | Email :                 | and a |
| to celebrate the occasion with us. If you would like to get us something, w'd love that too. you can find our registries here :             | Guests : Event :        |       |
| GiftShopper.com MarkNarrow ShopingMarket                                                                                                    | 02 👻 All Events 👻       |       |
|                                                                                                    | I AM ATTENDING          |       |
| Better to have loved and lost, than<br>- akshay h -                                                                                         | t to have never loved " |       |
| MOST IMP. PERSONS<br>LOVABLE FAN                                                                                                    |                         |       |
|                                                                                                    |                         |       |

# 3.2 Weddington Plugin Elements

Some plugins that are used in Sella generates an element that helps customize the pages on your site. You will see the plugin elements as follows:

## 3.2.1 Contact Form 7

| All   | Content Social Structur                                          | re  | WordPress Widgets Weddin                        | gton       | Faq Deprecated                                                       |                |                                                                |          |                                                  |          |                                                              |
|-------|------------------------------------------------------------------|-----|-------------------------------------------------|------------|----------------------------------------------------------------------|----------------|----------------------------------------------------------------|----------|--------------------------------------------------|----------|--------------------------------------------------------------|
| 7     | Contact Form 7<br>Place Contact Form7                            | +   | Row<br>Place content elements inside the<br>row | Т          | Text Block<br>A block of text with WYSIWYG editor                    | *              | <b>Icon</b><br>Eye catching icons from libraries               | _        | Separator<br>Horizontal separator line           |          | ZigZag Separator<br>Horizontal zigzag separator line         |
| - T - | Separator with Text<br>Horizontal separator line with<br>heading | 1   | Message Box<br>Notification box                 |            | Hover Box<br>Animated flip box with image and<br>text                | f              | Facebook Like<br>Facebook "Like" button                        | V        | Tweetmeme Button<br>Tweet button                 | G+       | Google+ Button<br>Recommend on Google                        |
| P     | Pinterest<br>Pinterest button                                    | •=  | FAQ<br>Toggie element for Q&A block             | 20         | Single Image<br>Simple image with CSS animation                      |                | Image Gallery<br>Responsive image gallery                      |          | Image Carousel<br>Animated carousel with Images  |          | Tabs<br>Tabbed content                                       |
|       | Tour<br>Vertical tabbed content                                  |     | Accordion<br>Collapsible content panels         |            | Pageable Container<br>Pageable content container                     | a              | Custom Heading<br>Text with Google fonts                       | GO       | Button<br>Eye catching button                    | =        | Call to Action<br>Catch visitors attention with CTA<br>block |
|       | Widgetised Sidebar<br>WordPress widgetised sidebar               |     | Posts Slider<br>Slider with WP Posts            | 0          | Video Player<br>Embed YouTube/Vimeo player                           |                | Google Maps<br>Map block                                       |          | Raw HTML<br>Output raw HTML code on your<br>page |          | Raw JS<br>Output raw JavaScript code on your<br>page         |
| ••    | Flickr Widget<br>Image feed from Flickr account                  |     | Progress Bar<br>Animated progress bar           |            | Pie Chart<br>Animated pie chart                                      | 0              | Round Chart<br>Ple and Doughnut charts                         | ۱.       | Line Chart<br>Line and Bar charts                |          | Empty Space<br>Blank space with custom height                |
| 888   | Post Grid<br>Posts, pages or custom posts in grid                | 888 | Media Grid<br>Media grid from Media Library     | 880        | Post Masonry Grid<br>Posts, pages or custom posts in<br>masonry grid | 880            | Masonry Media Grid<br>Masonry media grid from Media<br>Library | 0        | Revolution Slider<br>Place Revolution slider     |          | Adress                                                       |
|       | Blog Posts                                                       | Ł   | Button                                          | 0          | Counter                                                              | <del>o</del> o | Go to section                                                  | Н        | Header                                           | <i>§</i> | Iconbox                                                      |
|       | Invitation                                                       | ٩   | Person                                          | ***        | Family Slider                                                        | 0              | Faq                                                            |          | Gallery Elements                                 | ►        | Gallery Slider                                               |
| 4     | Portfolio Gallery                                                | A   | Storyline                                       | <b>5</b> 5 | Testimonials Slider                                                  | 0              | Revolution Slider 5                                            | <b>A</b> | WP Search<br>A search form for your site         | A        | WP Meta<br>Log in/out, admin, feed and<br>WordPress links    |

This is the plugin that can add a *Contact Forms* on a page. To know how to create a contact form, go to the *Create Contact Form* tutorial.

| C         | IF ANY QUERY<br>ONTACT US |
|-----------|---------------------------|
| Full Name | Message                   |
| Email     |                           |
| Phone     |                           |
|           | SEND A MESSAGE            |

| dd_ | Element                                                                          |       |                                                           |     |                                                       |                                                                      |           |                                                                | C  | Search element by name                              |
|-----|----------------------------------------------------------------------------------|-------|-----------------------------------------------------------|-----|-------------------------------------------------------|----------------------------------------------------------------------|-----------|----------------------------------------------------------------|----|-----------------------------------------------------|
| All | Content Social Structu                                                           | ire \ | NordPress Widgets Wedding                                 | ton | Faq Deprecated                                        |                                                                      |           |                                                                |    |                                                     |
| G٠  | Google+ Button<br>Recommend on Google                                            | P     | Pinterest<br>Pinterest button                             | •=  | FAQ<br>Toggie element for Q&A block                   | Single Image<br>Simple Image with CSS animation                      |           | Image Gallery<br>Responsive image gallery                      |    | Image Carousel<br>Animated carousel with images     |
|     | Tabs<br>Tabbed content                                                           |       | Tour<br>Vertical tabbed content                           |     | Accordion<br>Collapsible content panels               | Pageable Container<br>Pageable content container                     | a         | Custom Heading<br>Text with Google fonts                       | GO | Button<br>Eye catching button                       |
| =   | Call to Action<br>Catch visitors attention with CTA<br>block                     |       | Widgetised Sidebar<br>WordPress widgetised sidebar        |     | Posts Slider<br>Slider with WP Posts                  | Video Player<br>Embed YouTube/Vimeo player                           |           | Google Maps<br>Map block                                       | _  | Raw HTML<br>Output raw HTML code on your<br>page    |
| _   | Raw JS<br>Output raw JavaScript code on your<br>page                             | ••    | Flickr Widget<br>Image feed from Flickr account           |     | Progress Bar<br>Animated progress bar                 | Pie Chart<br>Animated pie chart                                      | 0         | Round Chart<br>Pie and Doughnut charts                         | ۱. | Line Chart<br>Line and Bar charts                   |
|     | Empty Space<br>Blank space with custom height                                    | ***   | Post Grid<br>Posts, pages or custom posts in grid         | *** | Media Grid<br>Media grid from Media Library           | Post Masonry Grid<br>Posts, pages or custom posts in<br>masonry grid | 880       | Masonry Media Grid<br>Masonry media grid from Media<br>Library | 0  | Revolution Slider<br>Place Revolution slider        |
| IJ  | Adress                                                                           |       | Blog Posts                                                | *   | Button                                                | Ounter                                                               | ø         | Go to section                                                  | Н  | Header                                              |
| ÿ   | lconbox                                                                          | Î     | Invitation                                                | ٩   | Person                                                | Family Slider                                                        | 0         | Faq                                                            |    | Gallery Elements                                    |
|     | Gallery Slider                                                                   | Ü     | Gifts Slider                                              | 4   | Portfolio Gallery                                     | A Storyline                                                          | <b>99</b> | Testimonials Slider                                            | C  | Revolution Slider 5                                 |
| V   | WP Search<br>A search form for your site                                         | Ŵ     | WP Meta<br>Log in/out, admin, feed and<br>WordPress links | Ŵ   | WP Recent Comments<br>The most recent comments        | WP Calendar<br>A calendar of your sites posts                        | Ŵ         | WP Pages<br>Your sites WordPress Pages                         | Ŵ  | WP Tag Cloud<br>Your most used tags in cloud format |
| Ŵ   | WP Custom Menu<br>Use this widget to add one of your<br>custom menus as a widget | Ŵ     | WP Text<br>Arbitrary text or HTML                         | Ŵ   | WP Recent Posts<br>The most recent posts on your site | WP Categories<br>A list or dropdown of categories                    | Ŵ         | WP Archives<br>A monthly archive of your sites posts           | Ŵ  | WP RSS<br>Entries from any RSS or Atom feed         |

### 3.2.2 Revolution Slider & Revolution Slider 5

This plugin lets you add a slider that you made under the *Slider Revolution*. The slider revolution lets you make your own customized slider. To know how to use the slider revolution, go to the *Create Revolution Slider*.

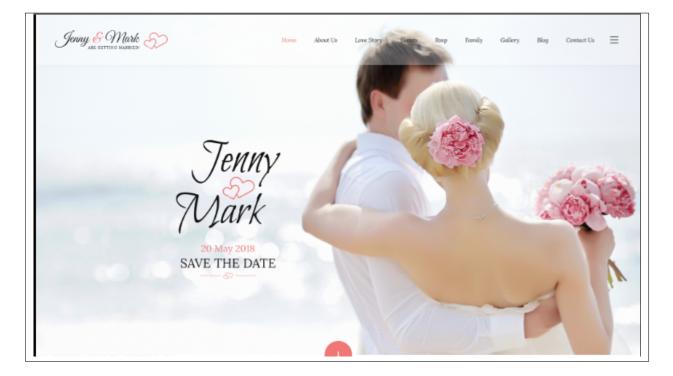

## 3.2.3 Visual Composer

| All  | Content Social Structu                                           | re  | WordPress Widgets Weddin                        | gton | Faq Deprecated                                                       |     |                                                                |    |                                                  |          |                                                              |
|------|------------------------------------------------------------------|-----|-------------------------------------------------|------|----------------------------------------------------------------------|-----|----------------------------------------------------------------|----|--------------------------------------------------|----------|--------------------------------------------------------------|
| 7    | Contact Form 7<br>Place Contact Form7                            | +   | Row<br>Place content elements inside the<br>row | Т    | Text Block<br>A block of text with WYSIWYG editor                    | *   | <b>Icon</b><br>Eye catching icons from libraries               | _  | Separator<br>Horizontal separator line           | ~~~~     | ZigZag Separator<br>Horizontal zigzag separator line         |
| T-   | Separator with Text<br>Horizontal separator line with<br>heading | G   | Message Box<br>Notification box                 |      | Hover Box<br>Animated flip box with image and<br>text                | f   | Facebook Like<br>Facebook "Like" button                        | 7  | Tweetmeme Button<br>Tweet button                 | G٠       | Google+ Button<br>Recommend on Google                        |
| P    | Pinterest<br>Pinterest button                                    | •=  | FAQ<br>Toggle element for Q&A block             | 2    | Single Image<br>Simple image with CSS animation                      |     | Image Gallery<br>Responsive Image gallery                      |    | Image Carousel<br>Animated carousel with images  |          | Tabs<br>Tabbed content                                       |
|      | Tour<br>Vertical tabbed content                                  |     | Accordion<br>Collapsible content panels         |      | Pageable Container<br>Pageable content container                     | a   | Custom Heading<br>Text with Google fonts                       | co | Button<br>Eye catching button                    | =        | Call to Action<br>Catch visitors attention with CTA<br>block |
|      | Widgetised Sidebar<br>WordPress widgetised sidebar               | 2   | Posts Slider<br>Slider with WP Posts            | 0    | Video Player<br>Embed YouTube/Vimeo player                           |     | Google Maps<br>Map block                                       |    | Raw HTML<br>Output raw HTML code on your<br>page |          | Raw JS<br>Output raw JavaScript code on your<br>page         |
| ••   | Flickr Widget<br>Image feed from Flickr account                  | -   | Progress Bar<br>Animated progress bar           |      | Pie Chart<br>Animated pie chart                                      | 0   | Round Chart<br>Ple and Doughnut charts                         | ۱. | Line Chart<br>Line and Bar charts                |          | Empty Space<br>Blank space with custom height                |
| :::: | Post Grid<br>Posts, pages or custom posts in grid                | 888 | Media Grid<br>Media grid from Media Library     | 880  | Post Masonry Grid<br>Posts, pages or custom posts in<br>masonry grid | 880 | Masonry Media Grid<br>Masonry media grid from Media<br>Library | 0  | Revolution Slider<br>Place Revolution slider     |          | Adress                                                       |
|      | Blog Posts                                                       | Ł   | Button                                          | 0    | Counter                                                              | ବ୍ତ | Go to section                                                  | H  | Header                                           | <i>§</i> | Iconbox                                                      |
|      | Invitation                                                       | ٩   | Person                                          | ***  | Family Slider                                                        | •   | Faq                                                            |    | Gallery Elements                                 |          | Gallery Slider                                               |
|      | Portfolio Gallery                                                | A   | Storyline                                       | 99   | Testimonials Slider                                                  | C   | Revolution Slider 5                                            | A  | WP Search<br>A search form for your site         | a        | WP Meta<br>Log in/out, admin, feed and<br>WordPress links    |

This element lets you customize your page using a simple drag and drop of elements to build your page content. You can easily setup the backgrounds, colors, and styles for a whole section as well as lots of various smaller components which you can freely put wherever you want.

Some of these elements are:

#### Single Image

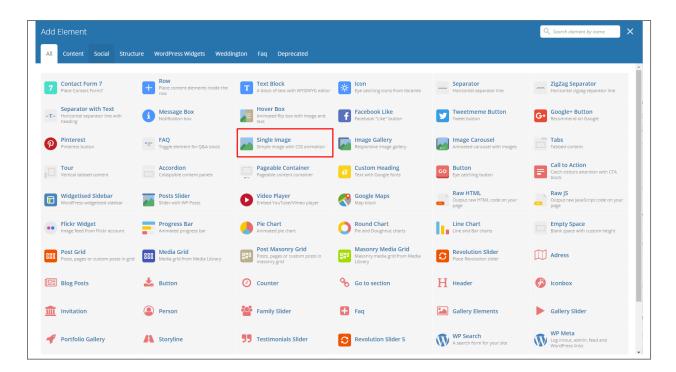

This element will let you add a single image in your page.

|                                                                                                    | Search Text          | Q |
|----------------------------------------------------------------------------------------------------|----------------------|---|
|                                                                                                    | Blog Categories      |   |
|                                                                                                    | Wedding (214)        | + |
|                                                                                                    | Invitation (20)      | - |
|                                                                                                    | - Engagement         |   |
|                                                                                                    | - Party              |   |
|                                                                                                    | - Ring Exchange      |   |
| Planning Honeymoon Trip                                                                                                    | Gifts Registry (145) | + |
| ՝ 20 May 2017 🕐 240 View 🤎 143 Likes                                                                                                    | Marriage (21)        | + |
| Lorem ipsum dolor sit amet, consectetur adipisicing elit, sed do eiusmod tempor incididunt ut labore et doloe                                                                                                    | Marriage (21)        | Ŧ |
| magna aliqua. Ut enim ad minim veniam, quis nostrud exercitation ullamco laboris nisi ut aliquip ex ea comdo<br>consequat. Duis aute irure dolor in reprehenderit in voluptate velit esse cillum dolore eu fugiat nulla pariatur. | Love Couple (541)    | + |
| Excepteur sins occaecat cupidatat non proident, sunt in culpa qui officia deserunt mollit anim id est laborum.<br>Sed ut perspiciatis unde omnis iste natus error sit voluntatem accusantium.                                     |                      |   |

#### Image Gallery

| All | Content Social Structu                                           | ire WordPress Widgets <u>Wedd</u>           | lington Faq Deprecated                                               |                                                                |                                           |                                                              |
|-----|------------------------------------------------------------------|---------------------------------------------|----------------------------------------------------------------------|----------------------------------------------------------------|-------------------------------------------|--------------------------------------------------------------|
| _   |                                                                  |                                             |                                                                      |                                                                |                                           |                                                              |
| 7   | Contact Form 7<br>Place Contact Form7                            | Place content elements inside the row       | T Text Block<br>A block of text with WYSIWYG editor                  | Eve catching icons from libraries                              |                                           | ZigZag Separator<br>Horizontal zigzag separator line         |
| т-  | Separator with Text<br>Horizontal separator line with<br>heading | i Message Box<br>Notification box           | Hover Box<br>Animated flip box with image and<br>text                | Facebook Like<br>Facebook "Like" button                        | Tweetmeme Button                          | G• Google+ Button<br>Recommend on Google                     |
| P   | Pinterest<br>Pinterest button                                    | -= FAQ<br>Toggle element for Q&A block      | Single Image<br>Simple image with CSS animation                      | Responsive image gallery                                       | Animated carousel with images             | Tabs<br>Tabbed content                                       |
|     | Tour<br>Vertical tabbed content                                  | Accordion<br>Collapsible content panels     | Pageable Container Pageable content container                        | a Custom Heading<br>Text with Google fonts                     | CO Button<br>Eye catching button          | Call to Action<br>Catch visitors attention with CTA<br>block |
|     | Widgetised Sidebar<br>WordPress widgetised sidebar               | Silder with WP Posts                        | Video Player<br>Embed YouTube/Vimeo player                           | Google Maps<br>Map block                                       | Coutput raw HTML code on your page        | Cutput raw JavaScript code on your page                      |
| ••  | Flickr Widget<br>Image feed from Flickr account                  | Progress Bar<br>Animated progress bar       | Pie Chart<br>Animated ple chart                                      | Pie and Doughnut charts                                        | Line Chart<br>Line and Bar charts         | Empty Space<br>Blank space with custom height                |
| 888 | Post Grid<br>Posts, pages or custom posts in grid                | Media Grid<br>Media grid from Media Library | Post Masonry Grid<br>Posts, pages or custom posts in<br>masonry grid | Hasonry Media Grid<br>Masonry media grid from Media<br>Library | Revolution Slider Place Revolution slider | Adress                                                       |
|     | Blog Posts                                                       | 📩 Button                                    | Ocunter                                                              | 🗞 Go to section                                                | Header                                    | 🤣 Iconbox                                                    |
|     | Invitation                                                       | Person                                      | 📸 Family Slider                                                      | 🛨 Faq                                                          | Gallery Elements                          | Gallery Slider                                               |
|     | Portfolio Gallery                                                | Storyline                                   | <b>99</b> Testimonials Slider                                        | Revolution Slider 5                                            | WP Search<br>A search form for your site  | WP Meta<br>Log in/out, admin, feed and<br>WordPress links    |

This element will let you add multiple images in your page.

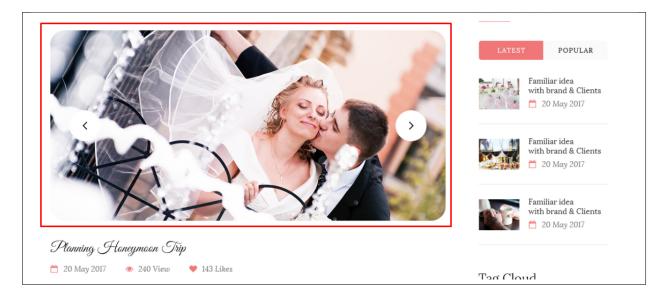

#### Video Player

| All          | Content Social Structu                                           | re  | WordPress Widgets Weddin                        | gton     | Faq Deprecated                                                       |     |                                                                |    |                                                  |          |                                                              |
|--------------|------------------------------------------------------------------|-----|-------------------------------------------------|----------|----------------------------------------------------------------------|-----|----------------------------------------------------------------|----|--------------------------------------------------|----------|--------------------------------------------------------------|
| 7            | Contact Form 7<br>Place Contact Form7                            | +   | Row<br>Place content elements inside the<br>row | Т        | Text Block<br>A block of text with WYSIWYG editor                    | *   | Icon<br>Eye catching icons from libraries                      | _  | Separator<br>Horizontal separator line           |          | ZigZag Separator<br>Horizontal zigzag separator line         |
| - <b>T</b> - | Separator with Text<br>Horizontal separator line with<br>heading | i   | Message Box<br>Notification box                 |          | Hover Box<br>Animated flip box with image and<br>text                | f   | Facebook Like<br>Facebook "Like" button                        | y  | Tweetmeme Button<br>Tweet button                 | G٠       | Google+ Button<br>Recommend on Google                        |
| P            | Pinterest<br>Pinterest button                                    | •=  | FAQ<br>Toggle element for Q&A block             | <u>.</u> | Single Image<br>Simple image with CSS animation                      | F   | Image Gallery<br>Responsive image gallery                      |    | Image Carousel<br>Animated carousel with images  |          | Tabs<br>Tabbed content                                       |
|              | Tour<br>Vertical tabbed content                                  |     | Accordion<br>Collapsible content panels         |          | Pageable Container<br>Pageable content container                     | a   | Custom Heading<br>Text with Google fonts                       | GO | Button<br>Eye catching button                    | =        | Call to Action<br>Catch visitors attention with CTA<br>block |
|              | Widgetised Sidebar<br>WordPress widgetised sidebar               |     | Posts Slider<br>Slider with WP Posts            | 0        | Video Player<br>Embed YouTube/Vimeo player                           |     | Google Maps<br>Map block                                       | _  | Raw HTML<br>Output raw HTML code on your<br>page |          | Raw JS<br>Output raw JavaScript code on your<br>page         |
| ••           | Flickr Widget<br>Image feed from Flickr account                  | -   | Progress Bar<br>Animated progress bar           |          | Pie Chart<br>Animated pie chart                                      | 0   | Round Chart<br>Ple and Doughnut charts                         | ۱. | Line Chart<br>Line and Bar charts                |          | Empty Space<br>Blank space with custom height                |
| ::::         | Post Grid<br>Posts, pages or custom posts in grid                | 888 | Media Grid<br>Media grid from Media Library     | 880      | Post Masonry Grid<br>Posts, pages or custom posts in<br>masonry grid | 880 | Masonry Media Grid<br>Masonry media grid from Media<br>Library | C  | Revolution Slider<br>Place Revolution slider     |          | Adress                                                       |
|              | Blog Posts                                                       | *   | Button                                          | 0        | Counter                                                              | ବ୍ତ | Go to section                                                  | H  | Header                                           | <i>§</i> | Iconbox                                                      |
| Î            | Invitation                                                       | 9   | Person                                          | <u>.</u> | Family Slider                                                        | 0   | Faq                                                            |    | Gallery Elements                                 | ►        | Gallery Slider                                               |
|              | Portfolio Gallery                                                | -   | Storyline                                       |          | Testimonials Slider                                                  | -   | Revolution Slider 5                                            | -  | WP Search                                        | -        | WP Meta<br>Log in/out, admin, feed and                       |

This element will let you add a video or MP3 file inside your page by adding the link for the video/MP3.

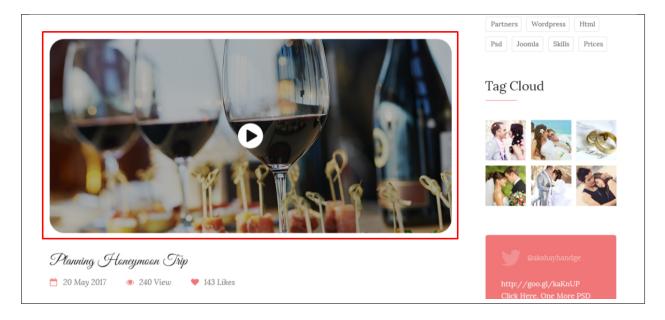

#### **Progress Bar**

| AII | Content Social Structu                                           | re | WordPress Widgets Wedding                       | gton | Faq Deprecated                                                       |     |                                                                |    |                                                  |          |                                                              |
|-----|------------------------------------------------------------------|----|-------------------------------------------------|------|----------------------------------------------------------------------|-----|----------------------------------------------------------------|----|--------------------------------------------------|----------|--------------------------------------------------------------|
| 7   | Contact Form 7<br>Place Contact Form7                            | +  | Row<br>Place content elements inside the<br>row | Т    | Text Block<br>A block of text with WYSIWYG editor                    | *   | <b>Icon</b><br>Eye catching icons from libraries               | _  | Separator<br>Horizontal separator line           |          | ZigZag Separator<br>Horizontal zigzag separator line         |
| Т   | Separator with Text<br>Horizontal separator line with<br>heading | 6  | Message Box<br>Notification box                 |      | Hover Box<br>Animated flip box with image and<br>text                | f   | Facebook Like<br>Facebook "Like" button                        | V  | Tweetmeme Button<br>Tweet button                 | G٠       | Google+ Button<br>Recommend on Google                        |
| P   | Pinterest<br>Pinterest button                                    | •= | FAQ<br>Toggle element for Q&A block             | 20   | Single Image<br>Simple image with CSS animation                      | F   | Image Gallery<br>Responsive Image gallery                      |    | Image Carousel<br>Animated carousel with images  |          | Tabs<br>Tabbed content                                       |
|     | Tour<br>Vertical tabbed content                                  |    | Accordion<br>Collapsible content panels         |      | Pageable Container<br>Pageable content container                     | a   | Custom Heading<br>Text with Google fonts                       | GO | Button<br>Eye catching button                    | =        | Call to Action<br>Catch visitors attention with CTA<br>block |
|     | Widgetised Sidebar<br>WordPress widgetised sidebar               |    | Posts Slider<br>Slider with WP Posts            | 0    | Video Player<br>Embed YouTube/Vimeo player                           |     | Google Maps<br>Map block                                       |    | Raw HTML<br>Output raw HTML code on your<br>page |          | Raw JS<br>Output raw JavaScript code on your<br>page         |
| ••  | Flickr Widget<br>Image feed from Flickr account                  | -  | Progress Bar<br>Animated progress bar           |      | Pie Chart<br>Animated pie chart                                      | 0   | Round Chart<br>Pie and Doughnut charts                         | ۱. | Line Chart<br>Line and Bar charts                |          | Empty Space<br>Blank space with custom height                |
|     | Post Grid<br>Posts, pages or custom posts in grid                |    | Media Grid<br>Media grid from Media Library     | 80   | Post Masonry Grid<br>Posts, pages or custom posts in<br>masonry grid | 880 | Masonry Media Grid<br>Masonry media grid from Media<br>Library | 0  | Revolution Slider<br>Place Revolution slider     |          | Adress                                                       |
|     | Blog Posts                                                       | Ł  | Button                                          | 0    | Counter                                                              | ବ୍ତ | Go to section                                                  | H  | Header                                           | <i>§</i> | Iconbox                                                      |
|     | Invitation                                                       | ٩  | Person                                          | ***  | Family Slider                                                        | 0   | Faq                                                            |    | Gallery Elements                                 |          | Gallery Slider                                               |
|     | Portfolio Gallery                                                | A  | Storyline                                       | 99   | Testimonials Slider                                                  |     | Revolution Slider 5                                            | A  | WP Search<br>A search form for your site         | a        | WP Meta<br>Log in/out, admin, feed and<br>WordPress links    |

This element will add an animated progress bar in your page.

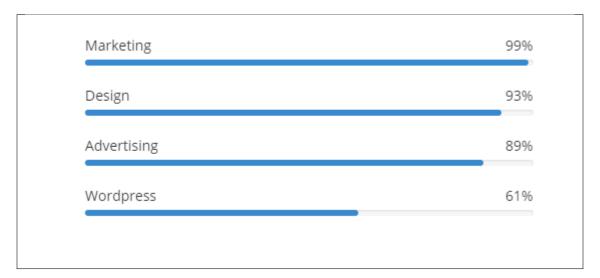

Chart

| dd I | Element                                                          |                                                 |                                                                      |                                                                |                                                 | Q. Search element by name                                    |
|------|------------------------------------------------------------------|-------------------------------------------------|----------------------------------------------------------------------|----------------------------------------------------------------|-------------------------------------------------|--------------------------------------------------------------|
| All  | Content Social Structu                                           | ıre WordPress Widgets Wedd                      | ington Faq Deprecated                                                |                                                                |                                                 |                                                              |
| 7    | Contact Form 7<br>Place Contact Form7                            | Row<br>Place content elements inside the<br>row | T Text Block<br>A block of text with WYSIWYG editor                  | icon<br>Eye catching icons from libraries                      | Separator     Horizontal separator line         | www ZigZag Separator<br>Horizontal zigzag separator line     |
| -T-  | Separator with Text<br>Horizontal separator line with<br>heading | i Message Box<br>Notification box               | Animated flip box with image and text                                | Facebook Like<br>Facebook "Like" button                        | Tweetmeme Button<br>Tweet button                | G• Google+ Button<br>Recommend on Google                     |
| р    | Pinterest<br>Pinterest button                                    | += FAQ<br>Toggle element for Q&A block          | Single Image<br>Simple image with CSS animation                      | Responsive image gallery                                       | Image Carousel<br>Animated carousel with images | Tabbed content                                               |
|      | Tour<br>Vertical tabbed content                                  | Accordion<br>Collapsible content panels         | Pageable Container<br>Pageable content container                     | <i>a</i> Custom Heading<br>Text with Google fonts              | CO Button<br>Eye catching button                | Call to Action<br>Catch visitors attention with CTA<br>block |
|      | Widgetised Sidebar<br>WordPress widgetised sidebar               | Posts Slider<br>Slider with WP Posts            | Video Player<br>Embed YouTube/Vimeo player                           | Google Maps<br>Map block                                       | Output raw HTML code on your page               | Raw JS<br>Output raw JavaScript code on your<br>page         |
| ••   | Flickr Widget<br>Image feed from Flickr account                  | Animated progress bar                           | Pie Chart<br>Animated pie chart                                      | Pie and Doughnut charts                                        | Line Chart<br>Line and Bar charts               | Empty Space<br>Blank space with custom height                |
| 888  | Post Grid<br>Posts, pages or custom posts in grid                | Media Grid<br>Media grid from Media Library     | Post Masonry Grid<br>Posts, pages or custom posts in<br>masonry grid | Hasonry Media Grid<br>Masonry media grid from Media<br>Library | Revolution Slider     Place Revolution slider   | Adress                                                       |
|      | Blog Posts                                                       | 📩 Button                                        | Ounter                                                               | Go to section                                                  | Header                                          | 🧭 Iconbox                                                    |
| 血    | Invitation                                                       | Person                                          | Family Slider                                                        | 🛨 Faq                                                          | Gallery Elements                                | Gallery Slider                                               |
| -    | Portfolio Gallery                                                | A Storyline                                     | <b>99</b> Testimonials Slider                                        | <b>G</b> Revolution Slider 5                                   | WP Search<br>A search form for your site        | WP Meta<br>Log in/out, admin, feed and<br>WordPress links    |

This element lets you add a graph. These are the types of graph that you can add:

• Pie

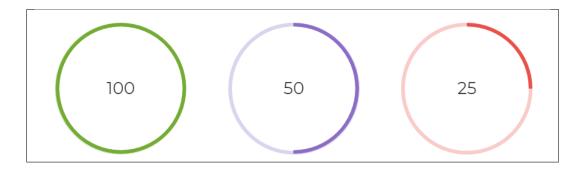

• Round

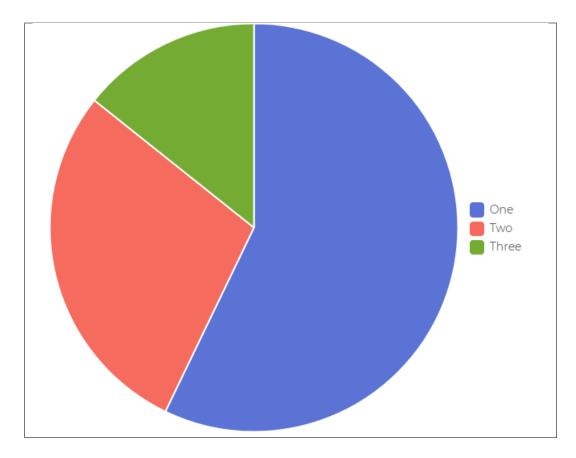

• Line

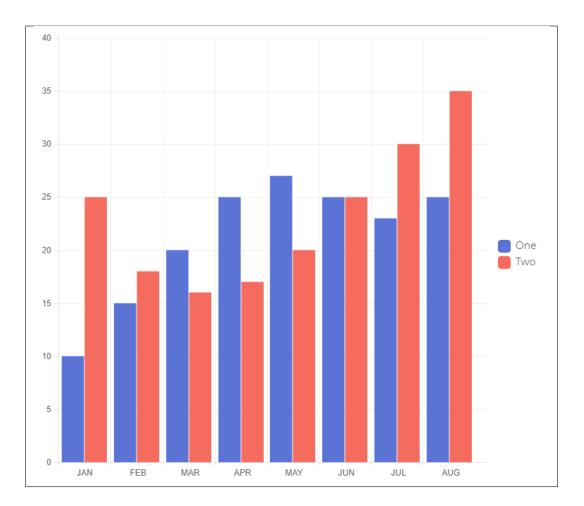

# CHAPTER 4

## **Blogs Posts**

Weddington is loaded with options for the blog. It offers many different options for you to present your blog posts, along with several different blog post layouts. In addition, there are numerous theme options and shortcode options that allow you to customize how posts are displayed.

## 4.1 Create New Blog

No matter which method you use to display your blog posts, first thing you need to do is create them.

Weddington offers several blog post formats:

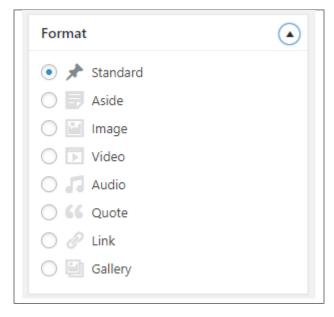

• Standard - The default format for the blog post. It will show only the text in the blogs page.

- Aside
- Image The Featured Image and a small preview of the text will be shown in the blogs page.
- Video A video and a small preview of the text will be shown in the blogs page.

To be able to use a Video for the blogs post page, the blog format should be *Video* and the Video format settings will show where you add the Embed code of the video.

| Video format set     | tings                |                        |                        |    |  |
|----------------------|----------------------|------------------------|------------------------|----|--|
| M4V File URL:        |                      |                        |                        |    |  |
| The URL to the .m4   | v video file         |                        |                        |    |  |
| OGV File URL:        |                      |                        |                        |    |  |
| The URL to the .og   | video file           |                        |                        |    |  |
| Direct video URL:    |                      |                        |                        |    |  |
| Direct movie link to | embed movie from pop | ular services like You | tube, Vimeo, Dailymoti | วท |  |
|                      |                      |                        |                        |    |  |
|                      |                      |                        |                        |    |  |
|                      |                      |                        |                        |    |  |
|                      |                      |                        |                        |    |  |
|                      |                      |                        |                        |    |  |
|                      |                      |                        |                        |    |  |
| Embedded Code:       |                      |                        |                        |    |  |

To add a video in the single page of the blog, you can use the Video element in the VC.

• Audio - An MP3 music and a small preview of the text will be shown in the blogs page.

To be able to use a Video for the blogs post page, the blog format should be *Video* and the Video format settings will show where you add the Embed code of the video.

| Audio format se    | ttings                                                                                                    |  |
|--------------------|----------------------------------------------------------------------------------------------------|--|
| MP3 File URL:      |                                                                                                    |  |
| The URL to the .m  | p3 audio file                                                                                                    |  |
| DGA File URL:      |                                                                                                    |  |
| The URL to the .og | ja, .ogg audio file                                                                                                    |  |
| Poster URL:        |                                                                                                    |  |
| The URL to the po  | ster file                                                                                                    |  |
| Poster height: 0   |                                                                                                    |  |
| The height of the  | poster                                                                                                    |  |
|                    | <iframe <br="" height="300" width="100%">frameborder="no"<br/>src="https://w.soundcloud.com/player/?<br/>url=https%3A//api.soundcloud.com/tracks/5468596&amp;<br/>color=%23ff5500&amp;auto_play=false&amp;hide_related=fals<br/>e&amp;show_comments=true&amp;show_user=true&amp;show_rep<br/>osts=false&amp;show_teaser=true&amp;visual=true"&gt;<br/></iframe> |  |
| Embedded Code:     | <i>I</i>                                                                                                    |  |
| 'ou can use any c  | ustom embed code.                                                                                                    |  |

To add a video in the single page of the blog, you can use the Video element in the VC.

- Quote The quoted word in the blog post will be shown in the blogs page.
- Link A link in the blog post for a webpage will shown in the blogs page.
- Gallery The image gallery in the blog post will be shown in the blogs page.

**Note:** If the settings for Video or Audio format is not displayed, go to *Screen Options* at the upper right side of the screen. Click the options for *Video format settings* or *Audio format settings*, this should display the settings.

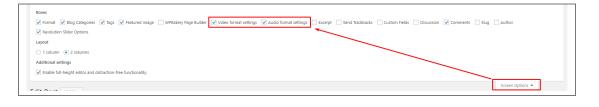

Follow the steps below to create a blog post:

• **Step 1** - Navigate to *Blog Posts > Add New* in the Dashboard.

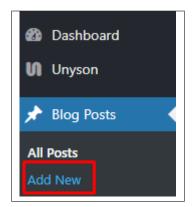

• Step 2 - Create a title and insert your post content in the editing field. You can use any of our shortcode elements inside the post. If you want to use some additional fields, choose them from *Screen Options* at the top of the screen.

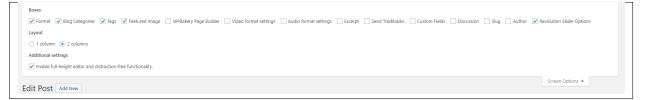

• Step 3 - Add *Blog Categories* on the right side. Categories are meant for broad grouping of your posts, think of these as general topics. Categories are hierarchical, so you can add sub-categories. *Sub-categories* are made when a Category is added to a Parent Category. To assign it to the post, check the box next to the Category name.

| Blog Categories          |          |
|--------------------------|----------|
| All Categories Most Used |          |
| Uncategorized            | <b>^</b> |
| Beach Party              |          |
| Convention               |          |
| Festival                 |          |
| Garden Party             |          |
| Graduation               |          |
| Indoors                  |          |
| New Year                 | •        |
| + Add New Category       |          |

• Step 4 - To add *Tags*, write the Tags at the textbox below the Blog Categories. Tags are meant to describe specific details of your posts. They are the micro-data that you can use to micro-categorize your content. Tags are not hierarchical. Type the name of the tag in the field, separate multiple tags with commas.

| Tags                           |  |
|--------------------------------|--|
| Add                            |  |
| Separate tags with commas      |  |
| Choose from the most used tags |  |

• Step 5 - To add a Single image, click the Featured Image box, select an image and click Set Featured Image.

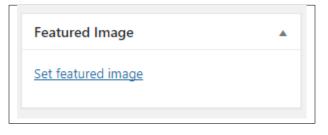

To add more than one image, use *Image Gallery* (Visual Composer element), each image will be a slide in the gallery slideshow. Gallery can be created by adding images from Media gallery or by adding External links of the images that will be used.

| dd Element                                                   | ture WordPress Widgets Hous                                          | Us Houses Deprecated                                |                                                                      |                                                                | Q. Search element by name               |
|--------------------------------------------------------------|----------------------------------------------------------------------|-----------------------------------------------------|----------------------------------------------------------------------|----------------------------------------------------------------|-----------------------------------------|
|                                                              | Davis                                                                |                                                     |                                                                      |                                                                |                                         |
| 7 Contact Form 7<br>Place Contact Form7                      | Place content elements inside the row                                | T Text Block<br>A block of text with WYSIWYG editor | Group multiple rows in section                                       | Eye catching icons from libraries                              | Beparator     Horizontal separator line |
| ZigZag Separator<br>Horizontal zigzag separator line         | -T- Separator with Text<br>Horizontal separator line with<br>heading | Message Box<br>Notification box                     | Animated flip box with image and text                                | Facebook Like<br>Facebook "Like" button                        | Tweetmeme Button<br>Tweet button        |
| Google+ Button<br>Recommend on Google                        | Pinterest<br>Pinterest button                                        | Toggle element for Q&A block                        | Single Image<br>Simple image with CSS animation                      | Responsive image gallery                                       | Animated carousel with images           |
| Tabs<br>Tabbed content                                       | Vertical tabbed content                                              | Collapsible content panels                          | Pageable Container Pageable content container                        | <i>a</i> Custom Heading<br>Text with Google fonts              | CO Button<br>Eye catching button        |
| Call to Action<br>Catch visitors attention with CTA<br>block | Widgetised Sidebar<br>WordPress widgetised sidebar                   | Posts Slider<br>Slider with WP Posts                | Video Player<br>Embed YouTube/Vimeo player                           | Google Maps<br>Map block                                       | Cutput raw HTML Code on your page       |
| Raw JS<br>Output raw JavaScript code on you<br>page          | r Flickr Widget<br>Image feed from Flickr account                    | Animated progress bar                               | Pie Chart<br>Animated pie chart                                      | Pie and Doughnut charts                                        | Line Chart<br>Une and Bar charts        |
| Empty Space<br>Blank space with custom height                | Post Grid<br>Posts, pages or custom posts in gri                     | d Media Grid<br>Media grid from Media Library       | Post Masonry Grid<br>Posts, pages or custom posts in<br>masonry grid | Hasonry Media Grid<br>Masonry media grid from Media<br>Library | Address                                 |
| Boxes                                                        | 🛃 Button                                                             | Desk                                                | Styled Google Maps                                                   | H Houses Header                                                | Latest posts                            |
| 💃 Houses Popup                                               | 🗞 Promo Boxes                                                        | Reviews                                             | Section with picture                                                 | 🐐 Slider                                                       | leather                                 |
| List with icons                                              | Gallery Elements                                                     | Houses Listing                                      | Portfolio Slider                                                     | Surroundings Slider                                            | <b>19</b> Testimonials Slider           |

- **Step 6** To post *Video*, use Video Player (Visual Composer element) and paste the direct video URL from Youtube, Vimeo or Dailymotion and more.
- **Step 7** to post *Audio*, use Video Player (Visual Composer element) and paste the direct audio URL from Soundcloud, Mixcloud and more.

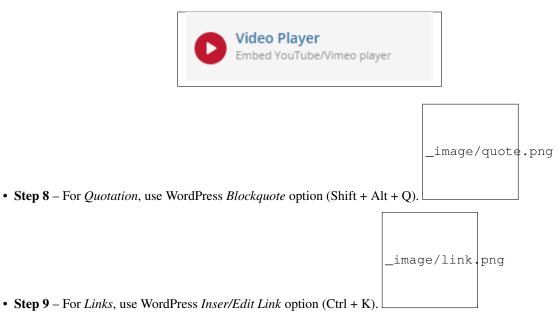

- Step 10 Create an excerpt *Excerpts* are optional hand-crafted summaries of your content that can be used in your theme. Learn more about manual excerpts.
- Step 11 Once finished, click *Publish* to save the post.

You will see all the Blogs created at *Blog Posts > All Posts*.

# 4.2 Blog Index Page

The most popular way of displaying blog posts is to setup *blog index page*. There all of your posts will be displayed and ordered by publish date.

To set the page as your post page, navigate to Posts page tool in *Settings > Reading* and choose Blog index page from the ones you created.

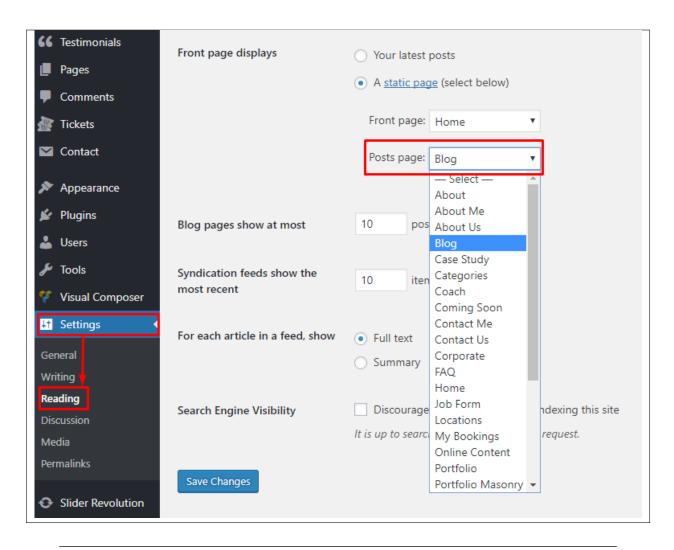

Note: On Blog index page you will see only your posts, so don't add any other content to it.

# 4.3 Blog Category

**Categories** are meant for *broad grouping* of your posts, think of these as general topics. Categories are hierarchical, so you can add sub-categories. **Sub-categories** are made when a Category is added to a Parent Category.

Adding categories to a blog would make it easier to locate and post on similar topics by category.

# 4.3.1 Create Blog Category

To create a *Category* for a blog, follow these steps:

• Step 1 - Navigate your Dashboard to *Blog Posts > Categories*. You will see the *Blog Categories* page.

| 🖈 Blog Posts                                                     | Hil Would you like to activate your version of Revolution Slider to re<br>bundled with a theme.                                                              | ceive live updates & get premium support          | ? This is optional and not needed if the slide        | er came (never show this | message again) X |
|------------------------------------------------------------------|----------------------------------------------------------------------------------------------------|---------------------------------------------------|-------------------------------------------------------|--------------------------|------------------|
| All Posts<br>Add New 🖣                                           | Blog Categories                                                                                                    |                                                   |                                                       |                          |                  |
| Categories                                                       | Hola! Would you like to receive automatic updates and unlock premiu                                                                                          | m support? Please <u>activate your copy</u> of Vi | sual Composer.                                        |                          | ٢                |
| Tags<br>Events<br>FAQ<br>Jobs                                    | Current theme requires plugins activation in order to work correctly<br>There is an update available for: <u>Contact Form Z</u> .<br>Begin updating plugin   |                                                   |                                                       |                          | 0                |
| Portfolio items                                                  |                                                                                                    |                                                   |                                                       |                          | earch Categories |
| 😋 Media                                                          | Add New Category                                                                                                    | Bulk Actions   Apply                              |                                                       | 47 items                 | of 3 > »         |
| 🍰 Team members                                                   | Name                                                                                                    | Name Name                                         | Description                                           | Slug                     | Count            |
| <ul><li>C Testimonials</li><li>Pages</li></ul>                   | The name is how it appears on your site.                                                                                                    | Alignment                                         | Posts in this category test image and text alignment. | alignment                | 3                |
| Comments                                                         | The "sluq" is the URL-friendly version of the name. It is usually all                                                                                        | Aside                                             | Posts in this category test the aside<br>post format. | post-format-aside        | 2                |
| <ul> <li>Tickets</li> <li>Contact</li> <li>Appearance</li> </ul> | Ine stug is the UKL-yrienday Version of the name, it is usually all<br>lowercase and contains only letters, numbers, and hyphens.<br>Parent Category<br>None | Audio                                             | Posts in this category test the audio post format.    | post-format-audio        | 2                |

• Step 2 - In the page, find the Add New Category area. Add All the necessary information.

| The name is how | v it appears on your site.                                                                              |         |
|-----------------|----------------------------------------------------------------------------------------------------|---------|
| Slug            |                                                                                                    |         |
|                 |                                                                                                    |         |
| -               | URL-friendly version of the name. It is usual<br>ontains only letters, numbers, and hyphens.            | ly all  |
| Parent Category |                                                                                                    |         |
| None            | •                                                                                                    |         |
| -               | re tags, can have a hierarchy. You might hav<br>ader that have children categories for Bebop<br>tional. |         |
| Description     |                                                                                                    |         |
|                 |                                                                                                    |         |
|                 |                                                                                                    | /       |
| The description | s not prominent by default; however, some t                                                             | hemes n |

- Name The name of the category.
- Slug The URL-friendly version of the name. Usually all lowercase.
- **Parent Category** If the category is a sub-category, then look for the parent category in the drop-down box.
- **Description** Description of the category.
- Step 3 Once done filling out the information of the category, click on Add New Category button to save.

#### 4.3.2 Delete Blog Category

To delete a Category, navigate your Dashboard to *Blog Posts > Categories*.

In the Blog Categories page, you will see all the created category.

To delete a category, you have two options:

• **Single Delete** - Hover your mouse pointer on the category that you would like to delete. You will see a *Delete* option pop-up. Click on *Delete* to delete.

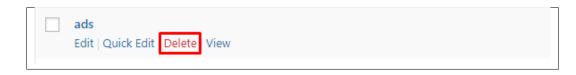

• **Multiple Delete** - To delete multiple categories, click on the box beside the categories you would want to delete. Then click on the drop-down box for **Bulk Actions** and choose the *Delete* option. Click on *Apply* button to delete.

| Bulk Actions 🔻         | Apply |             |
|------------------------|-------|-------------|
| Bulk Actions<br>Delete |       | Description |
| ✓ ads                  |       |             |
| ✓ algorithm            |       |             |
| ✓ analytics            |       |             |
| annual                 |       |             |

## 4.4 Blog Tags

**Tags** are meant to describe *specific details* of your posts. They are the micro-data that you can use to micro-categorize your content. Tags are not hierarchical.

Adding tags to a blog post would make it easier to relate a post with another post even if the categories are different.

#### 4.4.1 Create Blog Tags

To create a *Tag* for a blog, follow these steps:

• Step 1 - Navigate your Dashboard to *Blog Posts > Tags*. You will see the *Tags* page.

| All Posts                                         | HII would you me to activate your version or nevolution suber to<br>bundled with a theme.                                                                       | o receive live updates & get premium         | support? This is optional and not needed in the | <del>:</del> silder came <u>inever snow in</u> | is message again). A |
|---------------------------------------------------|----------------------------------------------------------------------------------------------------|----------------------------------------------|-------------------------------------------------|------------------------------------------------|----------------------|
| Categories<br>Tags                                | Hola! Would you like to receive automatic updates and unlock pre-                                                                                               | mium support? Please <u>activate your co</u> | opy of Visual Composer.                         |                                                | ٥                    |
| mgs<br>齢 Events<br>目 FAQ<br>番 Jobs                | Current theme requires plugins activation in order to work correct<br>There is an update available for: <u>Contact Form 7</u> .<br><u>Regin updating plugin</u> | ctly                                         |                                                 |                                                | O                    |
| <ul> <li>Jobs</li> <li>Portfolio items</li> </ul> |                                                                                                    |                                              |                                                 |                                                | Search Tags          |
| 91 Media                                          | Add New Tag                                                                                                    | Bulk Actions V Apply                         |                                                 | 26 items                                       | 1 of 2 > »           |
| 指 Team members                                    | Name                                                                                                    | Name                                         | Description                                     | Slug                                           | Count                |
| <ul><li>C Testimonials</li><li>Pages</li></ul>    | The name is how it appears on your site.                                                                                                    | 8BIT                                         | Tags posts about 8BIT.                          | 8bit                                           | 1                    |
| Comments                                          | Slug                                                                                                    | ads                                          |                                                 | ads                                            | 1                    |

• Step 2 - In the page, find the Add New Tag area. Add All the necessary information.

| The nan | ne is how it appears on your site.                                                                                |
|---------|----------------------------------------------------------------------------------------------------|
| Slug    |                                                                                                    |
|         |                                                                                                    |
|         | g" is the URL-friendly version of the name. It is usually all se and contains only letters, numbers, and hyphens. |
| Descrip | tion                                                                                                    |
|         |                                                                                                    |
|         |                                                                                                    |
|         |                                                                                                    |
|         |                                                                                                    |
| The des | cription is not prominent by default; however, some themes i                                                      |

- Name The name of the tag.
- Slug The URL-friendly version of the name. Usually all lowercase.
- **Description** Description of the tag.
- Step 3 Once done filling out the information of the tag, click on Add New Tag button to save.

Note: Adding a tag may affect the tags from other component of the site.

#### 4.4.2 Delete Blog Tags

To delete a tag, navigate your Dashboard to *Blog Posts* > *Tags*.

In the Tags page, you will see all the created tags.

To delete a tag, you have two options:

• **Single Delete** - Hover your mouse pointer on the tag that you would like to delete. You will see a *Delete* option pop-up. Click on *Delete* to delete.

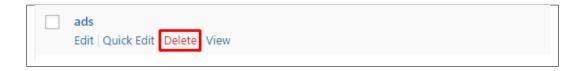

• **Multiple Delete** - To delete multiple tags, click on the box beside the tags you would want to delete. Then click on the drop-down box for **Bulk Actions** and choose the *Delete* option. Click on *Apply* button to delete.

| Bulk Actions V Apply |             |
|----------------------|-------------|
| Bulk Actions Delete  | Description |
| ✓ ads                |             |
| ✓ algorithm          |             |
| ✓ analytics          |             |
| annual               |             |

Note: Deleting a tag may affect the tags from other component of the site.

# CHAPTER 5

# Family

## 5.1 Create New Family

To create a new family member, follow the steps:

• Step 1 - To start creating an Family, on your *Dashboard* navigate to *Family > Add New*. The *Add New Family Item* page will show.

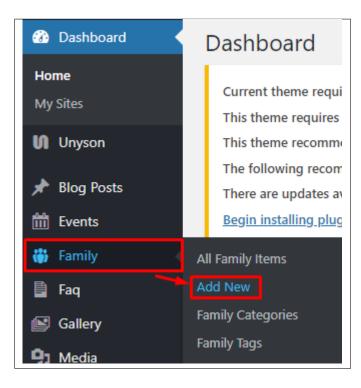

• Step 2 - Once your in the Add New Family page, you can add details about the Family like name, picture,

category, etc., to help with classifying the family member.

• Step 3 - This are the needed information for the Family, you can add the details.

| Add New Family Item                                                                      | Screen Options 🔻                                                                                                    |
|------------------------------------------------------------------------------------------|----------------------------------------------------------------------------------------------------|
| Enter title here                                                                         | Publish 🔺                                                                                                    |
| Backend Editor Frontend Editor  Revolution Slider Options  Choose Slide Template default | Save Draft  Save Draft Edit  Status: Draft Edit  Svisibility: Public Edit  Publish immediately Edit  Publish                                                                                         |
| Settings Description                                                                     | Family Categories     All Family Categories     Most Used     Jane's Family                                                                                                    |
| Options Add                                                                              | John's Family <u>+ Add New category</u>                                                                                                    |
|                                                                                          | Family Tags       4         Add       Add         Separate tags with commas       4         Choose from the most used tags       4         Featured Image       5         Set featured image       5 |

- 1. Title The name of the Family member.
- 2. Settings Details about the family member.
  - **Description** What's the role of the family member.
  - Options You can add personal social media account links to a family member.
- 3. Family Categories Group a family member with other family members in the same category.
- 4. Family Tags Help group a family member with other family member of the same tag.
- 5. Featured Image The Image shown in the listings/pages.
- Step 4 Add all the needed details and descriptions for the Family, Once satisfied click on Publish button.

## 5.2 Family Category

**Categories** for Family is grouping family members into a family. By adding categories to a family item, it would make it easier to group similar family by category.

#### 5.2.1 Create Family Category

To create a *Category* for an Family, follow these steps:

• Step 1 - Navigate your Dashboard to Family > Family Categories. You will see the Family Categories page.

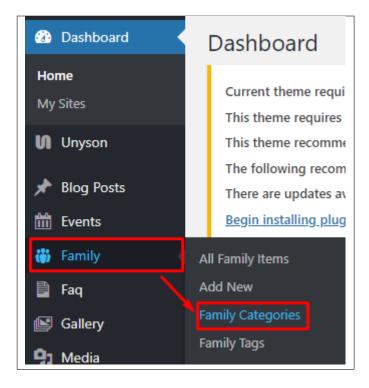

• Step 2 - In the page, find the Add New Category area. Add All the necessary information.

| Family Categories                                                                                                    |
|----------------------------------------------------------------------------------------------------|
| Add New category                                                                                                    |
| Name                                                                                                    |
|                                                                                                    |
| The name is how it appears on your site.                                                                                         |
| Slug                                                                                                    |
|                                                                                                    |
| The "slug" is the URL-friendly version of the name. It is usually all lowercase and contains only letters, numbers, and hyphens. |
| Parent Family Category                                                                                                    |
| None 🔻                                                                                                    |
| Assign a parent term to create a hierarchy. The term Jazz, for example, would be the parent of Bebop and Big Band.               |
| Description                                                                                                    |
|                                                                                                    |
| The description is not prominent by default; however, some themes may show it.                                                   |
| Icon                                                                                                    |
|                                                                                                    |
| Add Image                                                                                                    |
| The icon will be displayed next to the menu item                                                                                 |
| Add New category                                                                                                    |

- Name The name of the category.
- Slug The URL-friendly version of the name. Usually all lowercase.
- **Parent Category** If the category is a sub-category, then look for the parent category in the drop-down box.
- **Description** Description of the category.
- Icon Add an image to represent the category.
- Step 3 Once done filling out the information of the category, click on Add New Category button to save.

#### 5.2.2 Delete Family Category

To delete a Category, navigate your Dashboard to *Family > Family Categories*.

In the Family Categories page, you will see all the created category.

To delete a category, you have two options:

• **Single Delete** - Hover your mouse pointer on the category that you would like to delete. You will see a *Delete* option pop-up. Click on *Delete* to delete.

| Jane's Family        |      |
|----------------------|------|
| Edit   Quick Edit De | lete |

• **Multiple Delete** - To delete multiple categories, click on the box beside the categories you would want to delete. Then click on the drop-down box for **Bulk Actions** and choose the *Delete* option. Click on *Apply* button to delete.

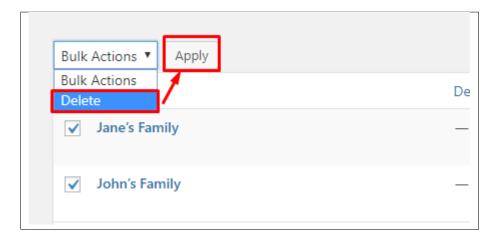

## 5.3 Family Tags

**Tags** for Family is grouping family members into a family. By adding tags to a family item, it would make it easier to group similar family by Tags.

#### 5.3.1 Create Family Tags

To create Tags for Family, follow these steps:

• Step 1 - Navigate your Dashboard to Family > Family tags. You will see the Family tags page.

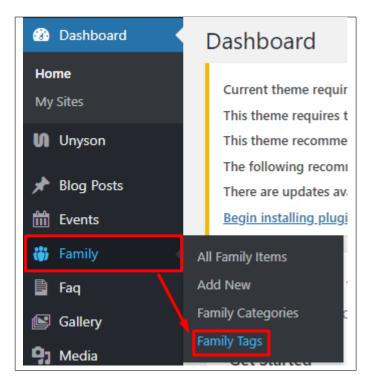

• Step 2 - In the page, find the Add New tag area. Add All the necessary information.

| Family Tags                                                                                                    |
|----------------------------------------------------------------------------------------------------|
| Add New tag                                                                                                    |
| Name                                                                                                    |
|                                                                                                    |
| The name is how it appears on your site.                                                                                         |
| Slug                                                                                                    |
| The "slug" is the URL-friendly version of the name. It is usually all lowercase and contains only letters, numbers, and hyphens. |
| Description                                                                                                    |
|                                                                                                    |
|                                                                                                    |
|                                                                                                    |
| The description is not prominent by default; however, some themes may show it.                                                   |
| Add New tag                                                                                                    |

- Name The name of the Tags.
- Slug The URL-friendly version of the name. Usually all lowercase.
- Description Description of the Tags.
- Step 3 Once done filling out the information of the Tags, click on Add New tag button to save.

Note: Adding a tag may affect the tags from other component of the site.

#### 5.3.2 Delete Family Tags

To delete a Tags, navigate your Dashboard to *Family > Family tags*.

In the Family tags page, you will see all the created Tags.

To delete a Tags, you have two options:

• **Single Delete** - Hover your mouse pointer on the Tags that you would like to delete. You will see a *Delete* option pop-up. Click on *Delete* to delete.

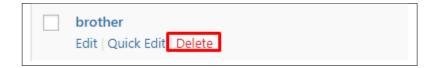

• **Multiple Delete** - To delete multiple tags, click on the box beside the tags you would want to delete. Then click on the drop-down box for **Bulk Actions** and choose the *Delete* option. Click on *Apply* button to delete.

| Bulk Actions ▼<br>Bulk Actions<br>Delete | Apply |
|------------------------------------------|-------|
| ✓ brother                                |       |
| ✓ father                                 |       |
| ✓ mother                                 |       |
| ✓ sister                                 |       |

Note: Adding a tag may affect the tags from other component of the site.

# 5.4 Add Family to Page

To add Family on a page, you can use an element in the Visual Composer: Family Slider

| dd  | Element                                               |      |                                                   |            |                                                                      |              |                                                                |    |                                                                                  |          | 2 Search element by name                                     |
|-----|-------------------------------------------------------|------|---------------------------------------------------|------------|----------------------------------------------------------------------|--------------|----------------------------------------------------------------|----|----------------------------------------------------------------------------------|----------|--------------------------------------------------------------|
| All | Content Social Structu                                | re N | WordPress Widgets Weddin                          | igton      | Faq Deprecated                                                       |              |                                                                |    |                                                                                  |          |                                                              |
| P   | Pinterest<br>Pinterest button                         | •=   | FAQ<br>Toggle element for Q&A block               |            | Single Image<br>Simple image with CSS animation                      | F            | Image Gallery<br>Responsive image gallery                      |    | Image Carousel<br>Animated carousel with images                                  |          | Tabs<br>Tabbed content                                       |
|     | Tour<br>Vertical tabbed content                       |      | Accordion<br>Collapsible content panels           |            | Pageable Container<br>Pageable content container                     | a            | Custom Heading<br>Text with Google fonts                       | GO | Button<br>Eye catching button                                                    | =        | Call to Action<br>Catch visitors attention with CTA<br>block |
|     | Widgetised Sidebar<br>WordPress widgetised sidebar    |      | Posts Slider<br>Silder with WP Posts              | 0          | Video Player<br>Embed YouTube/Vimeo player                           |              | Google Maps<br>Map block                                       |    | Raw HTML<br>Output raw HTML code on your<br>page                                 |          | Raw JS<br>Output raw JavaScript code on your<br>page         |
| ••  | Flickr Widget<br>Image feed from Flickr account       | -    | Progress Bar<br>Animated progress bar             |            | Pie Chart<br>Animated pie chart                                      | 0            | Round Chart<br>Pie and Doughnut charts                         | ۱. | Line Chart<br>Line and Bar charts                                                |          | Empty Space<br>Blank space with custom height                |
| 888 | Post Grid<br>Posts, pages or custom posts in grid     | :::  | Media Grid<br>Media grid from Media Library       | 880        | Post Masonry Grid<br>Posts, pages or custom posts in<br>masonry grid | 880          | Masonry Media Grid<br>Masonry media grid from Media<br>Library | 0  | Revolution Slider<br>Place Revolution slider                                     |          | Adress                                                       |
|     | Blog Posts                                            | *    | Button                                            | 0          | Counter                                                              | <sub>Q</sub> | Go to section                                                  | Н  | Header                                                                           | <b>B</b> | Iconbox                                                      |
|     | Invitation                                            | ٩    | Person                                            | 썉          | Family Slider                                                        | ٠            | Faq                                                            |    | Gallery Elements                                                                 |          | Gallery Slider                                               |
| Ŧ   | Portfolio Gallery                                     | A    | Storyline                                         | <b>9</b> 9 | Testimonials Slider                                                  | 0            | Revolution Slider 5                                            | Ŵ  | WP Search<br>A search form for your site                                         | Ŵ        | WP Meta<br>Log in/out, admin, feed and<br>WordPress links    |
| Ŵ   | WP Recent Comments<br>The most recent comments        | Ŵ    | WP Calendar<br>A calendar of your sites posts     | Ŵ          | WP Pages<br>Your sites WordPress Pages                               | Ŵ            | WP Tag Cloud<br>Your most used tags in cloud format            | Ŵ  | WP Custom Menu<br>Use this widget to add one of your<br>custom menus as a widget | Ŵ        | WP Text<br>Arbitrary text or HTML                            |
| Ŵ   | WP Recent Posts<br>The most recent posts on your site | Ŵ    | WP Categories<br>A list or dropdown of categories | Ŵ          | WP Archives<br>A monthly archive of your sites posts                 | Ŵ            | WP RSS<br>Entries from any RSS or Atom feed                    |    |                                                                                  |          |                                                              |

This is the element that will add Family items on the page. For more information about this element, go to Weddington Custom Shortcodes > Family Slider.

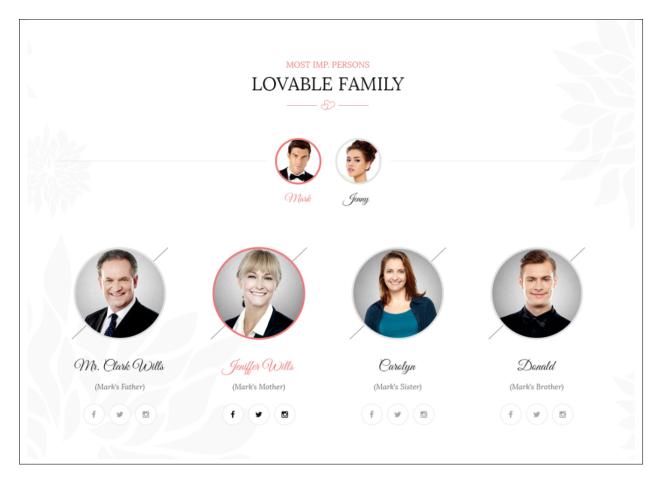

# CHAPTER 6

# FAQ

## 6.1 Create FAQ Item

*Frequently Asked Questions* (FAQ) of *Weddington* is generated by the theme from Faq items. To create a new Faq item, navigate in WordPress Dashboard to *Faq* > *Add New*.

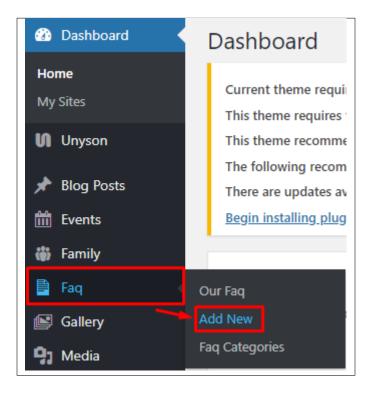

The Add New Faq Item page will show, information on the Faq's can be define here.

| Add New Faq Item                                                                                                    | 1                                     |
|----------------------------------------------------------------------------------------------------|---------------------------------------|
| Enter title here                                                                                                    | Publish                               |
| <ul> <li>Backend Editor Frontend Editor</li> <li>Add Media</li> <li>Paragraph ▼ B I 臣 臣 C 童 壹 ⑦ ☲ 圖 ◆</li> <li>Ame - A ▼ 聞 ◇ Ω 葉 葉 へ ぐ ?</li> </ul> | Save Draft Preview                    |
| P<br>Word count: 0                                                                                                    |                                       |
| Revolution Slider Options<br>Choose Slide Template<br>default 🔻                                                                                     | · · · · · · · · · · · · · · · · · · · |

- 1. Title The FAQ's question should be written as the title.
- 2. Editor Container Where the answers for the question is added.
- 3. FAQ Categories (optional) Assign to preexisting category or add a new one.

Once done, click on *Publish* button.

#### 6.1.1 Create FAQ Categories

*Categories* are convenient ways to organize your FAQ items, that can be added to more than just one category. To create new *FAQ Category*, navigate in WordPress Dashboard to *FAQ > FAQ Categories*.

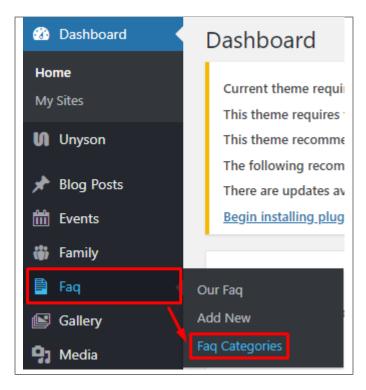

The FAQ Categories page will show, here you can add the details of the FAQ Category that you would like to create.

| Faq Categories                                                                                                    |  |
|----------------------------------------------------------------------------------------------------|--|
| Add New category                                                                                                    |  |
| Name                                                                                                    |  |
| The name is how it appears on your site.                                                                                                    |  |
| Slug                                                                                                    |  |
| The "slug" is the URL-friendly version of the name. It is usually all lowercase and contains only letters,<br>numbers, and hyphens. Parent Faq Category None  Assign a parent term to create a hierarchy. The term Jazz, for example, would be the parent of Bebop and<br>Big Band. Description |  |
| The description is not prominent by default; however, some themes may show it.<br>Add New category                                                                                                    |  |

After adding all the details, click on Add New category to save.

### 6.1.2 Delete FAQ Category

To delete a Category, navigate your Dashboard to FAQ > FAQ Categories.

In the FAQ Categories page, you will see all the created category.

To delete a category, you have two options:

• **Single Delete** - Hover your mouse pointer on the category that you would like to delete. You will see a *Delete* option pop-up. Click on *Delete* to delete.

| Wedding           |        |      |
|-------------------|--------|------|
| Edit   Quick Edit | Delete | View |

• **Multiple Delete** - To delete multiple categories, click on the box beside the categories you would want to delete. Then click on the drop-down box for **Bulk Actions** and choose the *Delete* option. Click on *Apply* button to delete.

| Bulk Actions  Apply |             |
|---------------------|-------------|
| Bulk Actions Delete | Description |
| Vedding             | _           |
|                     |             |

## 6.2 Create FAQ Page

Frequently Asked Questions (FAQ) of Weddington is generated by the theme from FAQ.

To create an *FAQ Page*, follow these steps:

• Step 1 - Create a new page where to add the FAQs.

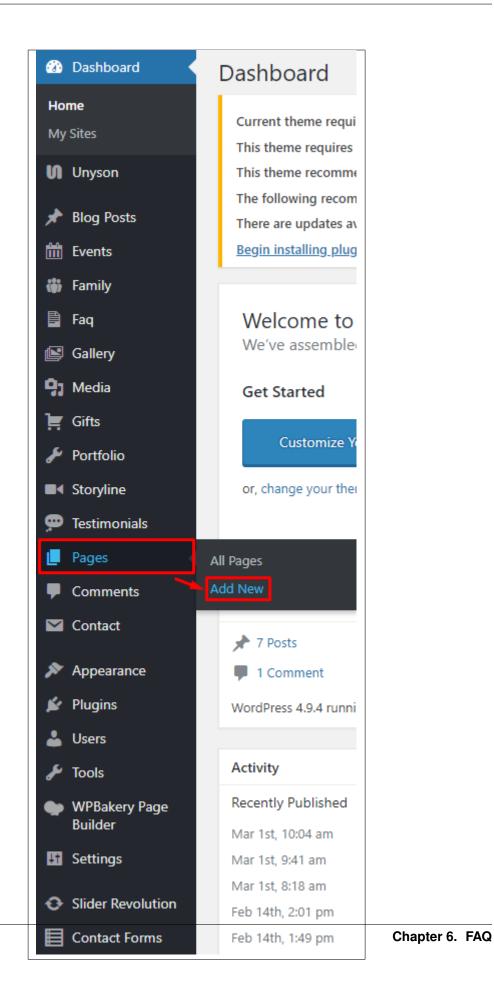

• Step 2 - Add a row element to the page, click the *Edit this row* option of the row. The *Row Settings* will pop-up.

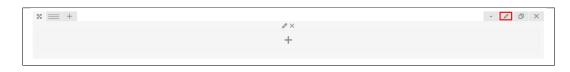

- Step 3 Change the settings to your preference.
- Step 4 In the row, to add a title for the page. You have the option to add a *Text Block* or *Section/Header Title* element.
- Step 5 Add a new row to add the *FAQ Items*. The *FAQ Items* can be generated by a *Theme Element*: Faq. For information about Faq Element, click here.

|         |                                                                  |     |                                                 |       |                                                                      |   |                                                                |          |                                                  | C        | C Search element by name                                     |
|---------|------------------------------------------------------------------|-----|-------------------------------------------------|-------|----------------------------------------------------------------------|---|----------------------------------------------------------------|----------|--------------------------------------------------|----------|--------------------------------------------------------------|
| All     | Content Social Structu                                           | re  | WordPress Widgets Weddin                        | igton | Faq Deprecated                                                       |   |                                                                |          |                                                  |          |                                                              |
| 7       | Contact Form 7<br>Place Contact Form7                            | Ŧ   | Row<br>Place content elements inside the<br>row | Т     | Text Block<br>A block of text with WYSIWYG editor                    |   | Icon<br>Eye catching icons from libraries                      | _        | Separator<br>Horizontal separator line           |          | ZigZag Separator<br>Horizontal zigzag separator line         |
| т-      | Separator with Text<br>Horizontal separator line with<br>heading | 6   | Message Box<br>Notification box                 |       | Hover Box<br>Animated flip box with image and<br>text                | f | Facebook Like<br>Facebook "Like" button                        | <b>Y</b> | Tweetmeme Button                                 | G٠       | Google+ Button<br>Recommend on Google                        |
| P       | Pinterest<br>Pinterest button                                    | •=  | FAQ<br>Toggle element for Q&A block             | 20    | Single Image<br>Simple image with CSS animation                      |   | Image Gallery<br>Responsive image gallery                      |          | Image Carousel<br>Animated carousel with images  |          | Tabs<br>Tabbed content                                       |
|         | Tour<br>Vertical tabbed content                                  |     | Accordion<br>Collapsible content panels         |       | Pageable Container<br>Pageable content container                     | a | Custom Heading<br>Text with Google fonts                       | co       | Button<br>Eye catching button                    | =        | Call to Action<br>Catch visitors attention with CTA<br>block |
|         | Widgetised Sidebar<br>WordPress widgetised sidebar               |     | Posts Slider<br>Slider with WP Posts            | 0     | Video Player<br>Embed YouTube/Vimeo player                           |   | Google Maps<br>Map block                                       |          | Raw HTML<br>Output raw HTML code on your<br>page |          | Raw JS<br>Output raw JavaScript code on your<br>page         |
| ••      | Flickr Widget<br>Image feed from Rickr account                   | -   | Progress Bar<br>Animated progress bar           |       | Pie Chart<br>Animated pie chart                                      | 0 | Round Chart<br>Pie and Doughnut charts                         | ۱.       | Line Chart<br>Line and Bar charts                |          | Empty Space<br>Blank space with custom height                |
|         | Post Grid<br>Posts, pages or custom posts in grid                | 888 | Media Grid<br>Media grid from Media Library     | 880   | Post Masonry Grid<br>Posts, pages or custom posts in<br>masonry grid |   | Masonry Media Grid<br>Masonry media grid from Media<br>Library | 0        | Revolution Slider<br>Place Revolution slider     |          | Adress                                                       |
|         | Blog Posts                                                       | *   | Button                                          | 0     | Counter                                                              | ø | Go to section                                                  | Н        | Header                                           | <i>6</i> | Iconbox                                                      |
| <b></b> | Invitation                                                       | ٩   | Person                                          | ***   | Family Slider                                                        | ٠ | Faq                                                            |          | Gallery Elements                                 | ►        | Gallery Slider                                               |
| 4       | Portfolio Gallery                                                | A   | Storyline                                       | 99    | Testimonials Slider                                                  | C | Revolution Slider 5                                            | <b>A</b> | WP Search<br>A search form for your site         | <b>m</b> | WP Meta<br>Log in/out, admin, feed and<br>WordPress links    |

- Step 6 You can customize the page by adding other elements to the page.
- Step 7 Once you have finished customizing the page, click on the *Publish* button.

#### Sample for FAQ Page

| Questions                                                                                                    | Guests                                                                                                    |
|----------------------------------------------------------------------------------------------------|----------------------------------------------------------------------------------------------------|
| <ul> <li>Guests</li> <li>What Should I Wear to a<br/>Wedding?</li> <li>Where Do I Sit at a Wedding?</li> <li>Wedding</li> </ul> | <ol> <li>What Should I Wear to a Wedding?<br/>Most wedding invitations will give you a clue about what to wear. If the invitation is white linen, and the<br/>wedding is in the evening, it will be more formal than one held earlier in the day.</li> </ol>        |
| <ul> <li>Who Pays for What in a Wedding?</li> <li>How long should I plan a<br/>wedding?</li> </ul>                              | 2. Where Do I Sit at a Wedding?                                                                                                    |
| <ul><li>Wedding Gifts</li><li>Give the perfect wedding gift</li></ul>                                                           | Know where to sit if there is no usher available to assist. Traditionally, the bride's guests sit on the left facing the altar, and the groom's guests sit on the right. However, that isn't etched in stone and can vary according to the wedding couple's wishes. |
|                                                                                                    | Wedding                                                                                                    |
|                                                                                                    | 1. Who Pays for What in a Wedding?                                                                                                    |
|                                                                                                    | Traditions still exist, but today's brides and grooms are more pragmatic. Often the bride and groom cover many of the expenses of their own wedding.                                                                                                    |
|                                                                                                    | 2. How long should I plan a wedding?                                                                                                    |
|                                                                                                    | It depends on how big the wedding is. For me, the longer the preparation the better. You can slowly plan the<br>wedding and not be stressed by everything.                                                                                                    |

## CHAPTER 7

## Gallery

## 7.1 Create New Gallery

To create a new *Gallery* item, navigate in WordPress Dashboard to *Gallery* > *Add New*.

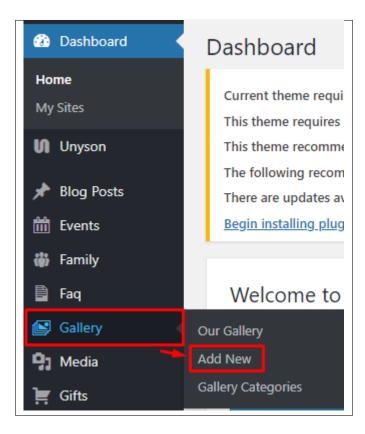

The Add New Gallery Item page will show. Add the details for the Gallery.

| Add New Gallery Item                                      | bacen options                                                                                                    |
|-----------------------------------------------------------|----------------------------------------------------------------------------------------------------|
| Enter title here                                          | Publish 🔺                                                                                                    |
| Backend Editor Frontend Editor  Revolution Slider Options | Save Draft     Preview          ¶       Status: Draft Edit<br>Visibility: Public Edit<br>Publish immediately Edit |
| Settings                                                  | Publish                                                                                                    |
| Gallery options                                           | Gallery Categories 🔺 <sup>3</sup>                                                                                 |
| Select gallery items Add Images                           | All Gallery Categories Most Used Wedding Attire + Add New category                                                |
|                                                           | Featured Image                                                                                                    |
|                                                           | Set featured image                                                                                                |
|                                                           |                                                                                                    |

- 1. Title Title of the gallery.
- 2. Gallery options Add the images for the gallery.
- 3. Gallery Categories Group a gallery with other gallery in the same category.
- 4. Featured Image The image shown in the pages.

After adding all the details, click on *Publish* button to save.

### 7.1.1 Add Gallery to Page

To add a gallery to a page, elements in the Visual Composer are used: Gallery Slider & Gallery Element

| dd I     | Element                                               |     |                                                    |            |                                                                      |     |                                                                |    |                                                                                  | 0        | Search element by name                                       |
|----------|-------------------------------------------------------|-----|----------------------------------------------------|------------|----------------------------------------------------------------------|-----|----------------------------------------------------------------|----|----------------------------------------------------------------------------------|----------|--------------------------------------------------------------|
| All      | Content Social Structu                                | re  | WordPress Widgets Weddin                           | igton      | Faq Deprecated                                                       |     |                                                                |    |                                                                                  |          |                                                              |
| р        | Pinterest<br>Pinterest button                         | •=  | FAQ<br>Toggle element for Q&A block                |            | Single Image<br>Simple image with CSS animation                      |     | Image Gallery<br>Responsive image gallery                      |    | Image Carousel<br>Animated carousel with images                                  |          | Tabs<br>Tabbed content                                       |
|          | Tour<br>Vertical tabbed content                       |     | Accordion<br>Collapsible content panels            |            | Pageable Container<br>Pageable content container                     | a   | Custom Heading<br>Text with Google fonts                       | GO | Button<br>Eye catching button                                                    | F        | Call to Action<br>Catch visitors attention with CTA<br>block |
|          | Widgetised Sidebar<br>WordPress widgetised sidebar    |     | Posts Slider<br>Slider with WP Posts               | 0          | Video Player<br>Embed YouTube/Vimeo player                           |     | Google Maps<br>Map block                                       |    | Raw HTML<br>Output raw HTML code on your<br>page                                 |          | Raw JS<br>Output raw JavaScript code on your<br>page         |
| ••       | Flickr Widget<br>Image feed from Flickr account       |     | Progress Bar<br>Animated progress bar              |            | Pie Chart<br>Animated pie chart                                      | 0   | Round Chart<br>Pie and Doughnut charts                         | ۱. | Line Chart<br>Line and Bar charts                                                |          | Empty Space<br>Blank space with custom height                |
| ::::     | Post Grid<br>Posts, pages or custom posts in grid     | *** | <b>Media Grid</b><br>Media grid from Media Library | 880        | Post Masonry Grid<br>Posts, pages or custom posts in<br>masonry grid | 880 | Masonry Media Grid<br>Masonry media grid from Media<br>Library | 0  | Revolution Slider<br>Place Revolution slider                                     |          | Adress                                                       |
|          | Blog Posts                                            | *   | Button                                             | 0          | Counter                                                              | œ   | Go to section                                                  | H  | Header                                                                           | <b>B</b> | Iconbox                                                      |
| Î        | Invitation                                            | ٩   | Person                                             | 썉          | Family Slider                                                        | 0   | Faq                                                            |    | Gallery Elements                                                                 |          | Gallery Slider                                               |
| -        | Portfolio Gallery                                     | A   | Storyline                                          | <b>9</b> 9 | Testimonials Slider                                                  | 0   | Revolution Slider 5                                            |    | WP Search<br>A search form for your site                                         | Ŵ        | WP Meta<br>Log in/out, admin, feed and<br>WordPress links    |
| Ŵ        | WP Recent Comments<br>The most recent comments        | Ŵ   | WP Calendar<br>A calendar of your sites posts      | Ŵ          | WP Pages<br>Your sites WordPress Pages                               | Ŵ   | WP Tag Cloud<br>Your most used tags in cloud format            | Ŵ  | WP Custom Menu<br>Use this widget to add one of your<br>custom menus as a widget | Ŵ        | WP Text<br>Arbitrary text or HTML                            |
| <b>R</b> | WP Recent Posts<br>The most recent posts on your site | Ŵ   | WP Categories<br>A list or dropdown of categories  | Ŵ          | WP Archives<br>A monthly archive of your sites posts                 | Ŵ   | WP RSS<br>Entries from any RSS or Atom feed                    |    |                                                                                  |          |                                                              |

These are the elements that will add Gallery items on the page. For more information about these elements, go to Weddington Custom Shortcodes > Gallery Elements/Gallery Slider.

#### **Sample Gallery**

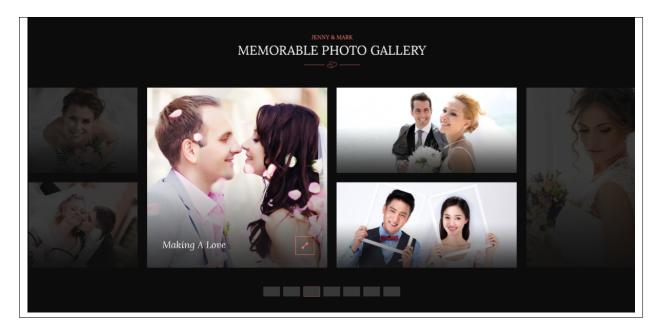

### 7.1.2 Delete Gallery

To delete a gallery, navigate your Dashboard to *Gallery > Our Gallery* In the Gallery page, you will see all the created gallery. To delete a gallery, you have two options:

• **Single Gallery Delete** - Hover your mouse pointer on the gallery that you would like to delete. You will see a *Trash* option pop-up. Click on *Trash* to delete.

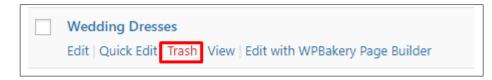

• **Multiple Gallery Delete** - To delete multiple galleries, click on the box beside the gallery you would want to delete. Then click on the drop-down box for *Bulk Actions* and choose the *Move to Trash* option. Click on *Apply* button to delete.

| All (1)   Published (1 | )     |           |          |  |
|------------------------|-------|-----------|----------|--|
| Bulk Actions 🔻         | Apply | All dates | ▼ Filter |  |
| Bulk Actions<br>Edit   | 1     |           |          |  |
| Move to Trash          | esses |           |          |  |
|                        |       |           |          |  |

## 7.2 Gallery Category

**Categories** are meant for *broad grouping* of your posts, think of these as general topics. Categories are hierarchical, so you can add sub-categories. **Sub-categories** are made when a Category is added to a Parent Category.

Adding categories to a gallery would make it easier to locate and post on similar topics by category.

### 7.2.1 Create Gallery Category

To create a *Category* for a gallery, follow these steps:

• Step 1 - Navigate your Dashboard to *Gallery > Gallery Categories*. You will see the *Gallery Categories* page.

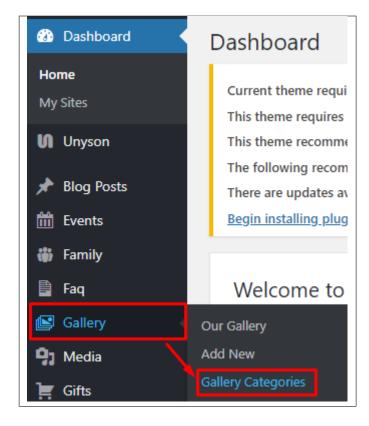

• Step 2 - In the page, find the Add New Category area. Add All the necessary information.

| Gallery Categories                                                                                                    |
|----------------------------------------------------------------------------------------------------|
| Add New category Name                                                                                                    |
| The name is how it appears on your site.<br>Slug                                                                                                    |
| The "slug" is the URL-friendly version of the name. It is usually all lowercase and contains only letters, numbers, and hyphens. Parent Gallery Category None  Assign a parent term to create a hierarchy. The term Jazz, for example, would be the parent of Bebop and Big Band. |
| Description                                                                                                    |
| The description is not prominent by default; however, some themes may show it.           Add New category                                                                                                    |

- Name The name of the category.
- Slug The URL-friendly version of the name. Usually all lowercase.
- **Parent Category** If the category is a sub-category, then look for the parent category in the drop-down box.
- Description Description of the category.
- Step 3 Once done filling out the information of the category, click on Add New Category button to save.

### 7.2.2 Delete Gallery Category

To delete a Category, navigate your Dashboard to Gallery > Gallery Categories.

In the Gallery Categories page, you will see all the created category.

To delete a category, you have two options:

• **Single Delete** - Hover your mouse pointer on the category that you would like to delete. You will see a *Delete* option pop-up. Click on *Delete* to delete.

| Wedding Attire                  |  |
|---------------------------------|--|
| Edit   Quick Edit   Delete View |  |

• **Multiple Delete** - To delete multiple categories, click on the box beside the categories you would want to delete. Then click on the drop-down box for **Bulk Actions** and choose the *Delete* option. Click on *Apply* button to delete.

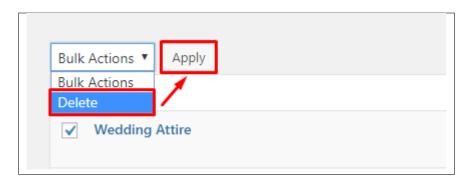

# CHAPTER 8

## Gifts

### 8.1 Create New Gift

To create a new Gift, follow the steps:

• Step 1 - To start creating an Gifts, on your *Dashboard* navigate to *Gifts > Add New*. The *Add New Gift* page will show.

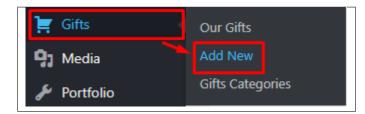

- Step 2 Once your in the *Add New Gift* page, you can add details about the Gift like title, pictures, pricing, etc., to help with the promotion of the Gift.
- Step 3 This are the needed information for the Gift, you can add the details.

|                                    |                                                        | <u> </u>                                                    |             |
|------------------------------------|--------------------------------------------------------|-------------------------------------------------------------|-------------|
| Enter title here                   |                                                        | Publish                                                     | *           |
| Backend Editor                     | Frontend Editor                                        | Save Draft   Status: Draft  Status: Draft  Visibility: Publ |             |
| Revolution Slider Optic            | ins                                                    | Publish imme                                                |             |
| Choose Slide Template<br>default 🔻 |                                                        |                                                             | Publish     |
| Settings                           |                                                        | All Gifts Categories                                        |             |
| Gifts options                      |                                                        | A Bathroom                                                  |             |
| Link to the item                   | Put direct link to the item in online shop             | Bedroom<br>Kitchen<br>Laundry<br>Living Roon                | 1           |
| Estimated price                    | Enter estimated proce of Item - example: 3005          | + Add New categ                                             | <u>ory.</u> |
| Item reserved                      | Yes If option is checked item will be reserved         | Set featured imag                                           | <u>8</u>    |
| Reservation name                   | Etner name for reservation                             |                                                             |             |
| Reservation e-mail                 | Enter e-mail reservation                               |                                                             |             |
| Required fields                    | ▼ Yes<br>Name and mall required to make reservation    |                                                             |             |
| Public information                 | Yes<br>Display information about reservation as Public |                                                             |             |

- 1. **Title** The name of the Gift.
- 2. Gift Options Details about the gift item.
  - Link to the item A link to the item sold online.
  - Estimated price An estimate on the price of the item.
  - Item reserved Option to have the item reserved.
  - Reservation name What the is written for the reservation link.
  - Reservation e-mail Where the reservation email will be sent.
  - Required fields Option to require Name and Email to make a reservation.
  - Public information Option for the reservation of the item be known in public.
- 3. Gift Categories Group a Gift with other Gifts in the same category.
- 4. Featured Image The Image shown in the gifts page.
- Step 4 Add all the needed details and descriptions for the Gift, Once satisfied click on *Publish* button.

## 8.2 Add Gifts to Page

To add Gifts on a page, you can add the link for the gallery in Appearance > Menu

| 🔊 Appearance 🛛           | Theme Settings |
|--------------------------|----------------|
| 😰 Plugins                | Themes         |
| 🛓 Users                  | Customize      |
| 🖉 Tools                  | Widgets        |
| •                        | Menus          |
| WPBakery Page<br>Builder | Header         |

You will be redirected to the Menus page.

| Testimonials •    |             |  |  |  |  |  |  |
|-------------------|-------------|--|--|--|--|--|--|
| Custom Links      | *           |  |  |  |  |  |  |
| URL               |             |  |  |  |  |  |  |
|                   | Add to Menu |  |  |  |  |  |  |
| Blog Categories   | v           |  |  |  |  |  |  |
| Family Categories | •           |  |  |  |  |  |  |
| Eamily Tage       | _           |  |  |  |  |  |  |

Using a *Custom Links* box, set the URL link to */gifts* and add the link text. Once done, click **Add to Menu** button and set the order of the Custom link.

| Custom Li | nks 🔺       |
|-----------|-------------|
| URL       | /gifts      |
| Link Text | Gifts List  |
|           | Add to Menu |

**Note:** If you don't see the Custom Links box, go to *Screen Options* at the upper right side of the page. Click the *Custom Links* under Boxes.

| Boxes                                                                                                    |  |
|----------------------------------------------------------------------------------------------------|--|
| 🗸 Pages 📝 Blog Posts 📝 Family 📝 Faq 📝 Gallery 📝 Gifts 📝 Portfolio 📝 Storyline 📝 Testimonials 📝 Custom Links           |  |
| 🗹 Blog Categories 🗌 Tags 🗹 Family Categories 📝 Family Tags 📝 Faq Categories 📝 Gallery Categories 📝 Gifts Categories 🖡 |  |
| ✓ Portfolio Categories ✓ Storyline Categories ✓ Testimonials Categories                                               |  |
| Show advanced menu properties                                                                                         |  |
| Link Target Title Attribute CSS Classes Link Relationship (XFN) Description                                           |  |
| Menus Manage with Live Preview                                                                                        |  |
| Edit Menus     Manage Locations                                                                                       |  |
|                                                                                                    |  |

## 8.3 Gifts Category

**Categories** are meant for *broad grouping* of your posts, think of these as general topics. Categories are hierarchical, so you can add sub-categories. **Sub-categories** are made when a Category is added to a Parent Category.

Adding categories to an Gift would make it easier to locate and post on similar topics by category.

### 8.3.1 Create Gifts Category

To create a *Category* for an Gift, follow these steps:

• Step 1 - Navigate your Dashboard to *Gifts > Gifts Categories*. You will see the *Gift Categories* page.

| 📜 Gifts     | Our Gifts        |
|-------------|------------------|
| 9] Media    | Add New          |
| 🖋 Portfolio | Gifts Categories |

• Step 2 - In the page, find the Add New Category area. Add All the necessary information.

|                                     | ategory                      |
|-------------------------------------|------------------------------|
| Name                                |                              |
| The name is                         | how it appears on your site. |
| Slug                                |                              |
| numbers, an<br>Parent Gifts<br>None |                              |
|                                     |                              |
|                                     | /                            |

- Name The name of the category.
- Slug The URL-friendly version of the name. Usually all lowercase.
- **Parent Category** If the category is a sub-category, then look for the parent category in the drop-down box.

- **Description** Description of the category.
- Step 3 Once done filling out the information of the category, click on Add New Category button to save.

### 8.3.2 Delete Gifts Category

To delete a Category, navigate your Dashboard to *Gifts > Gifts Categories*.

In the Gifts Categories page, you will see all the created category.

To delete a category, you have two options:

• **Single Delete** - Hover your mouse pointer on the category that you would like to delete. You will see a *Delete* option pop-up. Click on *Delete* to delete.

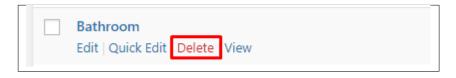

• **Multiple Delete** - To delete multiple categories, click on the box beside the categories you would want to delete. Then click on the drop-down box for **Bulk Actions** and choose the *Delete* option. Click on *Apply* button to delete.

| Bulk Actions  Apply Bulk Actions |
|----------------------------------|
| Delete Bathroom                  |
|                                  |
| ✓ Bedroom                        |
| ✓ Kitchen                        |
| ✓ Laundry                        |

# CHAPTER 9

## Portfolio

## 9.1 Create Portfolio

To create a new Portfolio item, navigate in WordPress Dashboard to Portfolio > Add New

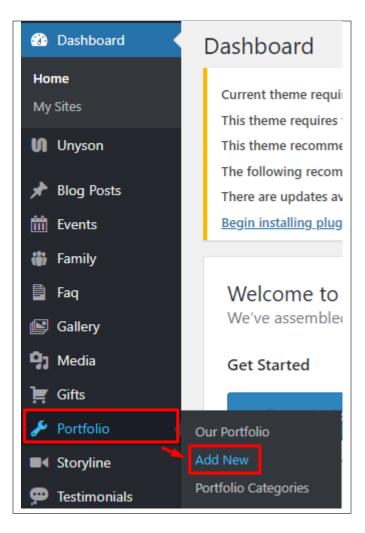

The Add New Portfolio Item page will show. Add the details for the portfolio.

| dd New Portfolio Item                                    | Screen Options 🔻                                                       |
|----------------------------------------------------------|------------------------------------------------------------------------|
| Enter title here                                         | Publish 🔺                                                              |
| Backend Editor Frontend Editor                           | Save Draft Preview      Status: Draft Edit     Visibility: Public Edit |
| Revolution Slide Options   Choose Slide Template default | Publish immediately Edit           Publish                             |
| 2<br>Settings                                            | Portfolio Categories All Portfolio Categories Most Used                |
| Select portfolio<br>items Add Images                     | Venue Vedding Attire Vedding Ideas + Add New category                  |
|                                                          | Featured Image                                                         |

- 1. **Title** Title of the portfolio.
- 2. Portfolio options Images to show in the portfolio.
- 3. Portfolio Categories Assign to already existing category or add new one.
- 4. Featured Image The image visible on the page where the portfolio is used.

After adding all the details, click on Publish button to save.

### 9.1.1 Delete Portfolio

To delete a Portfolio, navigate your Dashboard to Portfolio > Our Portfolio

In the Portfolio page, you will see all the created Portfolio.

To delete a Portfolio, you have two options:

• **Single Portfolio Delete** - Hover your mouse pointer on the Portfolio that you would like to delete. You will see a *Trash* option pop-up. Click on *Trash* to delete.

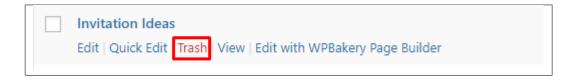

• **Multiple Portfolio Delete** - To delete multiple galleries, click on the box beside the Portfolio you would want to delete. Then click on the drop-down box for *Bulk Actions* and choose the *Move to Trash* option. Click on *Apply* button to delete.

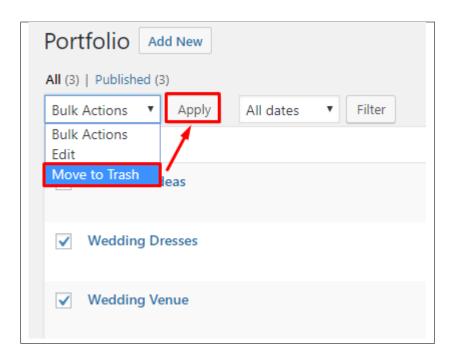

## 9.2 Portfolio Category

**Categories** are meant for *broad grouping* of your posts, think of these as general topics. Categories are hierarchical, so you can add sub-categories. **Sub-categories** are made when a Category is added to a Parent Category.

Adding categories to a Portfolio would make it easier to locate and post on similar topics by category.

### 9.2.1 Create Portfolio Categories

*Categories* are convenient ways to organize your FAQ items, that can be added to more than just one category. To create new *Portfolio Category*, navigate in WordPress Dashboard to *Portfolio > Portfolio Categories*.

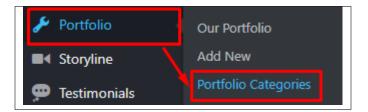

The *Portfolio Categories* page will show, here you can add the details of the Portfolio Category that you would like to create.

| Portfolio Categories                                                                                                    |
|----------------------------------------------------------------------------------------------------|
| Add New category                                                                                                    |
| Name                                                                                                    |
| The name is how it appears on your site.                                                                                                    |
| Slug                                                                                                    |
| The "slug" is the URL-friendly version of the name. It is usually all lowercase and contains only letters,<br>numbers, and hyphens. Parent Portfolio Category None Assign a parent term to create a hierarchy. The term Jazz, for example, would be the parent of Bebop and<br>Big Band. Description |
|                                                                                                    |
| The description is not prominent by default; however, some themes may show it.<br>Add New category                                                                                                    |

- Name The name of the category.
- Slug The URL-friendly version of the name. Usually all lowercase.
- Parent Category If the category is a sub-category, then look for the parent category in the drop-down box.
- **Description** Description of the category.

After adding all the details, click on the Add New category button to save.

### 9.2.2 Delete Portfolio Category

To delete a Category, navigate your Dashboard to Portfolio > Portfolio Categories.

In the Portfolio Categories page, you will see all the created category.

To delete a category, you have two options:

• **Single Delete** - Hover your mouse pointer on the category that you would like to delete. You will see a *Delete* option pop-up. Click on *Delete* to delete.

|  | Venue             |        |      |   |
|--|-------------------|--------|------|---|
|  | Edit   Quick Edit | Delete | View |   |
|  |                   |        |      | 1 |

• **Multiple Delete** - To delete multiple categories, click on the box beside the categories you would want to delete. Then click on the drop-down box for **Bulk Actions** and choose the *Delete* option. Click on *Apply* button to delete.

| Bulk Actions  Apply |  |
|---------------------|--|
| Bulk Actions        |  |
| Delete              |  |
| ✓ Venue             |  |
| ✓ Wedding Attire    |  |
| ✓ Wedding Ideas     |  |

## 9.3 Create Portfolio Page

Portfolio of Weddington is generated by the theme from Portfolio Items.

To create a simple *Portfolio Page*, follow these steps:

• Step 1 - Create a new page where to add the *Portfolio*.

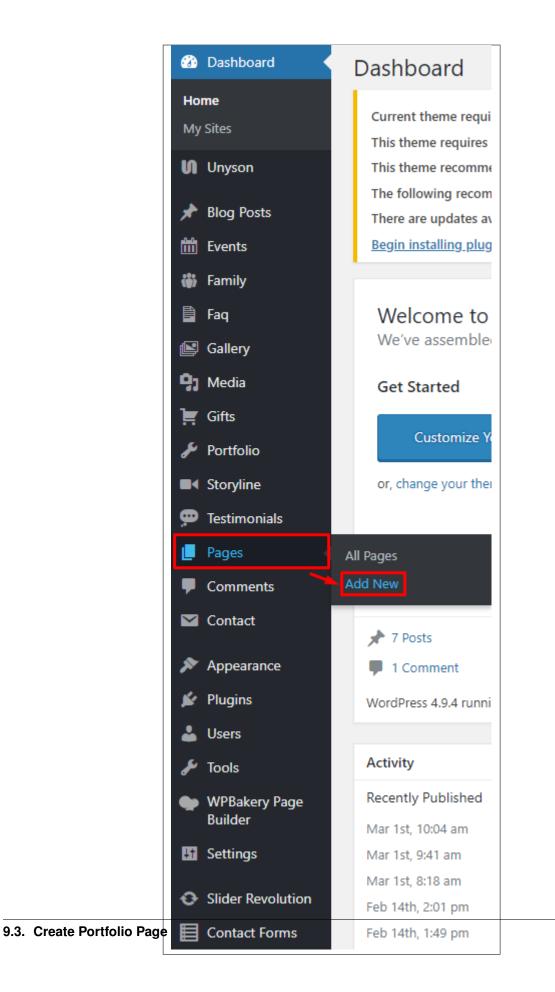

• Step 2 - Add a row element to the page, click the *Edit this row* option of the row. The *Row Settings* will pop-up.

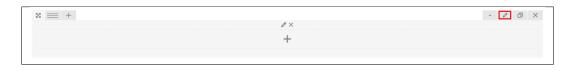

- Step 3 Change the settings to your preference.
- Step 4 In the row, to add a title for the page. You have the option to add a *Text Block* or *Section/Header Title* element.
- Step 5 Add a new row to add the *Portfolio* items. To add the *Portfolio* items, add a *Portfolio Gallery* element to the page.

| dd Elemen                   |                                    |          |                                                   |          |                                                                      |          |                                                                |          |                                                                                  |          | Search element by name                                       |
|-----------------------------|------------------------------------|----------|---------------------------------------------------|----------|----------------------------------------------------------------------|----------|----------------------------------------------------------------|----------|----------------------------------------------------------------------------------|----------|--------------------------------------------------------------|
| All Content                 | Social Structu                     | re       | WordPress Widgets Weddin                          | gton     | Faq Deprecated                                                       |          |                                                                |          |                                                                                  |          |                                                              |
| Pinterest bu                |                                    | •=       | FAQ<br>Toggle element for Q&A block               | 20       | Single Image<br>Simple image with CSS animation                      |          | Image Gallery<br>Responsive image gallery                      |          | Image Carousel<br>Animated carousel with images                                  |          | Tabs<br>Tabbed content                                       |
| Vertical tabl               | bed content                        |          | Accordion<br>Collapsible content panels           |          | Pageable Container<br>Pageable content container                     | a        | Custom Heading<br>Text with Google fonts                       | co       | Button<br>Eye catching button                                                    | F        | Call to Action<br>Catch visitors attention with CTA<br>block |
|                             | ed Sidebar<br>widgetised sidebar   |          | Posts Slider<br>Slider with WP Posts              | 0        | Video Player<br>Embed YouTube/Vimeo player                           |          | Google Maps<br>Map block                                       |          | Raw HTML<br>Output raw HTML code on your<br>page                                 |          | Raw JS<br>Output raw JavaScript code on your<br>page         |
| •• Flickr Wie<br>Image feed | <b>dget</b><br>from Flickr account |          | Progress Bar<br>Animated progress bar             |          | Pie Chart<br>Animated pie chart                                      | 0        | Round Chart<br>Pie and Doughnut charts                         | ۱.       | Line Chart<br>Line and Bar charts                                                |          | Empty Space<br>Blank space with custom height                |
| Post Grid<br>Posts, page    | s or custom posts in grid          |          | Media Grid<br>Media grid from Media Library       | 850      | Post Masonry Grid<br>Posts, pages or custom posts in<br>masonry grid | 880      | Masonry Media Grid<br>Masonry media grid from Media<br>Library | C        | Revolution Slider<br>Place Revolution slider                                     |          | Adress                                                       |
| Blog Post                   | ts                                 | *        | Button                                            | 0        | Counter                                                              | ø        | Go to section                                                  | н        | Header                                                                           | <b>B</b> | Iconbox                                                      |
| mitation                    | ı                                  | ٩        | Person                                            | <u>.</u> | Family Slider                                                        | 0        | Faq                                                            |          | Gallery Elements                                                                 | ►        | Gallery Slider                                               |
| 🛷 Portfolio                 | Gallery                            | A        | Storyline                                         | 99       | Testimonials Slider                                                  | 0        | Revolution Slider 5                                            | <b>W</b> | WP Search<br>A search form for your site                                         | Ŵ        | WP Meta<br>Log in/out, admin, feed and<br>WordPress links    |
| WP Receipt The most re      | nt Comments                        | Ŵ        | WP Calendar<br>A calendar of your sites posts     | Ŵ        | WP Pages<br>Your sites WordPress Pages                               | Ŵ        | WP Tag Cloud<br>Your most used tags in cloud format            | Ŵ        | WP Custom Menu<br>Use this widget to add one of your<br>custom menus as a widget | Ŵ        | WP Text<br>Arbitrary text or HTML                            |
| WP Recei                    | nt Posts                           | <b>N</b> | WP Categories<br>A list or dropdown of categories | Ū        | WP Archives<br>A monthly archive of your sites posts                 | <b>N</b> | WP RSS<br>Fotries from any RSS or Atom feed                    |          |                                                                                  |          |                                                              |

This is the elements that will add Portfolio items on the page. For more information about this elements, go to Weddington Custom Shortcodes > Portfolio Gallery.

- Step 6 You can customize the page by adding other elements to the page.
- Step 7 Once satisfied with the page, click *Publish* to save.

# CHAPTER 10

## Storyline

## **10.1 Create Storyline**

To create a new Storyline, navigate in WordPress Dashboard to Storyline > Add New

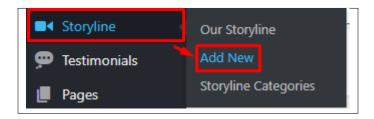

The Add New Storyline Item page will show. Add the details for the Storyline.

| Enter title here                                                                                                    | Publish                                                                                                    |
|----------------------------------------------------------------------------------------------------|----------------------------------------------------------------------------------------------------|
| Backend Editor       Frontend Editor         Add Media       B       I       II       II       II       II       III       III       IIII       IIIIIIIIIIIIIIIIIIIIIIIIIIIIIIIIIIII | Visual     Text     2     Save Draft     Preview       Visual     Text     2     Image: Save Draft     Image: Save Draft       Visual     Text     2     Image: Save Draft     Image: Save Draft       Visual     Text     2     Image: Save Draft     Image: Save Draft       Visual     Text     2     Image: Save Draft     Image: Save Draft       Image: Visual     Text     2     Image: Save Draft     Image: Save Draft       Image: Visual     Text     2     Image: Save Draft     Image: Save Draft       Image: Visual     Text     2     Image: Save Draft     Image: Save Draft       Image: Visual     Text     2     Image: Save Draft     Image: Save Draft       Image: Visual     Text     2     Image: Save Draft     Image: Save Draft       Image: Visual     Text     2     Image: Save Draft     Image: Save Draft       Image: Visual     Text     2     Image: Save Draft     Image: Save Draft       Image: Visual     Text     2     Image: Save Draft     Image: Save Draft       Image: Visual     Text     1     Image: Save Draft     Image: Save Draft       Image: Visual     Text     1     Image: Save Draft     Image: Save Draft       Image: Visual <td< td=""></td<> |
| 2                                                                                                    | Storyline Categories         All Storyline Categories         Most Used         Lovestory         + Add New category         Featured Image         Set featured image                                                                                                    |
| Vord count: 0 Revolution Slider Options                                                                                                    | × 3                                                                                                    |
| Settings                                                                                                    |                                                                                                    |
| Storyline options                                                                                                    |                                                                                                    |
| Select item date                                                                                                    |                                                                                                    |
| Enter item<br>subtitle                                                                                                    |                                                                                                    |

- 1. **Title** Title of the Storyline.
- 2. Editor container You can add the information for the storyline.
- 3. Storyline options Details about the storyline.
- 4. Storyline Categories Assign to already existing category or add new one.
- 5. Featured Image The image visible on the page where the Storyline is used.

After adding all the details, click on *Publish* button to save.

### **10.1.1 Delete Storyline**

To delete a Storyline, navigate your Dashboard to Storyline > Our Storyline

In the Storyline page, you will see all the created Storyline.

To delete a Storyline, you have two options:

• **Single Storyline Delete** - Hover your mouse pointer on the Storyline that you would like to delete. You will see a *Trash* option pop-up. Click on *Trash* to delete.

| First Text                                                     |  |
|----------------------------------------------------------------|--|
| Edit   Quick Edit Trash View   Edit with WPBakery Page Builder |  |

• **Multiple Storyline Delete** - To delete multiple galleries, click on the box beside the Storyline you would want to delete. Then click on the drop-down box for *Bulk Actions* and choose the *Move to Trash* option. Click on *Apply* button to delete.

| Storyline                                             |                            |
|-------------------------------------------------------|----------------------------|
| Bulk Actions<br>Bulk Actions<br>Edit<br>Move to Trash | Apply All dates     Filter |
| <ul> <li>Our First</li> </ul>                         | Encounter                  |

## **10.2 Storyline Category**

**Categories** are meant for *broad grouping* of your posts, think of these as general topics. Categories are hierarchical, so you can add sub-categories. **Sub-categories** are made when a Category is added to a Parent Category.

Adding categories to a Storyline would make it easier to locate and post on similar topics by category.

### **10.2.1 Create Storyline Categories**

Categories are convenient ways to organize your FAQ items, that can be added to more than just one category.

To create new Storyline Category, navigate in WordPress Dashboard to Storyline > Storyline Categories.

| Storyline      | Our Storyline        |
|----------------|----------------------|
| 🗭 Testimonials | Add New              |
| 📕 Pages        | Storyline Categories |

The *Storyline Categories* page will show, here you can add the details of the Storyline Category that you would like to create.

| Storyline Categories                                                                                                    |
|----------------------------------------------------------------------------------------------------|
| Add New category                                                                                                    |
| The name is how it appears on your site.                                                                                             |
| Slug The "slug" is the URL-friendly version of the name. It is usually all lowercase and contains only letters, numbers, and         |
| hyphens.<br>Parent Storyline Category                                                                                                |
| None  Assign a parent term to create a hierarchy. The term Jazz, for example, would be the parent of Bebop and Big Band.             |
| Description                                                                                                    |
|                                                                                                    |
| The description is not prominent by default; however, some themes may show it.           Add New category           Add New category |

- **Name** The name of the category.
- Slug The URL-friendly version of the name. Usually all lowercase.
- Parent Category If the category is a sub-category, then look for the parent category in the drop-down box.
- **Description** Description of the category.

After adding all the details, click on the Add New category button to save.

### 10.2.2 Delete Storyline Category

To delete a Category, navigate your Dashboard to *Storyline > Storyline Categories*.

In the Storyline Categories page, you will see all the created category.

To delete a category, you have two options:

• **Single Delete** - Hover your mouse pointer on the category that you would like to delete. You will see a *Delete* option pop-up. Click on *Delete* to delete.

| Lovestory<br>Edit   Quick Edit Delete View |
|--------------------------------------------|
|                                            |

• **Multiple Delete** - To delete multiple categories, click on the box beside the categories you would want to delete. Then click on the drop-down box for **Bulk Actions** and choose the *Delete* option. Click on *Apply* button to delete.

| Bulk Actions                | <ul> <li>Apply</li> </ul> |
|-----------------------------|---------------------------|
| Bulk Actions                | <b>/</b>                  |
| Delete                      | _/                        |
| <ul> <li>Lovesto</li> </ul> | ry                        |

## **10.3 Create Storyline Page**

Storyline items of Weddington is generated by the theme from Storyline.

To create a simple *Storyline Page*, follow these steps:

• Step 1 - Create a new page where to add the *Storyline*.

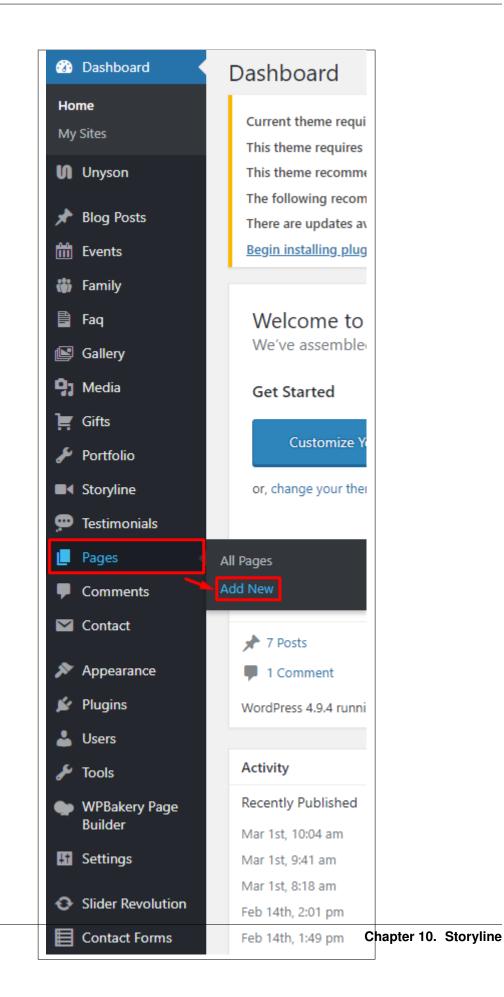

• Step 2 - Add a row element to the page, click the Edit this row option of the row. The Row Settings will pop-up.

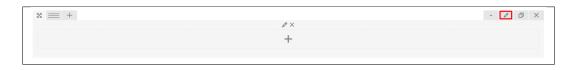

- Step 3 Change the settings to your preference.
- Step 4 In the row, to add a title for the page. You have the option to add a *Text Block* or *Section/Header Title* element.
- Step 5 Add a new row to add the *Storyline* items. To add the *Storyline* items, add a *Storyline* element to the page.

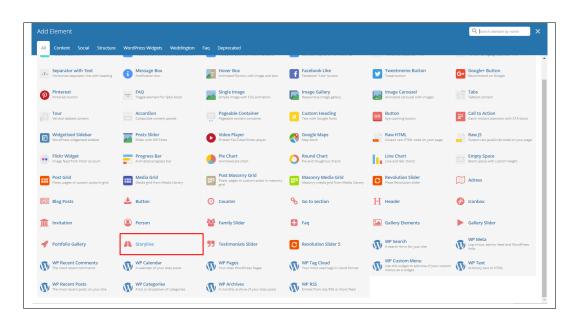

This is the elements that will add Storyline items on the page. For more information about this elements, go to Weddington Custom Shortcodes > Storyline.

- Step 6 You can customize the page by adding other elements to the page.
- Step 7 Once satisfied with the page, click *Publish* to save.

#### Sample Storyline on Page

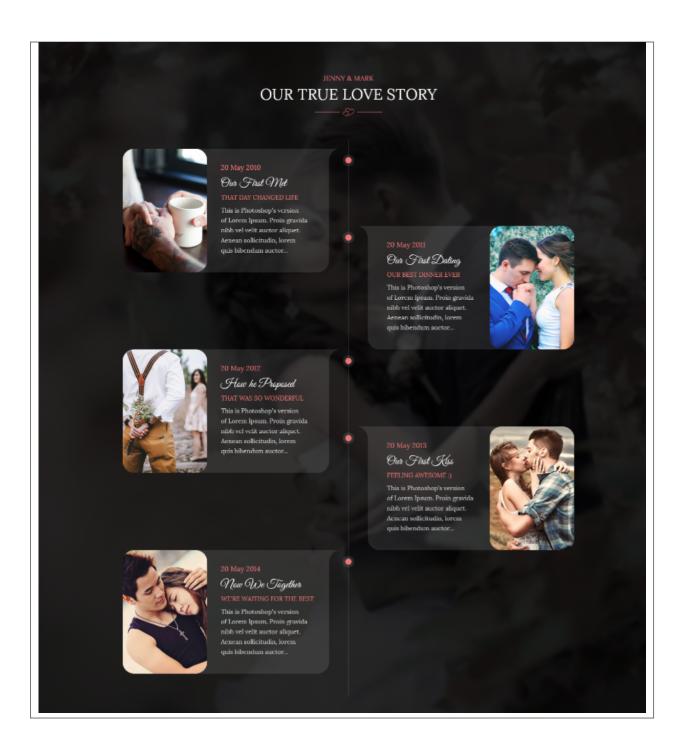

## CHAPTER 11

## Testimonials

A *Testimonial* is a statement that testify to someone's character and qualifications. You can use this statements on your page to establish confidence.

## **11.1 Create Testimonials**

To create a new testimonial, on your *Dashboard* navigate to *Testimonials* > *Add New*.

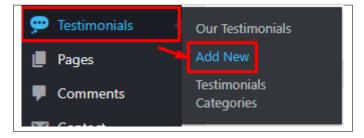

The Add New Testimonial page will show. Add the details for the testimonial.

| Add New Test                | imonials Item 1                                                                                                    | Screen Options 🔻                                                                                       |
|-----------------------------|----------------------------------------------------------------------------------------------------|----------------------------------------------------------------------------------------------------|
| Enter title he              | e                                                                                                    | Publish 🔺                                                                                              |
| Backend Edito     Add Media | r Frontend Editor<br>Visual Text 2                                                                                                    | Save Draft   Status: Draft <u>Edit</u> Visibility: Public <u>Edit</u>                                  |
|                             | 3 I 目目 46 目白目 27 回日 47 日日 46 日日 17 日日 46 日日 17 日日 47 日日 47 日 47 日日 47 日 47 H 47 H | Publish immediately <u>Edit</u> Publish                                                                |
|                             |                                                                                                    | Testimonials Categories 4<br>All Testimonials Categories Most Used<br>Love Quote<br>+ Add New category |
| p<br>Word count: 0          |                                                                                                    |                                                                                                    |
| Revolution Slider O         | vtions v                                                                                                    |                                                                                                    |
| Settings                    | ۸.<br>۱                                                                                                    |                                                                                                    |
| Testimonials options        |                                                                                                    |                                                                                                    |
| Author Name                 | Author Title                                                                                                    |                                                                                                    |
| Author<br>Description       | Author description - displayed after authors name                                                                                                    |                                                                                                    |

- 1. Title The title of the single testimonial page.
- 2. Editor container You can add here the testimonial.
- 3. Testimonial options Details about the testimonial.
- 4. Testimonial Categories Testimonial category.

After adding all the details, click on *Publish* button to save.

#### **11.1.1 Delete Testimonials**

To delete a Testimonial, navigate your Dashboard to Testimonials > Our Testimonials

In the Testimonials page, you will see all the created testimonials.

To delete a testimonial, you have two options:

• **Single Testimonial Delete** - Hover your mouse pointer on the testimonial that you would like to delete. You will see a *Trash* option pop-up. Click on *Trash* to delete.

| Sense ans Sensi   |                                       |  |
|-------------------|---------------------------------------|--|
| Edit   Quick Edit | Trash Edit with WPBakery Page Builder |  |

• **Multiple Testimonials Delete** - To delete multiple testimonials, click on the box beside the testimonials you would want to delete. Then click on the drop-down box for *Bulk Actions* and choose the *Move to Trash* option. Click on *Apply* button to delete.

| All dates | ▼ Filter |  |  |
|-----------|----------|--|--|
|           |          |  |  |
|           |          |  |  |
|           |          |  |  |
|           |          |  |  |

## **11.2 Testimonial Category**

**Categories** are meant for *broad grouping* of your posts, think of these as general topics. Categories are hierarchical, so you can add sub-categories. **Sub-categories** are made when a Category is added to a Parent Category.

Adding categories to a Testimonial would make it easier to locate and post on similar topics by category.

### **11.2.1 Create Testimonial Categories**

*Categories* are convenient ways to organize your FAQ items, that can be added to more than just one category. To create new *Testimonial Category*, navigate in WordPress Dashboard to *Testimonial > Testimonial Categories*.

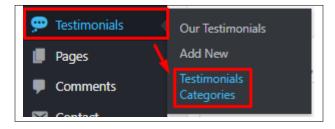

The *Testimonial Categories* page will show, here you can add the details of the Testimonial Category that you would like to create.

| Testimonials Categories                                                                                                    |
|----------------------------------------------------------------------------------------------------|
| Add New category                                                                                                    |
| Name                                                                                                    |
| The name is how it appears on your site.                                                                                                    |
| Slug                                                                                                    |
| The "slug" is the URL-friendly version of the name. It is usually all lowercase and contains only letters, numbers, and hyphens. Parent Testimonials Category None Assign a parent term to create a hierarchy. The term Jazz, for example, would be the parent of Bebop and Big Band. |
| Description                                                                                                    |
|                                                                                                    |
| The description is not prominent by default; however, some themes may show it.           Add New category           Add New category                                                                                                    |

- **Name** The name of the category.
- Slug The URL-friendly version of the name. Usually all lowercase.
- Parent Category If the category is a sub-category, then look for the parent category in the drop-down box.
- **Description** Description of the category.

After adding all the details, click on the Add New category button to save.

### 11.2.2 Delete Testimonial Category

To delete a Category, navigate your Dashboard to Testimonial > Testimonial Categories.

In the Testimonial Categories page, you will see all the created category.

To delete a category, you have two options:

• **Single Delete** - Hover your mouse pointer on the category that you would like to delete. You will see a *Delete* option pop-up. Click on *Delete* to delete.

| Love Quote<br>Edit   Quick Edit | Delete |
|---------------------------------|--------|
|                                 |        |

• **Multiple Delete** - To delete multiple categories, click on the box beside the categories you would want to delete. Then click on the drop-down box for **Bulk Actions** and choose the *Delete* option. Click on *Apply* button to delete.

|   | Actions V<br>Actions     | Apply                 |
|---|--------------------------|-----------------------|
| ✓ | Love Quo<br>Edit   Quick | te<br>« Edit   Delete |

## **11.3 Create Testimonial Page**

Testimonial items of Weddington is generated by the theme from Testimonial.

To create a simple *Testimonial Page*, follow these steps:

• **Step 1** - Create a new page where to add the *Testimonial*.

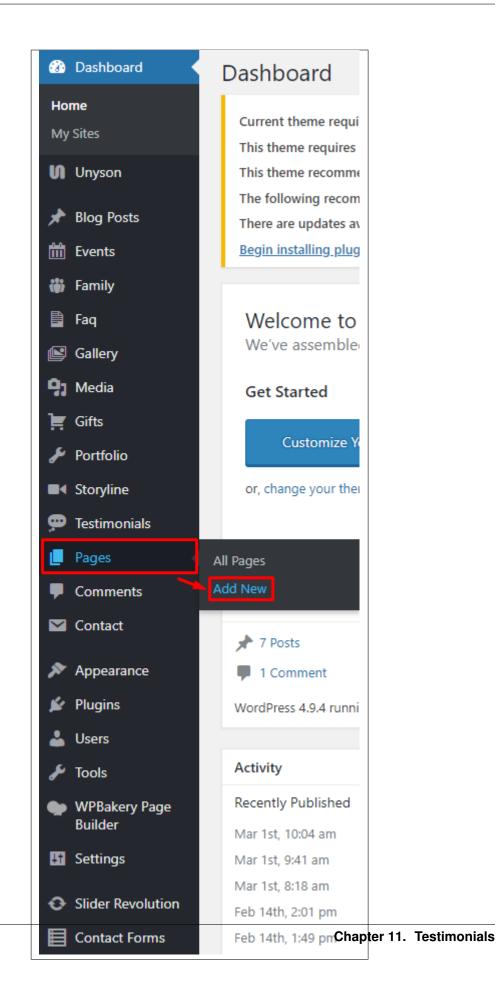

• Step 2 - Add a row element to the page, click the Edit this row option of the row. The Row Settings will pop-up.

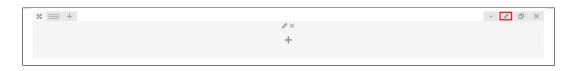

- Step 3 Change the settings to your preference.
- Step 4 In the row, to add a title for the page. You have the option to add a *Text Block* or *Section/Header Title* element.
- Step 5 Add a new row to add the *Testimonial* items. To add the *Testimonial* items, add a *Testimonial Slider* element to the page.

| All | Content Social Structure                                      | WordPress Widgets Weddington                  | Faq Deprecated                                                       |                                                                 |                                                                                  |                                                           |
|-----|---------------------------------------------------------------|-----------------------------------------------|----------------------------------------------------------------------|-----------------------------------------------------------------|----------------------------------------------------------------------------------|-----------------------------------------------------------|
| -т- | Separator with Text<br>Horizontal separator line with heading | Message Box<br>Notification box               | Hover Box<br>Animated flip box with image and text                   | Facebook Like<br>Facebook "Like" button                         | Tweetmeme Button                                                                 | G+ Google+ Button<br>Recommend on Google                  |
| P   | Pinterest<br>Pinterest button                                 | -= FAQ<br>Toggle element for Q&A block        | Single Image<br>Simple image with CSS animation                      | Responsive image gallery                                        | Animated carousel with images                                                    | Tabbed content                                            |
|     | Tour<br>Vertical tabbed content                               | Accordion<br>Collapsible content panels       | Pageable Container<br>Pageable content container                     | a Custom Heading<br>Text with Google fonts                      | CO Button<br>Eye catching button                                                 | Call to Action<br>Catch visitors attention with CTA block |
|     | Widgetised Sidebar<br>WordPress widgetised sidebar            | Posts Slider<br>Slider with WP Posts          | Video Player<br>Embed YouTube/Vimeo player                           | Google Maps<br>Map block                                        | Cutput raw HTML code on your page                                                | Cutput raw JavaScript code on your page                   |
| ••  | Flickr Widget<br>Image feed from Flickr account               | Progress Bar<br>Animated progress bar         | Pie Chart<br>Animated pie chart                                      | O Round Chart<br>Pie and Doughnut charts                        | Line Chart<br>Dire and Bar charts                                                | Empty Space<br>Blank space with custom height             |
| 888 | Post Grid<br>Posts, pages or custom posts in grid             | Media Grid<br>Media grid from Media Library   | Post Masonry Grid<br>Posts, pages or custom posts in masonry<br>grid | BBD Masonry Media Grid<br>Masonry media grid from Media Library | Revolution Slider Place Revolution slider                                        | Adress                                                    |
|     | Blog Posts                                                    | 📩 Button                                      | 2 Counter                                                            | Go to section                                                   | H Header                                                                         | 🔗 Iconbox                                                 |
| Î   | Invitation                                                    | Person                                        | Family Slider                                                        | 🕂 Faq                                                           | Gallery Elements                                                                 | Gallery Slider                                            |
| 4   | Portfolio Gallery                                             | A Storyline                                   | <b>55</b> Testimonials Silder                                        | C Revolution Slider 5                                           | WP Search<br>A search form for your site                                         | WP Meta<br>Log in/out, admin, feed and WordPress<br>links |
| Ŵ   | WP Recent Comments<br>The most recent comments                | WP Calendar<br>A calendar of your sites posts | WP Pages<br>Your sites WordPress Pages                               | WP Tag Cloud<br>Your most used tags in cloud format             | WP Custom Menu<br>Use this widget to add one of your custor<br>menus as a widget | m WP Text<br>Arbitrary text or HTML                       |
| a   | WP Recent Posts                                               | WP Categories                                 | WP Archives<br>A monthly archive of your sites posts                 | WP RSS<br>Entries from any RSS or Atom feed                     |                                                                                  |                                                           |

This is the elements that will add Testimonial items on the page. For more information about this elements, go to Weddington Custom Shortcodes > Testimonial Slider.

- Step 6 You can customize the page by adding other elements to the page.
- Step 7 Once satisfied with the page, click *Publish* to save.

#### Sample Testimonial on Page

| £≻                                                         |
|------------------------------------------------------------|
| "Better to have loved and lost, than to have never loved " |
| ~ AKSHAY H ~                                               |
|                                                            |

# CHAPTER 12

## **Contact Form**

## **12.1 Create Contact Form**

To create a new *Contact Form* item, navigate in WordPress Dashboard to *Contact > Add New*.

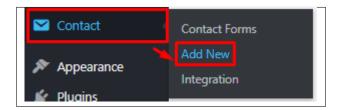

The Add New Contact Form page will show. Add the details for the Contact Form.

| Enter title here                                                                                                    |
|----------------------------------------------------------------------------------------------------|
| Form Mail Messages Additional Settings                                                                                                    |
| Form  text email URL tel number date text area drop-down menu checkboxes radio buttons acceptance quiz reCAPTCHA file submit <label> Your Name (required) [text* your-name] </label> <label> Your Email (required)</label> |
| <pre>[email* your-email]  <label> Subject   [text your-subject] </label> <label> Your Message   [textarea your-message] </label></pre>                                                                                     |
| [submit "Send"]                                                                                                    |
|                                                                                                    |
| Save                                                                                                    |

- 1. Title The title for the Contact Form
- 2. Form Details Details and information of the form.
  - Form The codes for the user interface of the form.
  - Mail Set the email template of the form.
  - Messages Message prompt when an action is done with the form.
  - Additional Settings You can add customization code.

After adding all the details, click on Save button to save.

### 12.2 Create Contact Page

Contact Form Page of Sella is generated by the theme from Contact Form item.

To create an Contact Form Page, follow these steps:

• Step 1 - Create a new page where to add the *Contact Form*.

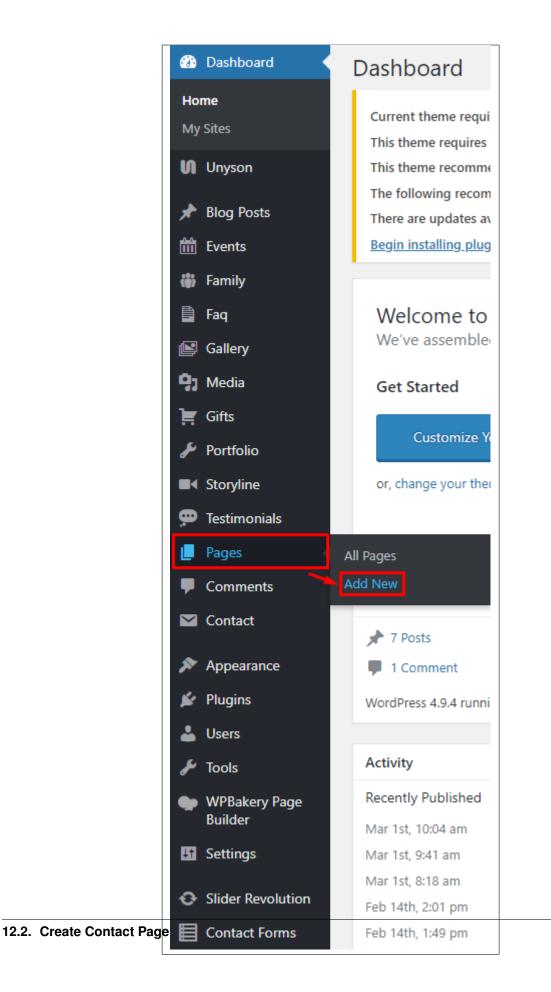

• Step 2 - Add a row element to the page, click the *Edit this row* option of the row. The *Row Settings* will pop-up.

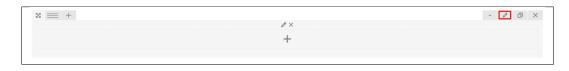

- Step 3 Change the settings to your preference.
- Step 4 In the row, to add a title for the page. You have the option to add a *Text Block* or *Section/Header Title* element.
- Step 5 Add a new row to add the *Contact Form* item. The *Contact Form* can be generated by *Contact Form* 7 of *Theme Element*.

| Add Element                                                          |                                             |                                                                      |                                                                    |                                               | Q Search element by name                                     |
|----------------------------------------------------------------------|---------------------------------------------|----------------------------------------------------------------------|--------------------------------------------------------------------|-----------------------------------------------|--------------------------------------------------------------|
| All Content Social Structu                                           | ıre WordPress Widgets Weddi                 | ngton Faq Deprecated                                                 |                                                                    |                                               |                                                              |
| 7 Contact Form 7<br>Place Contact Form7                              | Place content elements inside the row       | T Text Block<br>A block of text with WYSIWYG editor                  | icon<br>Eye catching icons from libraries                          |                                               | Korizontal zigzag separator line                             |
| -T- Separator with Text<br>Horizontal separator line with<br>heading | Message Box<br>Notification box             | Animated flip box with image and text                                | Facebook Like<br>Facebook "Like" button                            | Tweetmeme Button<br>Tweet button              | G• Google+ Button<br>Recommend on Google                     |
| Pinterest<br>Pinterest button                                        | FAQ<br>Toggle element for Q&A block         | Single Image<br>Simple image with CSS animation                      | Responsive image gallery                                           | Animated carousel with images                 | Tabs<br>Tabbed content                                       |
| Vertical tabbed content                                              | Collapsible content panels                  | Pageable Container Pageable content container                        | a Custom Heading<br>Text with Google fonts                         | CO Button<br>Eye catching button              | Call to Action<br>Catch visitors attention with CTA<br>block |
| Widgetised Sidebar<br>WordPress widgetised sidebar                   | Posts Slider<br>Slider with WP Posts        | Video Player<br>Embed YouTube/Vimeo player                           | Google Maps<br>Map block                                           | Output raw HTML code on your page             | Raw JS<br>Output raw JavaScript code on your<br>page         |
| Flickr Widget     Image feed from Flickr account                     | Progress Bar<br>Animated progress bar       | Ple Chart<br>Animated pie chart                                      | O Round Chart<br>Pie and Doughnut charts                           | Line Chart                                    | Empty Space<br>Blank space with custom height                |
| Post Grid<br>Posts, pages or custom posts in grid                    | Media Grid<br>Media grid from Media Library | Post Masonry Grid<br>Posts, pages or custom posts in<br>masonry grid | BBO Masonry Media Grid<br>Masonry media grid from Media<br>Library | Revolution Slider     Place Revolution slider | Adress                                                       |
| Blog Posts                                                           | 📩 Button                                    | Ocunter                                                              | Go to section                                                      | H Header                                      | 🧭 Iconbox                                                    |
| invitation                                                           | Person                                      | Family Slider                                                        | 🕂 Faq                                                              | Gallery Elements                              | Gallery Slider                                               |
| 🜱 Portfolio Gallery                                                  | A Storyline                                 | <b>99</b> Testimonials Slider                                        | C Revolution Slider 5                                              | WP Search<br>A search form for your site      | WP Meta<br>Log in/out, admin, feed and<br>WordPress links    |

• Step 6 - The Contact Form 7 Settings will pop-up. Change details as needed.

| Contact Form 7 Settings                                                | <b>o</b> _ × |
|------------------------------------------------------------------------|--------------|
| Select contact form                                                    |              |
| Send us a Message                                                      | Ţ            |
| Choose previously created contact form from the drop down list.        | ,            |
| Search title                                                           |              |
|                                                                        |              |
| Enter optional title to search if no ID selected or cannot find by ID. |              |
| Close Save changes                                                     |              |
|                                                                        |              |

- Select contact form - The form you want to add to the page.

- Search title Optional title to search if no form is added.
- Step 7 You can customize the page by adding other elements to the page.
- Step 8 Once you have finished customizing the page, click on the *Publish* button.

## CHAPTER 13

## **Revolution Slider**

## 13.1 Edit a Revolution Slider

To edit an existing revolution slider, in your dashboard go to *Slider Revolution* > *Slider Revolution*.

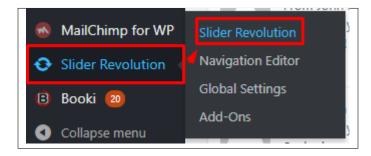

You can see the existing revolution slider at the *Revolution Sliders* area. Choose the revolution slider that you would like to edit.

| Revolution Sliders                                |                     |                                              |                                          |                                                                                                    |
|---------------------------------------------------|---------------------|----------------------------------------------|------------------------------------------|----------------------------------------------------------------------------------------------------|
|                                                   |                     |                                              |                                          |                                                                                                    |
| Callery<br>Gallery<br>#1 Weddington slider 1 #2 V | Weddington slider 2 | Gallery<br>Gallery<br>#3 Weddington slider 3 | ☆ Callery<br>3<br>#4 Weddington slider 4 | Callery<br>Callery<br>Ca |
| Add Slider From Template                          | <b>L</b>            |                                              |                                          |                                                                                                    |

In the Slide Editor, you will see the slides that are created for a revolution slider. Click on the slide you want to edit.

| <b>SLIDER</b> REV | OLUTION           |                                                                                                    |                   |   |  |
|-------------------|-------------------|----------------------------------------------------------------------------------------------------|-------------------|---|--|
| All Sliders       | 🛱 Slider Settings | 🖋 Slide Editor " Wea                                                                                                    | dington slider 1" |   |  |
|                   |                   |                                                                                                    |                   |   |  |
| 8                 |                   |                                                                                                    | - 00              | + |  |
| ***               |                   | and the second second sec |                   |   |  |

You can edit the text and image content of the revolution slider as you see fit in the editor. For more info on how to use the Revolution Slider, click here.

| 🜢 Style 🗸 🚱 Animation 💼 Loop 🚱 Visibility 💱 Be                 | nhavior 🗞 Actions 🛠 Attributes 🙀 Foralise / 3D                   |
|----------------------------------------------------------------|------------------------------------------------------------------|
| T Tr 20ps                                                      |                                                                  |
| T ↓ B <sub>1</sub> 101 ♥ L1 0px → 4                            | A V C D D D W AND B AND C S CON V                                |
|                                                                | 🕞 Objectionary) 👳 Mallayer 🗮 No Layer Selected 👘 😨 👁 🖉 🖵 🗖 🛛 🕸 🖓 |
|                                                                |                                                                  |
|                                                                |                                                                  |
|                                                                |                                                                  |
| 00                                                             |                                                                  |
|                                                                |                                                                  |
|                                                                | $\sim$                                                           |
|                                                                |                                                                  |
|                                                                | JENNY                                                            |
|                                                                |                                                                  |
|                                                                |                                                                  |
| 22<br>                                                         |                                                                  |
| 0                                                              | IVIAVK CONTRACTOR                                                |
|                                                                |                                                                  |
| 0                                                              |                                                                  |
|                                                                |                                                                  |
|                                                                | 20 May 2018                                                      |
|                                                                | SAVE THE DATE                                                    |
|                                                                |                                                                  |
|                                                                | L                                                                |
|                                                                |                                                                  |
|                                                                | , (m                                                             |
|                                                                |                                                                  |
|                                                                |                                                                  |
| Change History: No Changes                                     | Habbar Gidti Disabitati 🔻 Staapita: None 🔻                       |
|                                                                |                                                                  |
| Slide Main Background     2009                                 | Silde BG Animation "Pade"                                        |
| 5 0 → ∑  ENNY & MARK + ○ > 10 1500<br>6 0 → ▲ lenny ○ > 10 300 |                                                                  |
| 7 a A Mark 0 2 10 300                                          |                                                                  |
|                                                                |                                                                  |
|                                                                | WART 100                                                         |
| 9 S → 🗵 DATE - 0 💉 10 2000                                     |                                                                  |
|                                                                |                                                                  |

Once you are satisfied, click the *Save Slide* button at the upper right of the page.

| SLIDER REVOLUTION      |                   |                           |              |            |   |   | Help |
|------------------------|-------------------|---------------------------|--------------|------------|---|---|------|
| All Sliders            | 🛱 Slider Settings | 🖋 Slide Editor " Weddingt | on slider 1" | Save Slide | > | ø | ۹    |
| ۲                      | - Se              |                           | - Or         | 2 +        |   |   |      |
| Static / Global Layers | #1 Slide          | #2 Slide                  | #3 Slide     | Add Slide  |   |   |      |

## CHAPTER 14

## Widgets & Menu

## 14.1 Widgets

**Widgets** are small blocks of content, which you can find in theme footer or sidebar. They were originally designed to provide a simple and easy-to-use way of giving design and structure control of the WordPress Theme to the user, which is now available on WordPress Themes to include the header, footer, and elsewhere in the WordPress design and structure.

| ailable Widgets<br>activate a widget drag it to a sidebar or click<br>ings, drag it back. | on it. To deactivate a widget and delete its                                            | Blog sidebar | · · |
|-------------------------------------------------------------------------------------------|-----------------------------------------------------------------------------------------|--------------|-----|
| Archives                                                                                  | Audio                                                                                   |              |     |
| A monthly archive of your site's Posts.                                                   | Displays an audio player.                                                               |              |     |
| Calendar                                                                                  | Categories                                                                              |              |     |
| A calendar of your site's Posts.                                                          | A list or dropdown of categories.                                                       |              |     |
| Custom HTML                                                                               | Gallery                                                                                 |              |     |
| Arbitrary HTML code.                                                                      | Displays an image gallery.                                                              |              |     |
| Image                                                                                     | Latest posts                                                                            |              |     |
| Displays an image.                                                                        | Displays latest news                                                                    |              |     |
| Meta                                                                                      | Monster                                                                                 |              |     |
| Login, RSS, & WordPress.org links.                                                        | Test multiple widgets at the same time.                                                 |              |     |
| Navigation Menu                                                                           | Pages                                                                                   |              |     |
| Add a navigation menu to your sidebar.                                                    | A list of your site's Pages.                                                            |              |     |
| Recent Comments                                                                           | Recent Posts                                                                            |              |     |
| Your site's most recent comments.                                                         | Your site's most recent Posts.                                                          |              |     |
| Revolution Slider                                                                         | RSS                                                                                     |              |     |
| Displays a revolution slider on the page                                                  | Entries from any RSS or Atom feed.                                                      |              |     |
| Search                                                                                    | Tag Cloud                                                                               |              |     |
| A search form for your site.                                                              | A cloud of your most used tags.                                                         |              |     |
| Text                                                                                      | Video                                                                                   |              |     |
| Arbitrary text.                                                                           | Displays a video from the media library or from<br>YouTube, Vimeo, or another provider. |              |     |

### 14.1.1 Sidebars

| Blog sidebar<br>Sidebar placed in blog page |   |  |
|---------------------------------------------|---|--|
| Search                                      | • |  |
| Categories: Blog Categories                 | • |  |
| Recent Posts                                | • |  |
| Tag Cloud: Tag Cloud                        | • |  |
| Recent Comments                             | • |  |
| Archives                                    | • |  |
| Latest posts                                | • |  |
|                                             |   |  |
|                                             |   |  |
|                                             |   |  |

In Weddington you have access to 1 sidebars that can be customized using available theme widgets.

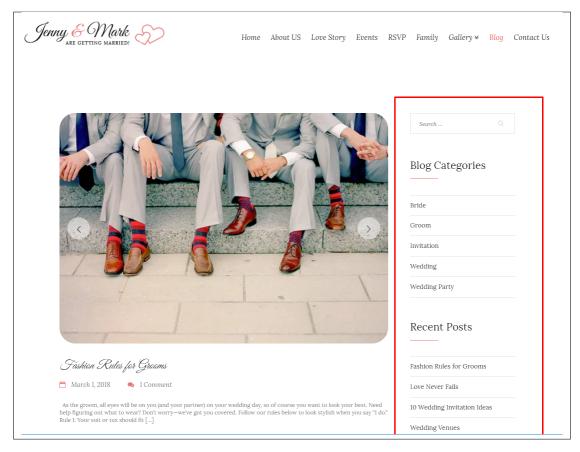

• Blog sidebar

#### 14.1.2 How to Edit Widgets

You can access widget edit screen under *Appearance* > *Widgets* panel or via Customize on path *Appearance* > *Customise* > *Widgets*. It has three main areas:

- · Available Widgets
- Inactive Widgets
- Inactive Sidebars and widget areas

To add a widget to your site, drag and drop the name of the widget you want to use from the *Available Widgets* section into one of the sidebar areas on the right-hand side of the window.

After you have added it, the widget will open up or if it doesn't, you can click on the triangle to open it, and you can change the order by dragging the widget.

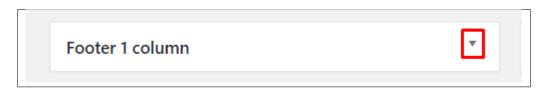

The specific settings needed will depend on what type of widget you are using.

For instance, if it is a text widget, you just need to type in the text (and optionally, HTML code), and save the widget.

### 14.2 Menus

Menus are a list of commands or options you can customize for you to use in your site.

#### 14.2.1 Menu Setup

To make a simple menu, follow the steps:

• Step 1 - Navigate your Dashboard to Appearance > Menus. The Menus page will show.

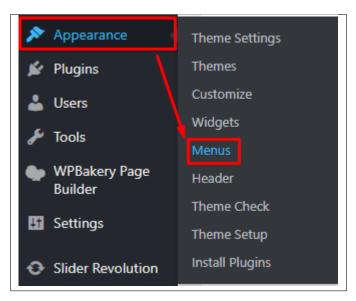

• Step 2 - In the menus page, you can edit a menu or make a new menu. To make a new menu, locate *create a new menu*.

|                                                                                          | Screen Options 🔻 | Help 🔻 |
|------------------------------------------------------------------------------------------|------------------|--------|
| Menus Manage with Live Preview                                                           |                  |        |
| Edit Menus Manage Locations                                                              |                  |        |
|                                                                                          |                  |        |
| Select a menu to edit: Main Navigation (Top primary menu) 🔻 Select or create a new menu. |                  |        |
|                                                                                          |                  |        |
|                                                                                          |                  |        |

- Step 3 You will be asked to name your menu. After naming the menu, click Create Menu.
- **Step 4** From the right side choose pages, links, or categories that you want to add to your menu and click on *Add to Menu*. Once menu items are added, you can reorder or nest them via drag and drop tool. Remember to click Save Menu when you finish to keep your changes saved.

| Pages v                                                                                                  | Menu Name sample Save Menu                                                                                                    |
|----------------------------------------------------------------------------------------------------|----------------------------------------------------------------------------------------------------|
| Blog Posts  Most Recent View All Search                                                                  | Menu Structure Add menu items from the column on the left.                                                                                                    |
| Little House Interior Design for Toilets and Bathrooms Types of Housing Interior Design for Modern Homes | Menu Settings         Auto add pages       Automatically add new top-level pages to this menu         Display location       Top primary menu (Currently set to: Main Menu) |
| Add to Menu                                                                                              | Delete Menu Save Menu                                                                                                    |
| Amenities •                                                                                              | _                                                                                                    |
| Gallery •<br>Surroundings •                                                                              |                                                                                                    |
| Custom Links 🔻                                                                                           |                                                                                                    |
| Portfolio Categories 🔹                                                                                   |                                                                                                    |
| Surroundings Categories •                                                                                |                                                                                                    |
| Testimonials Categories                                                                                  |                                                                                                    |

• Step 5 - You can set a menu as a *Top primary menu*.

| Menu Settings    |                                                    |           |
|------------------|----------------------------------------------------|-----------|
| Auto add pages   | Automatically add new top-level pages to this menu |           |
| Display location | ✓ Top primary menu                                 |           |
| Delete Menu      |                                                    | Save Menu |
|                  |                                                    |           |

• Step 6 - After any changes, click on *Save Menu* button.

# CHAPTER 15

## **Customising Weddington**

Weddington comes with an advanced customizer, which allows to edit most of the theme's elements in one place. If you want to use it, navigate to *Appearance* > *Customize*.

| You are customizing<br>Weddington WP - Wordpre | 🕜<br>ss The | ^ |
|------------------------------------------------|-------------|---|
| Active theme<br>Weddington WP                  | Change      |   |
| Site Identity                                  | >           |   |
| Colors and main settings                       | >           |   |
| Navigation, Page Header, Preloader             | >           |   |
| Blog Settings                                  | >           |   |
| Footer                                         | >           |   |
| Homepage Settings                              | >           |   |
| Header Image                                   | >           | 1 |
| Menus                                          | >           |   |
| Widgets                                        | >           |   |
| Additional CSS                                 | >           |   |
|                                                |             |   |

## 15.1 Site Identity

Here you will have the option to customize your site's identity or how it can be viewed by people.

| <                  | Customizing<br>Site Identity                                                                           | - |
|--------------------|----------------------------------------------------------------------------------------------------|---|
| Site T             | itle                                                                                                   |   |
| Wed                | dington WP - Wordpress Theme for weddir                                                                |   |
| Taglir             | ne                                                                                                    |   |
| Just               | another Weddington Sites site                                                                          |   |
| V D                | isplay Site Title and Tagline                                                                          |   |
| Site l             | con                                                                                                    |   |
|                    | ons are what you see in browser tabs, bookmark<br>and within the WordPress mobile apps. Upload<br>ere! |   |
| Site Ic<br>pixels. | ons should be square and at least 512 $	imes$ 512                                                      |   |
|                    | No image selected                                                                                      | l |
| Sele               | ect image                                                                                              |   |

- Site Title The title of the site you created.
- Tagline The slogan/catchphrase for you site. What people will remember if they see your site.
- Site Icon The icon used as a browser or app icon. Icons must be square, and at least 512 pixels wide and tall.

Add all the information you like to add, then click on the Save & Publish button.

## 15.2 Colors and main setting

You can pick the color scheme of the site here.

| <      | <sup>Customizing</sup><br>Colors and main settings                                                      |
|--------|----------------------------------------------------------------------------------------------------|
| In ord | he motive color<br>er to use this feature, please have Sass Compiler<br>ed in Unyson extensions<br>ocdf |
| Enter  | names of nawlyweds 🕕                                                                                    |
|        | ames will be displayed in some parts of the<br>for example Rachel & Jim                                 |
|        |                                                                                                    |
|        |                                                                                                    |
|        |                                                                                                    |
|        |                                                                                                    |

- Pick the motive color Pick the main color scheme of the site.
- Enter names of newlyweds This names will be displayed in some parts of the page for example Rachel & Jim.

## 15.3 Navigation, Page Header, Preloader

This section is divided into 3:

| <     | You are customizing<br>Navigation, Page Header, Pr | Î |
|-------|----------------------------------------------------|---|
| Page  | e Header >                                         | I |
| Navi  | igation >                                          | I |
| Prelo | Preloader options                                  |   |
|       |                                                    |   |
|       |                                                    |   |
|       |                                                    |   |

### 15.3.1 Page Header

| <               | Customizing ► Navigation, Page Header, P<br>Page Header                                                                                | * |
|-----------------|----------------------------------------------------------------------------------------------------|---|
| Check<br>(custo | ay page header ()<br>to display page header in top of the page<br>mizable in options of every page)<br>s<br>t color for text in header |   |
|                 | section type 🕕<br>head type from list                                                                                                  |   |
| Para            | allax 🔻                                                                                                    |   |
|                 | le background image <b>()</b><br>for mobile devices                                                                                    |   |
| Add II          | mage                                                                                                    |   |
|                 | ground image 🕕                                                                                                    |   |
| Add II          | mage                                                                                                    |   |
|                 | nd background image 👔<br>d background image for kenburns                                                                               |   |

- Display page header Option to display page header.
- Select color for text in header Font color of header text.
- Display breadcrumbs Option to display breadcrumbs of the page.

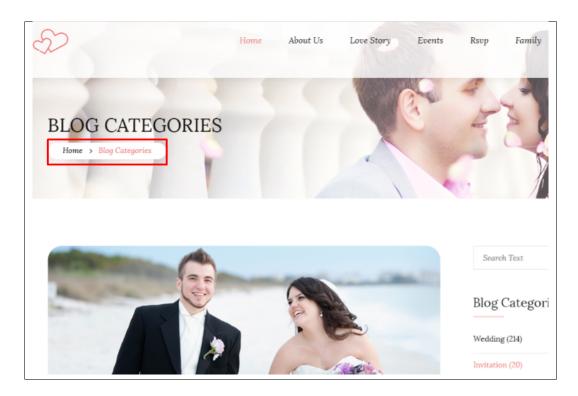

- Head section type How the header behaves.
  - Static
  - Parallax
  - Video
  - Kenburns
- Mobile background image Background image for mobile devices.
- Background image Background image of the header.
- Second background image This will only apply for a Kenburns type of header.
- Third background image This will only apply for a Kenburns type of header.
- Head height Height of the header.
- **Parallax ratio** This will only apply for a Parallax type of header.
- Video url This will only apply for a Video type of header.

### 15.3.2 Navigation

| <                          | Customizing ► Navigation, Page Header, P<br>Navigation         | •  |  |
|----------------------------|----------------------------------------------------------------|----|--|
| Navig                      | ation type                                                     | L  |  |
| Cen                        | tered Logo 🔻                                                   | I. |  |
| Navig                      | ation behavior type 🚯                                          | L  |  |
| Select                     | type of navigation behavior                                    | I. |  |
| Hide                       | 2 •                                                            | I. |  |
| -                          | Navigation color scheme ()<br>Select type of navigation colors |    |  |
| Navigation Light (default) |                                                                | I. |  |
| Logo                       | for navigation 🕕                                               | L  |  |
| Image                      | used as navigation logo                                        | I. |  |
|                            |                                                                | ł  |  |
| Add In                     | nage                                                           |    |  |
| Onep                       | ager menu 🕕                                                    |    |  |
| Make                       | links with # in menu animated                                  |    |  |
| Ye                         | 5                                                              |    |  |
|                            |                                                                |    |  |

- Navigation type
  - 1. Default
    - Navigation behavior type Select type of navigation behavior.
    - Navigation color scheme Select type of navigation colors.

- Logo for navigation Image used as navigation logo.
- Onepager menu Option to use onepager for the site.

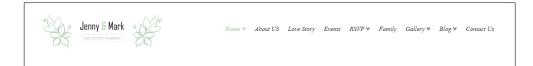

- 2. Rounded
  - Navigation behavior type Select type of navigation behavior.
  - Navigation color scheme Select type of navigation colors.
  - Logo for navigation Image used as navigation logo.
  - Onepager menu Option to use onepager for the site.

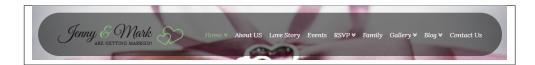

- 3. Centered Logo
  - Navigation behavior type Select type of navigation behavior.
  - Navigation color scheme Select type of navigation colors.
  - Logo for navigation Image used as navigation logo.
  - Onepager menu Option to use onepager for the site.

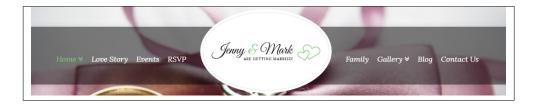

- 4. Navbar on the page bottom
  - Navigation behavior type Select type of navigation behavior.
  - Navigation color scheme Select type of navigation colors.
  - Logo for navigation Image used as navigation logo.
  - Onepager menu Option to use onepager for the site.

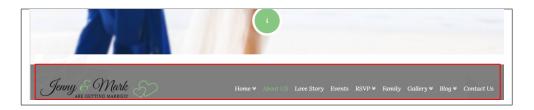

#### 5. Slide Menu

- Navigation behavior type Select type of navigation behavior.
- Navigation color scheme Select type of navigation colors.
- Logo for navigation Image used as navigation logo.
- Onepager menu Option to use onepager for the site.

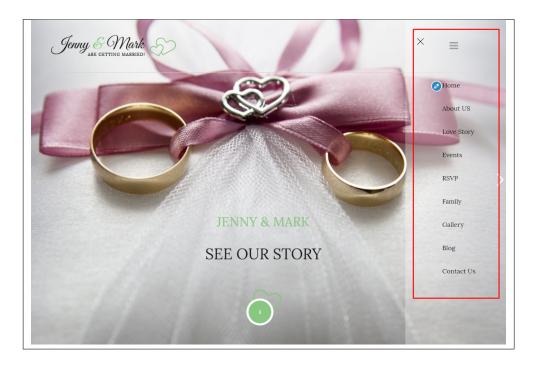

- 6. Spring Vibes menu
  - Background fof Spring navigation Image used as background for spring type navigation.
  - Pick background color for footer Background color of the footer.
  - Navigation header height Header height for the site.
  - Navigation behavior type Select type of navigation behavior.
  - Navigation color scheme Select type of navigation colors.
  - Logo for navigation Image used as navigation logo.
  - Onepager menu Option to use onepager for the site.

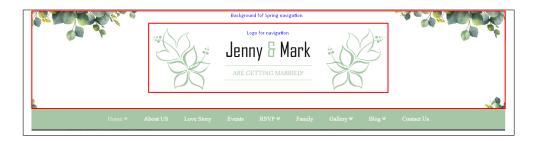

- 7. Arabian Delight menu
  - Navigation behavior type Select type of navigation behavior.
  - Navigation color scheme Select type of navigation colors.
  - Logo for navigation Image used as navigation logo.
  - Onepager menu Option to use onepager for the site.

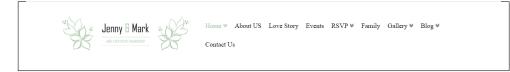

#### 15.3.3 Preloader on/off

| <   | Customizing > Navigation, Page Header, P<br>Preloader options |
|-----|---------------------------------------------------------------|
|     | ader on/off 🕕<br>ny preloader before page is loaded<br>es     |
|     | of preloader animation<br>type of preloader animation         |
| Тур | e 1 🔹                                                         |
|     |                                                               |

• Preloader on/off - Option to show preloader before page is loaded.

• Type of preloader animation - Choose type of preloader animation.

## **15.4 Blog Settings**

The blog settings is divided into 2:

| <                | You are customizing<br>Blog Settings |   |
|------------------|--------------------------------------|---|
| Blog             | posts list                           | > |
| Single blog post |                                      | > |
|                  |                                      |   |
|                  |                                      |   |

- Blog posts list
  - Display blog sidebar Option to display sidebar in blog list page.
  - Place to display sidebar Where the sidebar is placed.
  - Select width of sidebar Width size of the sidebar.
  - Full posts in post list pages Option to display the full blog post in the blog list page.

| <     | Customizing ► Blog Settings<br>Blog posts list                                 |  |
|-------|--------------------------------------------------------------------------------|--|
| Check | Display blog sidebar ()<br>Check if you want to display sidebar in Blog<br>Yes |  |
|       | to display sidebar 🕕<br>place for the sidebar left/right                       |  |
| Righ  | t side 🔹                                                                       |  |
|       | width of sidebar 🕕                                                             |  |
|       | ost content in posts list page (i)                                             |  |
| -     | y posts with full content                                                      |  |
|       |                                                                                |  |

- Single blog post
  - Display blog sidebar Option to show sidebar on the individual blog's page.
  - Place to display sidebar Location on the page where the sidebar is placed.
  - Select width of sidebar Width size of the sidebar.
  - Tags after post Option to show blog's tags after the post.
  - Display categories after posts Option to show blog's category after the post.
  - Author info after post Option to show author info after the post.
  - Social Share Option to show the Social Media Share Buttons.
  - Social Share Options of social media to show as Social Media Share Buttons.
  - Display comments after post Option to have a comments area after the post.

| <      | Customizing ► Blog Settings<br>Single blog post                  | • |
|--------|------------------------------------------------------------------|---|
|        | ay blog sidebar 🕧<br>if you want to display sidebar in Blog<br>s |   |
| Select | to display sidebar ()<br>place for the sideba left/right         | l |
| Select | t width of sidebar <b>()</b>                                     | l |
| 1/4    | width of container                                               | l |
| _      | y tags after post                                                | l |
| Displa | ay categories after posts 🕧                                      |   |
|        | or info after post 🕦<br>y author info after post<br>s            |   |
|        | l <b>share ①</b><br>y social share after post<br>s               |   |
| Social | Share ()<br>y social share icons after post                      |   |

## 15.5 Footer

You can customize the footer here.

| < | Customizing<br>Footer                                                  |
|---|------------------------------------------------------------------------|
|   | ay Upper footer<br>if you want to display Upper footer<br>25           |
|   | a <b>y Lower footer</b><br>if you want to display Lower footer<br>25   |
|   | ay Upper post footer<br>if you want to display Upper post footer<br>25 |
| - | ay Lower post footer<br>if you want to display Lower post footer       |
|   | n footer 🕕<br>text wich be dsiplayed in footer                         |
|   | dreess in footer 🕕<br>link adress wich be dsiplayed in footer          |

- Display Upper footer Option to display Upper footer.
- **Display Lower footer** Option to display Lower footer.

- Display Upper post footer Option to display Upper post footer.
- Display Lower post footer Option to display Lower post footer.
- Text in footer Enter text which be displayed in footer.
- link address in footer Enter link address which will be displayed in footer.

## **15.6 Homepage Settings**

Option for the front page is shown here.

- Front page displays Options on how the front page/home page looks like.
  - Your latest posts Show the latest post on your blogs.

| <                                  | customizing<br>Homepage Settings                                                                                                    |
|------------------------------------|----------------------------------------------------------------------------------------------------|
| of you<br>order<br>static<br>One w | an choose what's displayed on the homepage<br>ir site. It can be posts in reverse chronological<br>(classic blog), or a fixed/static page. To set a<br>homepage, you first need to create two Pages.<br><i>v</i> ill become the homepage, and the other will<br>ere your posts are displayed. |
| Your                               | homepage displays                                                                                                    |
| • Yo                               | our latest posts                                                                                                    |
| () A                               | static page                                                                                                    |
|                                    |                                                                                                    |

- A static page - Set a page that would stay the same until the page is replaced manually.

| <                                    | <sup>Customizing</sup><br>Homepage Settings                                                                                                    |
|--------------------------------------|----------------------------------------------------------------------------------------------------|
| of you<br>order<br>static I<br>One w | in choose what's displayed on the homepage<br>r site. It can be posts in reverse chronological<br>(classic blog), or a fixed/static page. To set a<br>homepage, you first need to create two Pages.<br>ill become the homepage, and the other will<br>ere your posts are displayed. |
| Your ł                               | nomepage displays                                                                                                    |
| O Yo                                 | ur latest posts                                                                                                    |
| • A                                  | static page                                                                                                    |
| Home                                 |                                                                                                    |
|                                      |                                                                                                    |
| <u>+ Add</u>                         | l New Page                                                                                                    |
| Posts                                | page                                                                                                    |
| Blog                                 | •                                                                                                    |
| <u>+ Add</u>                         | <u>l New Page</u>                                                                                                    |

Note: You can also do this using the Homepage Setup instructions in *Page > Homepage Setup*.

## 15.7 Header Image

You can add/edit the logo that will show in the header of the page.

| <ul> <li>Customizing</li> <li>Header Image</li> </ul>                                                                                                    |
|----------------------------------------------------------------------------------------------------|
| Click "Add new image" to upload an image file from<br>your computer. Your theme works best with an image<br>with a header height of <b>0</b> pixels — you'll be able to<br>crop your image once you upload it for a perfect fit. |
| Current header                                                                                                    |
| Jenny & Mark S                                                                                                    |
| Hide image Add new image                                                                                                    |
| Previously uploaded<br>Jenny & Mark<br>ARE GETTING MARRIED!                                                                                                    |
| 🔀 Randomize uploaded headers                                                                                                    |
|                                                                                                    |

You can hide the header icon by clicking the *Hide image* button or you can add a new icon by clicking the *Add new image* button.

## 15.8 Widgets

You can customize what is inside the widgets on the page.

Note: If a widget is placed on the page you see on the preview, it will be listed on the left side under widgets.

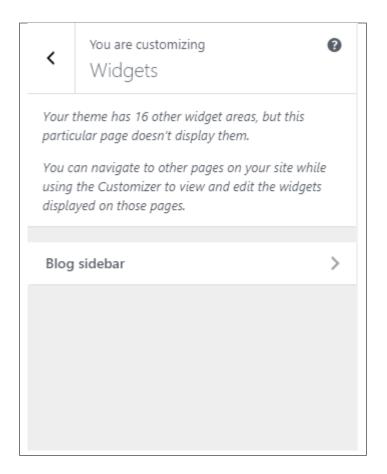

• Blog sidebar

Note: You can also do the same thing by following How to Edit Widgets instructions in Widgets & Menu > Widgets.

## **15.9 Additional CSS**

You can add your own CSS code for your site.

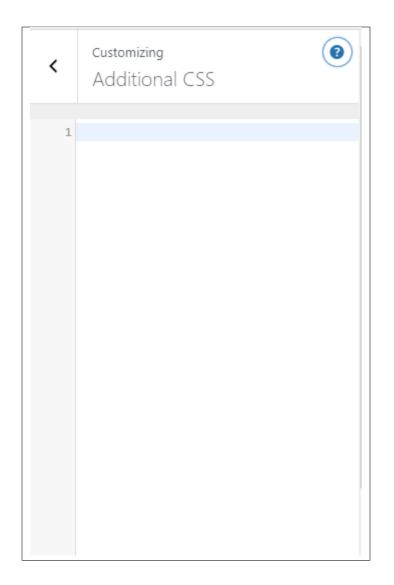